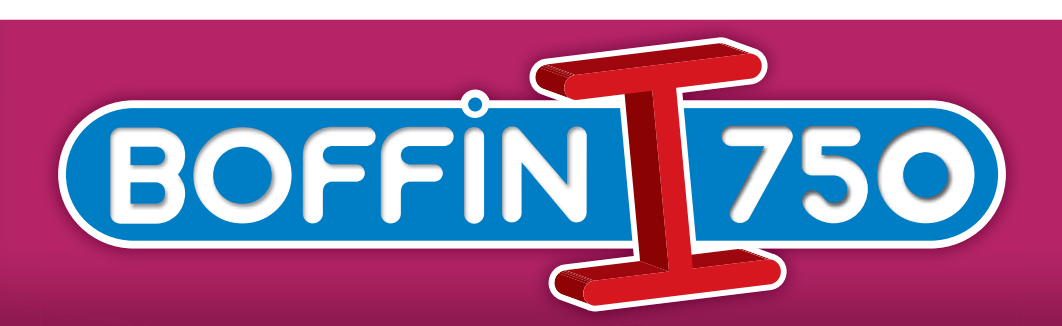

# Zestaw elektroniczny PROJEKTY PC1-PC73

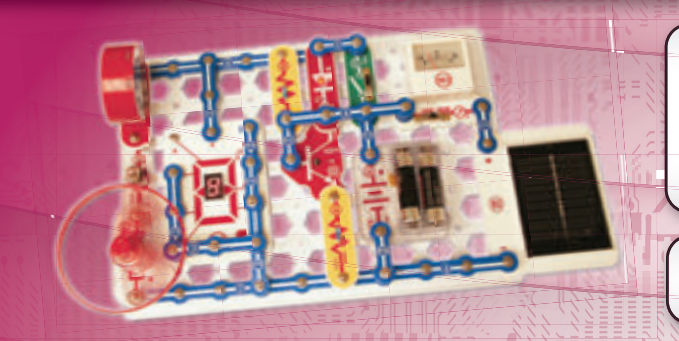

### Częstotliwość błysków

OSTRZEŻENIE: migające światła zabawek mogą powodować ataki padaczki u epileptyków.

Odpowiednie dla dzieci od 8 roku życia. Młodsze dzieci są narażone na ryzyko zakrztuszenia się małymi elementami.

Ostrzeżenie dotyczące żarówek

OSTRZEŻENIE! Nie dotykać żarówki gdy jest ciepła.

### Przegląd: Uzupełnienie do nowej normy EN 62115: 2020/A11:2020 dotyczącej baterii i świateł LED.

Baterie

### Małe baterie

Baterie, które mieszczą się w całości w cylindrze na drobne części (zgodnie z § 8.2 normy EN 71- 1:2014+A1:2018) nie mogą być demontowane bez użycia narzędzi.

W przypadku części zabawek elektrycznych zawierających baterie, jeżeli dany element mieści się w całości w cylindrze na drobne części (jak określono w § 8.2 normy EN 71-1:2014+A1:2018), baterie nie mogą być dostępne bez pomocy narzędzia.

#### Pozostałe baterie

Baterie można wyjmować bez użycia narzędzi tylko wtedy, gdy pokrywa przegrody baterii jest właściwa. Spełnienie tego warunku jest sprawdzane przez inspekcję i dalsze testy. Dotyczy to również prób ręcznego otwierania przegrody baterii. Nie powinno to być możliwe bez dwóch niezależnych ruchów wykonywanych jednocześnie. Zabawka elektryczna powinna być umieszczona na poziomej powierzchni stalowej. Metalowy cylinder o masie 1 kg i średnicy 80 mm jest opuszczany na nią z wysokości 100 mm, tak aby jego płaska powierzchnia spadła bezpośrednio na zabawkę elektryczną. Test jest wykonywany jeden raz, a metalowy cylinder uderza w najbardziej nieodpowiednie miejsce: przegroda baterii nie powinna się otworzyć.

W przyszłości wszystkie akumulatory będą

 potrzebowały własną obudowę, która spełni powyższe warunki.

#### Baterie dołączone do zabawki

Baterie podstawowe dostarczane z zabawkami elektrycznymi powinny być zgodne z odpowiednimi częściami serii IEC 60086.

 Wymagane jest sprawozdanie o przeprowadzonym teście. Dodatkowe baterie dostarczane z zabawkami elektrycznymi powinny być zgodne z normą IEC 62133. Wymagane jest sprawozdanie

o przeprowadzonym teście.

### Zamknięcie przegrody na baterie

Jeżeli do zamykania przegródek i pokryw stosowane są śruby lub podobne zaślepki, powinny być one dołączone do tego elementu lub zestawu. Zgodność z tym warunkiem jest sprawdzana przez inspekcję, a także poprzez późniejsze testy po otwarciu przegrody/ pokrywy akumulatora. Na śrubę lub inne zamknięcie jest tłoczony nacisk 20N na czas 10 sekund, bez ruchu w jakimkolwiek kierunku. Śruba lub inny element kryjący nie może oddzielić się od pokrywy, zatrzasku lub wyposażenia.

#### Światła LED

Promieniowanie zabawek elektrycznych ze światłami LED nie może przekraczyć następujących limitów: - 0,01Wm-2 przy pomiarze z odległości 10mm od przedniej

Inne zestawy i kompletne instrukcje osbługi można pobrać ze strony www.boffin.pl

strony LED dla dostępnych emisji z długością fal < 315nm; - 0,01Wsr-1 lub 0,25 Wm-2 przy pomiarze z odległości 200mm dla dostępnych emisji z długością fal 315 nm ≤ λ < 400 nm;

- 0,04Wsr-1 lub AEL określone w Tabelach E.2 lub E.3 przy pomiarze z odległości 200mm dla dostępnych emisji z długością fal 400nm ≤ λ < 780nm;

- 0,64Wsr-1 lub 16Wm-2 przy pomiarze z odległości 200mm dla dostępnych emisji z długością fal 780 mm ≤ λ < 1 000 nm;

- 0,32 Wsr-1 lub 8 Wm-2 przy pomiarze z odległości 200mm dla dostępnych emisji z długością fal 1 000 nm  $\leq \lambda < 3000$ nm.

### Dane techniczne diod LED

Aby spełnić te warunki, wymagana jest karta danych technicznych - musi być ona wydana zgodnie z kryterium A lub B CIE 127. Karta danych technicznych musi zawierać informację, że została opracowana zgodnie z metodami pomiarowymi CIE 127 i określać przynajmniej: - natężenie światła w cd lub natężenie promieniowania w watach na steradian w funkcji natężenia prądu wyjściowego - kąt

- szczytową długość fali

- szerokość pasma emisji widmowej - datę wydania i numer rewizji.

 W przyszłości wszystkie światła LED będą musiały mieć kartę danych technicznych zawierającą powyższe dane.

# 750 PROJEKTÓW

**ELEMENTÓW** 

## **CI-73**

**CI-73 jest zestawem 73 obwodów elektrycznych, wzbogaconym specjalnym software, za pomocą którego możecie obserwować sygnały elektryczne w obwodzie i w ten sposób zapoznać się z pracą inżynierów elektroniki, którzy używają oscyloskopów i widmowych analizatorów.**

Wymagania komputera:

- 1. Windows 95 lub nowszy.
- 2. Działające wejście mikrofonowe

### **Postęp:**

1. Włóżcie dysk CI-73 do swojego komputera. Software możecie ewentualnie skopiować na swój dysk. Uruchomcie aplikację Winscope.

2. Teraz trzeba dokonać zmiany ustawień domyślnych aplikacji Winscope. Wybierzcie pozycje "Options". Potem wybierzcie pozycje "Timing" i zmieńcie wartość na 44100. Potwierdźcie kliknięciem OK. Potem ponownie wybierzcie pozycje "Options", potem "Colors" – "Y1 Trace" i wybierzcie jasny kolor – na przykład różowy. Potem wybierzcie pozycje "Options", następnie "Save Setup" i te ustawienia zapiszcie jako domyślne.

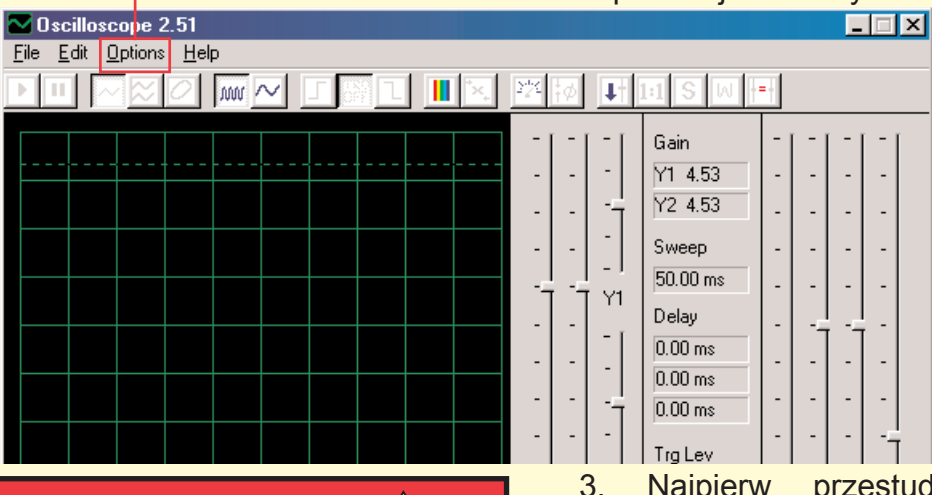

### **Ostrzeżenie:**

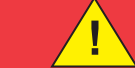

Niebezpieczeństwo porażenia prądem elektrycznym – Nie podłączajcie testera do źródła elektrycznego ani kontaktu. Mogłoby dojść do poważnego zranienia.

3. Najpierw przestudiujcie instrukcje wymienione w projekcie PC3. Opisane są w nim główne funkcje software. Dopiero potem przejdźcie do pozostałych obwodów elektrycznych.

## **Obserwowanie sygnałów elektrycznych za pomocą software WINSCOPE**

Inżynierzy elektroniki używają specjalnych testerów do obserwacji sygnałów elektronicznych a potem dokonują pomiaru. Używają oscylosko-jest właściwie podłączony wyświetlą się następujące 2 obrazki: pu, za pomocą którego obserwują wykres falowych sygnałów w czasie a analizator widmowy służy im do kontrolowania frekwencji. Urządzenie

Kliknięciem włączcie przycisk On-Line. W przypadku, że mikrofon

to jest bardzo wyspecjalizowane i drogie. Program Winscope naśladuje to urządzenie, przy czym wykorzystuje komputer. Kabel komputerowy może być podłączony do 2 miejsc w waszym obwodzie elektrycznym.

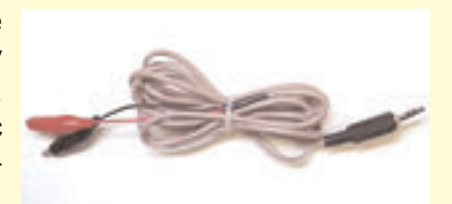

### **Ostrzeżenie:**

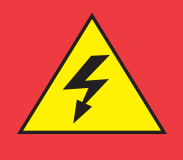

Niebezpieczeństwo porażenia prądem elektrycznym – Nidy nie podłączajcie testera do źródlła elektrycznego ani kontaktui. Mogłoby dojść do poważnego zranienia.

W większości jest podłączony do wyjścia obwodu elektrycznego, który jest pokazany dla Cl-73. Podłączcie wtyczkę testera do wyjścia mikrofonowego z tylnej strony komputera. Włączcie aplikację Winscope (z oferty Cl-73). Wyświetli się w menu Hold w tej postaci:

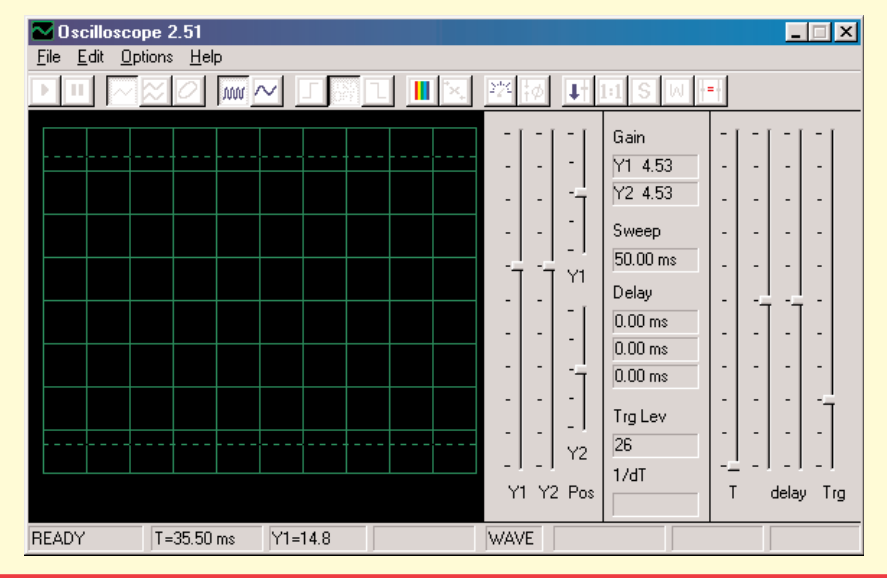

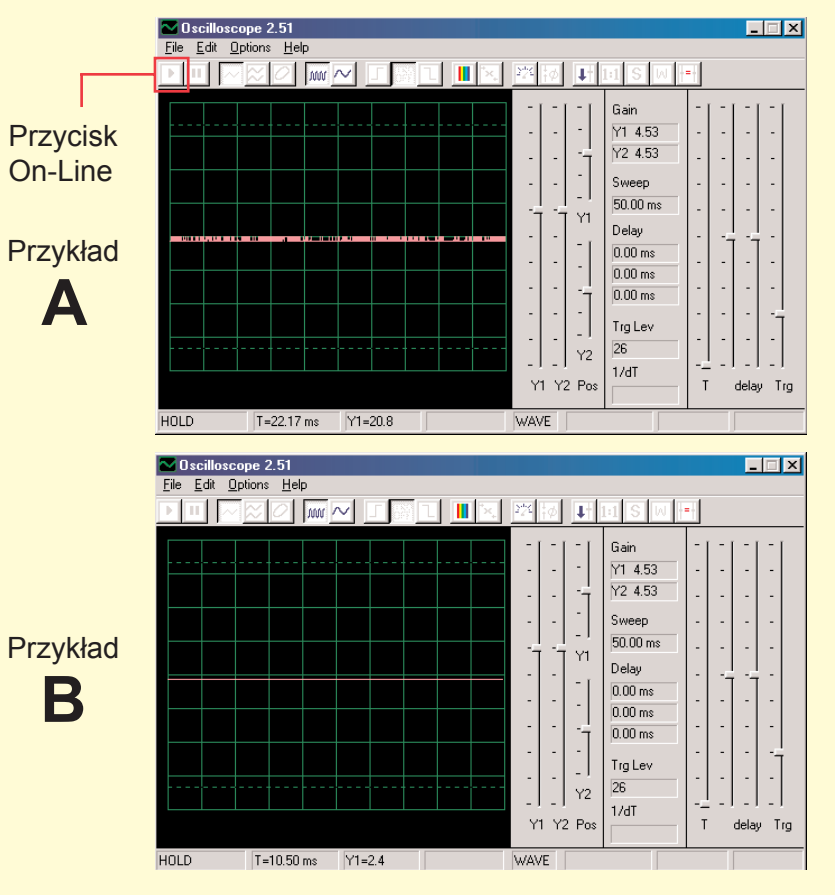

Jak tylko zobaczycie obrazek przedstawiony w przykładzie B, wasz mikrofon nie jest właściwie podłączony. Przejdźcie do pozycji "Turning On Your Microphone Input" (Włączcyć wejście mikrofonu). Na waszym komputerze jest kilka sterowników dźwięku, które również będziecie musieli ustawić. Po właściwej konfiguracji wyświetli się obrazek jak powyżej w przykładzie A. Połączcie czerwony i czarny styk na kablu komputera – powinniście dostrzec zmianę linii na wyświetlaczu Winscope. Teraz możecie przejść do pierwszej próby Cl-73 lub możecie sprawdzić program Winscope sami.

## **Obserwowanie sygnałów elektrycznych za pomocą software WINSCOPE**

Linię fal na wyświetlaczu możecie wstrzymać kliknięciem na pozycję "Hold mode buton" (Przycisk menu Hold - przytrzymać) (na prawo od przycisku On-Line).

Przycisk menu Hold

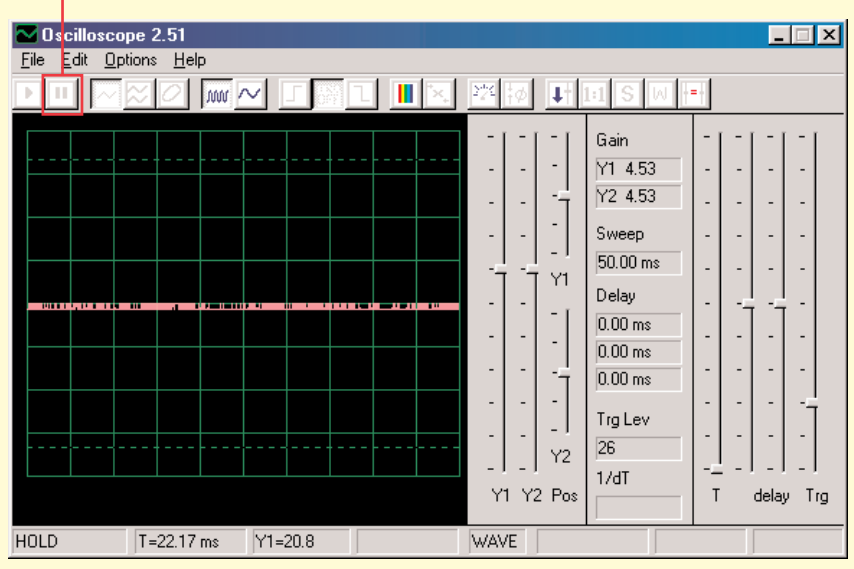

Ostrzeżenie: Nie zapisujcie ustawień w Windscope. Niektóre z przycisków są przeznaczone dla funkcji, których ta instrukcja nie opisuje. Jeśli program przypadkiem nastawicie na niepożądane menu, zawsze go zamknijcie a potem restartujcie. W ten sposób możemy ponownie ustawić wartości, zgodne z tymi, które opisuje ta instrukcja. To stanie się jednak tylko w przypadku, że nie nastawicie pozycji "save setup" (zapisać ustawienia).

**Projekty PC1-PC3 pokazują, jak korzystać z głównych funkcji programu Windscope. Kierujcie się najpierw nimi!**

### **Uwagi:**

1. Zalecamy wyłączyć lub wyciszyć dźwięk głośników komputera. W projekcie Cl-73 jest sygnał przenoszony z wejściowego portu mikrofonowego do głośnika i wynik jest dla uszu bardzo nie przyjemny.

2. Zalecamy wam na wstępie zapoznać się z poszczególnymi częściami danego obwodu i ze sposobem jego składania.

## **Włączenie mikrofonu**

(Dla Windows 98 lub XP, inne wersje systemu Windows mogą się nieco różnić)

Jeśli z kabla komputera nie wychodzi żaden sygnał, może być wyłączony mikrofon na waszym komputerze. Postępujcie według tych instrukcji, które się wyświetlą po kliknięciu przycisku Start w lewym dolnym rogu:

1. Wybierzcie pozycje w tej kolejności: <Start> – <Programs> (Programy)- <Accessories> (Akcesoria) – <Entertain- ment> (Zabawa) (lub Multimedia)- <Volume Control>(Regulacja głośności)

2. Wybierzcie pozycję <Options>(Możliwości)

3. Wybierzcie pozycjęVyberte položku <Properties> (Właściwości)

4. Wybierzcie pozycję <Recording> (Nagrywanie) a potem pozycję "Adjust Volume For" (Nastawcie głośność na)

5. Pod pozycją "Show the Following Controls" (Wyświetlić następujące sterowniki), wybierzcie pozycję <Microphone> 6. Wybierzcie pozycję <OK>

7.Pod pozycją "Microphone-Volume" (Głośność mikrofonu) wybierzcie Select (Wybrać) i nastawcie głośność na 40%.

Wasz mikrofon powinien być teraz włączony.

## **Obserwowanie sygnałów elektrycznych za pomocą software WINSCOPE**

### **Ważna informacja:**

Wygląd wyjścia mikrofonowego może być w każdym komputerze inny. Również wykresy, które wyświetlają fale sygnału mogą być inne, niż przedstawia ta instrukcja. Obwód elektryczny jednak działa bez zmian.

- A. Wynik waszego wyjścia mikrofonowego może być inny niż ten pokazany na stronach 9 – 11 (i podobny do innych obwodów). Na str. 4 jest opisane, jak włączyć wejście mikrofonowe i ustawić jego poziom na 40%. W przypadku, że będziecie chcieć ustawić inną wartość, może dojść do "odcięcia" najwyższych i najniższych części wykresu.
- B. Oscylacyjne wykresy mogą się wyświetlić na waszym wyświetlaczu od góry w dół. Przeciwnie więc, niż jak opisano to w naszym dokumencie. Na przykład, wykres wyświetlony na górze na str. 10 będzie wyglądał następująco:

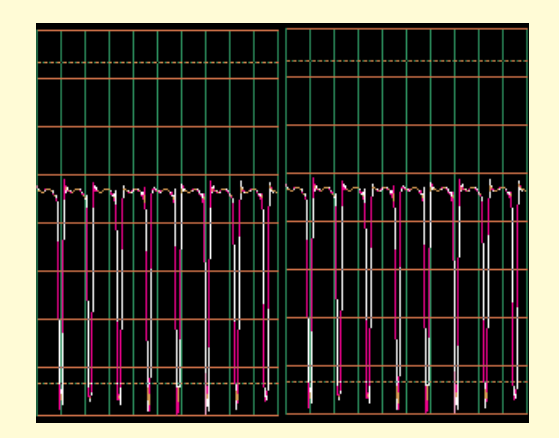

Jeśli do tego doszło, zamieńcie we wszystkich obwodach połączenia czerwonych i czarnych styków testera Winscope.

 $\cap$ Kształt wykresów dla niektórych obwodów może się wam wydać zdeformowany; to z powodu protection circuitry – zabezpieczenia obwodu, które działa jak filtr. Na przykład:

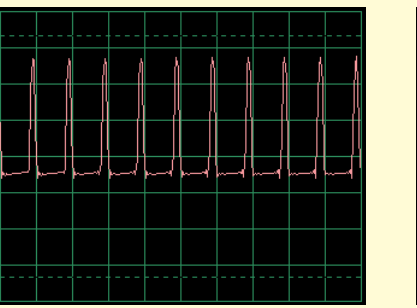

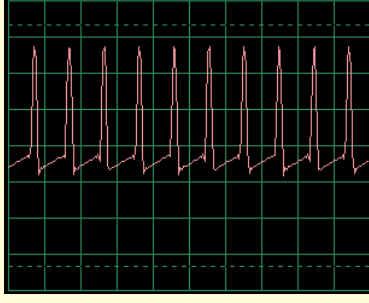

Ten wykres...

może wyglądać tak

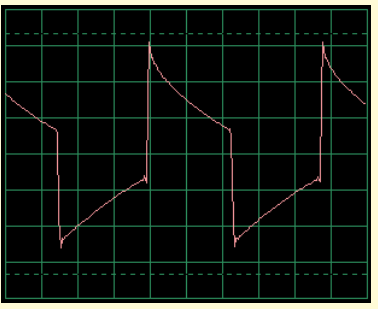

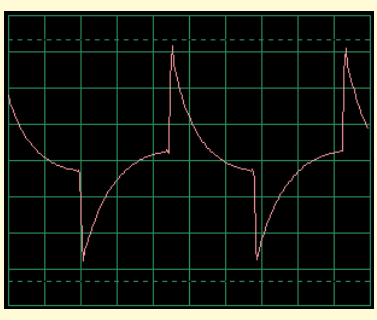

A ten wykres...

może wyglądać tak

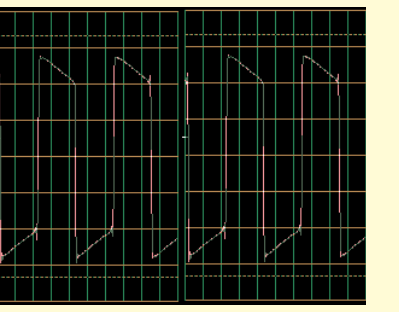

A ten wykres....

może wyglądać tak

## **Ograniczenie programu Winscope i jego interfejs**

Za pomocą dźwiękowego wyjścia mikrofonowego i elastycznej wydajności komputera, wytworzyliśmy niezbyt drogi i manualnie łatwy sposób obserwacji sygnałów elektrycznych. Elektryczny oscyloskop ani widmowy analizator nie zdoła jedna przetworzyć wszystkich sygnałów elektronicznych, tak samo ma swe granice także program Winscope. Projekty, które opisujemy w tej instrukcji te granice minimalizują. System Winscope umie mierzyć zmienne sygnały (przemienne napięcie, >20Hz frekwencji), ale nie potrafi mierzyć stałych sygnałów (stałe napięcie jak np. z baterii). Powodem jest konstrukcja wejścia mikrofonowego. Obserwowane stałych sygnałów nie jest jednak zbyt ciekawe. Wyświetlanie powoli zmieniających się lub przejściowych sygnałów (na przykład

przy pierwszym włączeniu obwodu elektrycznego) będzie lekko zdeformowane. Winscope najlepiej działa na częstotliwośći do 5kHz, podczas gdy jego frekwencja wykresowa jest ograniczona na 44kHz. Jeśli spróbujecie zmieniać wysokość sygnału frekwencji, będą wyniki błędne z powodu tzw. próbkowania. Chodzi o bardzo małą skalę, ale zawiera ludzki głos oraz większość (nie wszystką) muzyki. Radio AM i FM nie może zmieniać frekwencji. Przy każdym mierzeniu zaobserwujecie pewną ilość szumu, który nastąpi wraz z zmieniającym się sygnałem. Możecie temu zapobiec; przyczyną tego szumu jest limit częstotliwości próbkowania, a także energia z pozostałych elektronicznych urządzeń w okolicy (światła i komputer), uchwycona przez kabel komputera.

## **Użycie wszystkich możliwośći programu Windscope**

Winscope ma 2 wejściowe kanały, które mogą być wyświetlone jednocześnie. Elektro inżynierzy pracują w ten sposób z oscyloskopem na bieżąco, ponieważ mogą tym sposobem scharakteryzować wzajemną relację jednego (lub kilku) sygnału. Do tego jednak potrzebne jest drugie wejście mikrofonowe, którego większość komputerów nie ma.

Jeśli znajduje sie on w karcie dźwiękowej waszego komputera, będziecie mieć możliwość korzystać z wszystkich funkcji programu Winscope dla 22 kanałów, włącznie X-Y i powiązanych menu. Użycie tych możliwości programu Winscope jest bardziej skomplikowane, dlatego skorzystajcie z menu Help, gdzie uzyskacie potrzene informacje.

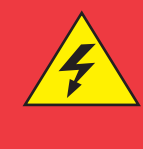

### **Ostrzeżenie:**

Niebezpieczeństwo porażenia prądem elektrycznym – Nidy nie podłączajcie testera do źródła elektrycznego ani kontaktu. Mogłoby dojść do poważnego zranienia.

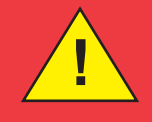

## **Eksport wykresów z programu Winscope**

Jeśli chcecie wytworzyć zrzut wyświetlacza Winscop, przytrzymajcie przycisk Alt i wciśnijcie przycisk PrtScn na komputerze w chwili, kiedy jest okno Winscope aktywne. Te możecie następnie zapisać (paste=Ctrl V) do aplikacji tekstowych – na przykład do Microsoft Word.

## **Lista projektów**

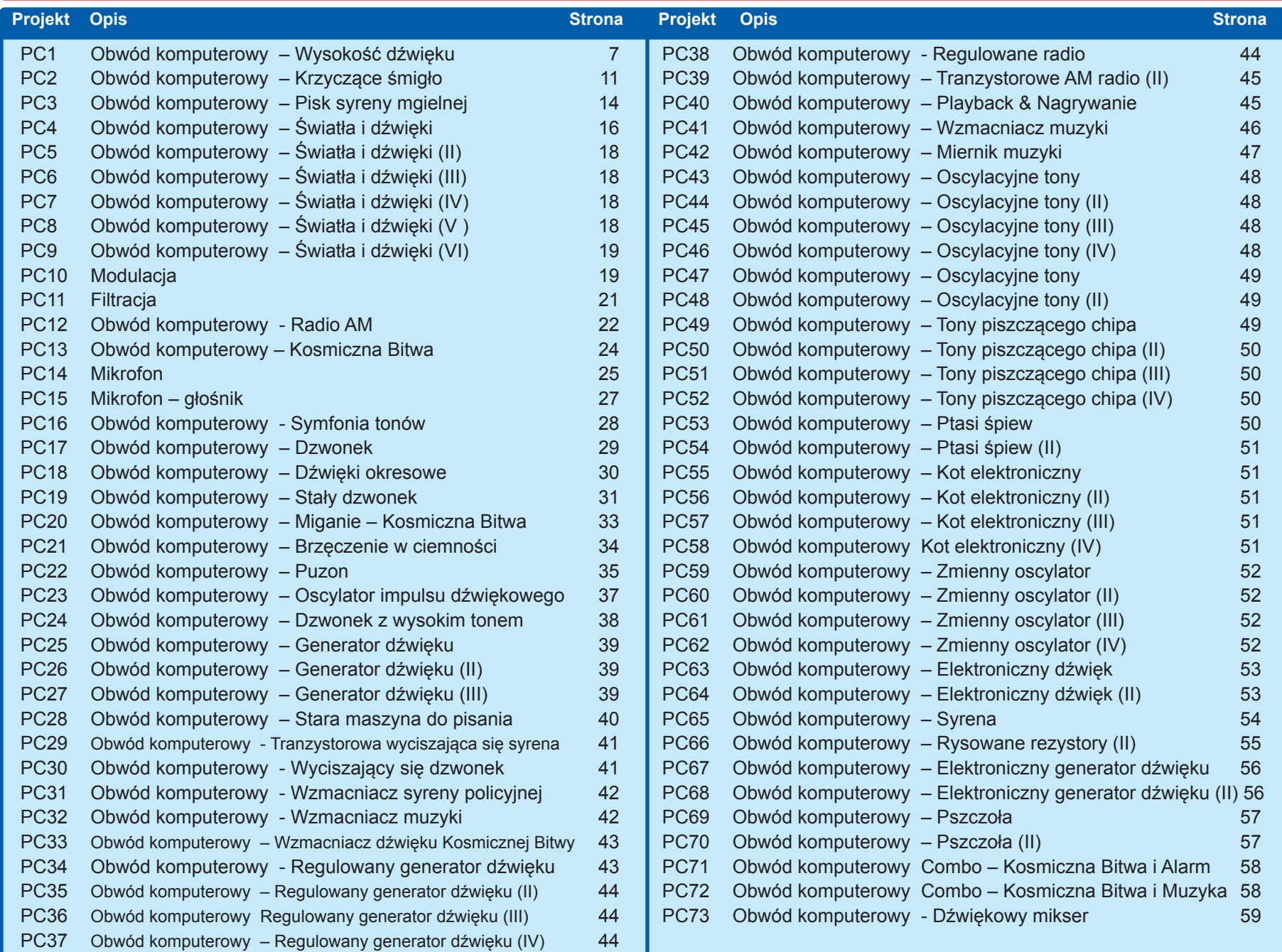

## **Projekt numer 1 Obwód komputerowy – wysokość dźwięku**

*Cel: Obserwować sygnał wychodzący z tranzystorowego oscylatora, zależny od zmiany wysokości dźwięku.*

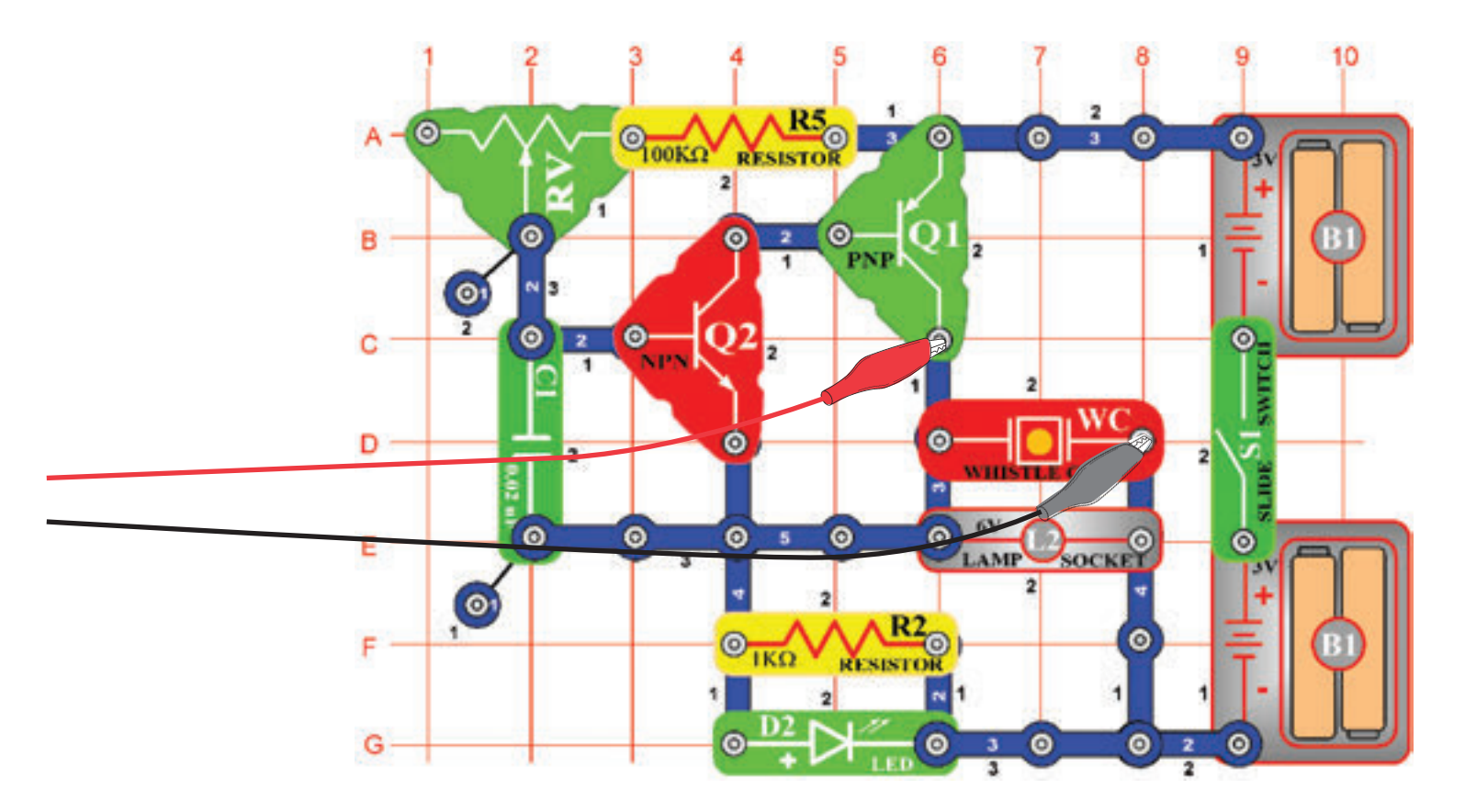

Teraz przedstawimy wam funkcje programu Windscope a także zapoznamy was z oscyloskopami i widmowymi analizatorami. Będziecie mieli możliwość zobaczyć niektóre z najbardziej znanych elektronicznych projektów. Zalecamy poprzednie zapoznanie się elementami obwodu oraz ze sposobem ich montażu.

Złóżcie narysowany obwód i podłączcie kabel komputerowy do wejścia mikrofonowego w waszym komputerze. Włączcie przełącznik (S1) i zmieniajcie wartości rezystora (RV). Frekwencja dźwięku będzie się zmieniać. Uruchomcie program Windscope i skontrolujcie właściwą konfiguracje waszego wyjścia mikrofonowego (jak opisaliśmy powyżej)

W chwili, kiedy w programie Winscope ustawiona jest pozycja Hold, kliknijcie na przycisk On-Line a wyświetli się mniej więcej to:

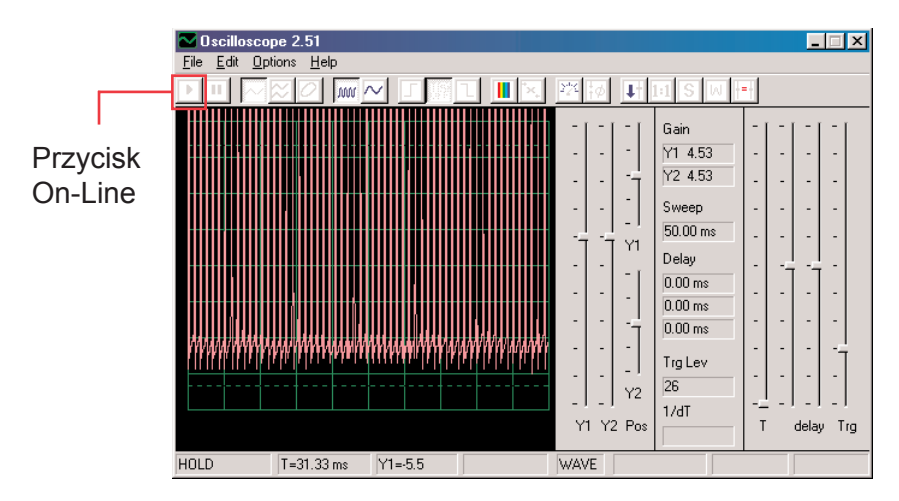

Szczyt wykresu znajduje się ponad górną częścią, ponieważ skala wzmacniania ustawiona jest na wysoką wartość. Wartość tą możecie ustawić za pomocą suwaka Y1 (spróbujcie).

Podobnie możecie ustawić umieszczenie wykresu na wyświetlaczu za pomocą suwaka Y1 (spróbujcie).

Teraz kliknijcie na przycisk 1:1, ustawicie tak wzmocnienie na x1 i deaktywujecie suwaki Y1. Powinniście teraz na wyświetlaczu zobaczyć to:

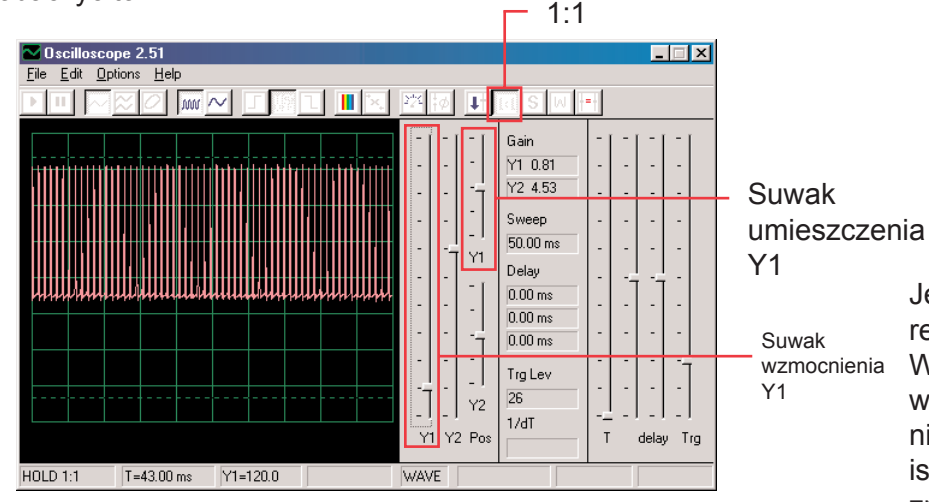

Obrazek ten może się nie zgadzać z waszym, ponieważ wzmocnienie wejścia mikrofonowego może być u poszczególnych komputerów różne. Różnice można częściowo skorygować ustawieniem suwaka waszego wejścia mikrofonowego

– szczegółowe informacje w punkcie A na stronie 4 . Także możecie deaktywować menu 1:1 ponownym kliknięciem na ten przycisk a potem nastawić za pomocą suwaka Y1.

Funkcji, która umożliwia regulować opisane właśnie wzmocnienie i umieszczenie, używają elektro inżynierzy i technicy, aby mogli obserwować skalę (wartość napięcia) sygnału. Zmieniając ustawienia oscyloskopu mogą monitorować bardzo długie i bardzo krótkie fale napięcia. Poruszajcie suwakiem regulującym wartość rezystencji (element RV) i obserwujcie, jak zmienia się fala na wyświetlaczu komputera. Teraz kliknijcie na przycisk 0,5ms/div, zmienicie w ten sposób czas odstępu wyświetlania.(Przycisk po lewej ma wartość 5ms/ div, jest to ustawienie domyślne). Ponownie poruszajcie suwakiem wartości rezystora. Możecie kliknąć na przycisk Hold, wstrzymując w ten sposób fale na wyświetlaczu, a potem kliknąć On-Line, dojdzie wtedy do restartu – ustawienia poprzednich wartości.

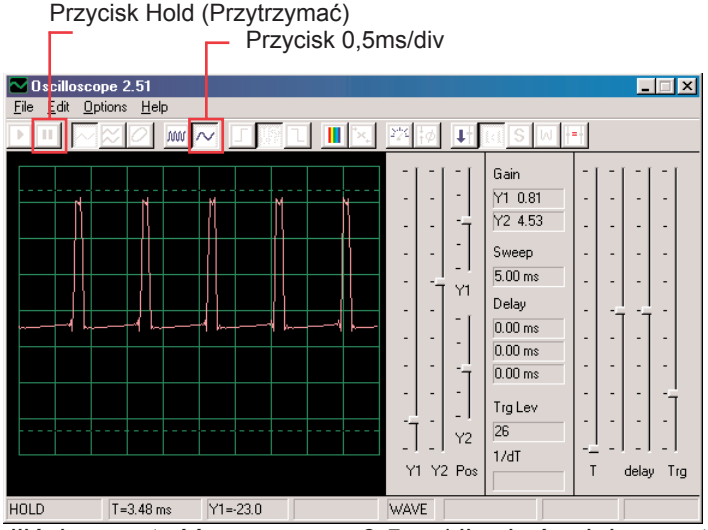

Jeśli ustawiliście wartość czas na 0,5ms/div i średnią wartość rezystencji, powinniście widzieć obrazek podobny do tego.

Wasz obrazek może różnić się z powodu wahań w konstrukcji wejścia mikrofonowego w poszczególnych komputerach. Program nie może wpłynąć na tę właściwość, lecz w niektórych przypadkach istnieje możliwość wyrównania tych wahań. Szczegółowe informacje znajdziecie w punktach B i C na stronie 4.

Może wydawać się wam, że fala przypadkiem "tańczy" na wyświetlaczu i trudno ją obserwować. Możecie to zmienić. Kliknijcie

"Trigger positive level" (Ustawić pozytywną wartość)

I skontrolujcie, czy jest wskaźnik w polu w tej samej pozycji, jak przykład na obrazku. Potem zauważcie mały myślnik "-", który pojawi się po lewej stronie ekranu.

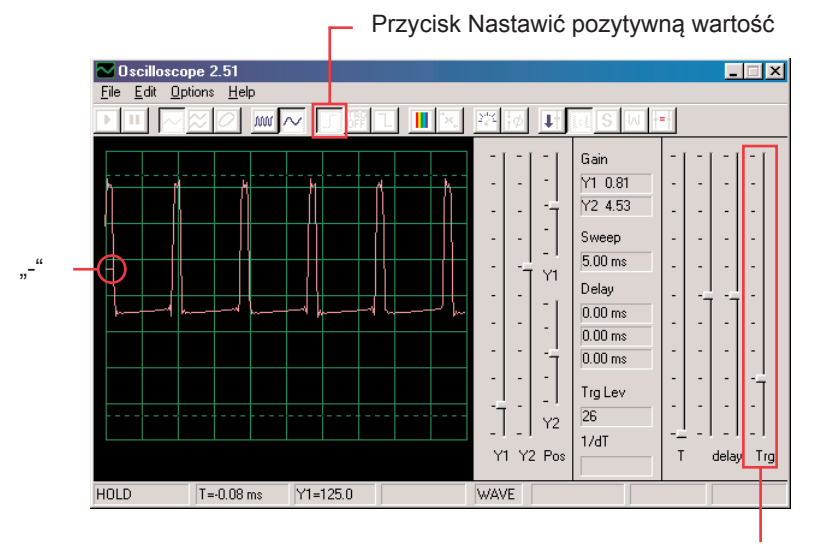

Pole pre nastavenie

Mały myślnik "-" przedstawia nastawioną wartość napięcia i jak tylko sygnał osiągnie tą wartość, uruchomi się wyświetlacz. W ten sposób możliwe jest nie tylko obserwowanie pulsującego prądu, ale także zauważenie jednorazowego (niepowtarzającego się) pulsu. Poruszajcie suwakiem by nastawić wartość rezystencji (RV) i obserwujcie, jak się zmienia przy tym fala na wyświetlaczu. Możecie sprawdzić tak, jak zmienia się czas pomiędzy pulsami według ustawionej rezystencji, co zmienia ton dźwięku, który słyszycie. Fala, którą tutaj widzicie, przedstawia napięcie, które przechodzi przez głośnik. Szczyty pulsów powstają w chwili, kiedy włączycie tranzystory, którymi przechodzi prąd do głośnika. Zmiana skali szczytów spowoduje zmianę głośności dźwięku, zmieniając odstępy między szczytami zmieni się ton dźwięku. Możliwość ustawienia czasowego odstępu jak i suwaka, które opisaliśmy, umożliwia elektro inżynierom o raz technikom rozpoznać związek pomiędzy poszczególnymi odcinkami fali na oscyloskopie

Teraz zobaczymy sygnały elektryczne z trochę innej strony. Funkcje oscyloskopu, które wypróbowaliście, pokazują wam związek pomiędzy napięciem (skalą) a czasem, teraz zobaczymy na związek napięcia i frekwencji. Specjaliści używają do tego drogich urządzeń, tak zwane widmowe analizatory, Program Winscope korzysta z matematycznej transformacji tzw. FFT. Ustawcie suwak wzmocnienia Y1 ponownie na ustawienia domyślne. Kliknijcie na przycisk 5ms/div, aby się wyświetliła większa skala, a potem kliknijcie przycisk FFT. Obrazek, który zobaczycie, powinien być podobny do przedstawionego poniżej:

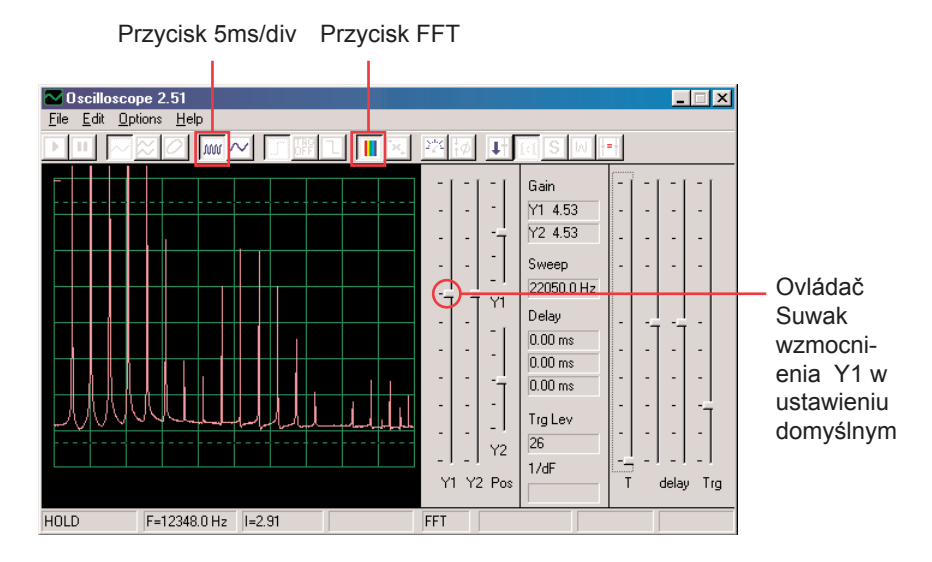

Widzicie frekwencje sygnału widmowego, nawet do 22kHz. Większość energii ma niską frekwencję (pod 7kHz).

Menu wzmocnienie 1:1 nie jest przeznaczone dla FFT wyświetlacza, dlatego ustawcie niższą wartość wzmocnienia suwakiem Y1. Będziecie mogli w ten sposób obserwować górne wartości energii na niskich częstotliwościach.

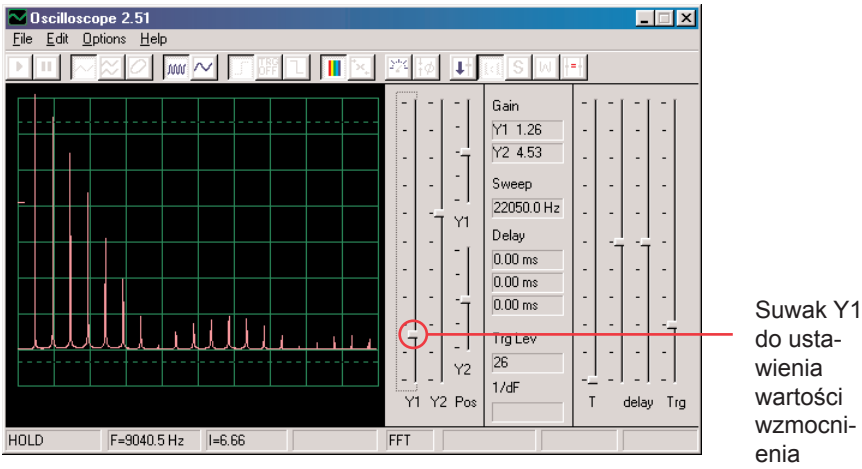

Posuńcie suwak regulujący wartość rezystora (RV) i obserwujcie, jak zmieni się częstotliwość na wyświetlaczu. Ustawcie suwakiem średnią wartość rezystencji. Dla skali poziomej możliwe są ustawienia 5ms/div i 0,5ms/div, ale istnieje możliwość ustawienia dowolnych wartości. Wypróbujcie takie ustawienia, aby wszystkie szczyty sygnałów kopiowały linie siatki – według obrazka:

 $\approx$  Oscilloscope 2.51  $\Box$ File Edit Options Help PHRSQMQ MARITER 250 DESIGN Gain Y1 1 14 Y2 4.53 Sweep 11474.3 Hz  $Y1$ Dowolne Delay  $0.00$  ms ustawienie  $0.00$  ms 0.00 pm Trg Lev 26  $Y2$ Częstotliwość $1/dF$ Y1 Y2 Pos delay Trg HOLD  $F=1147.4 \text{ Hz}$ FFT

Jak możecie zauważyć, wszystkie szczyty są na jednej częstotliwości. Myszką najedźcie na pierwszy szczyt – program wyświetli częstotliwość, którą właśnie wskazujecie. Przesuńcie kursor myszy na pozostałe szczyty a zobaczycie, że są to ilorazy pierwszej frekwencji.

Zauważcie, że ton, który słyszycie, jest właściwie pasmem podobnych częstotliwości, wzajemnie zmieszanych. Pierwszy szczyt jest głównym sygnałem (w większości, ale nie zawsze najwyższym), energię we wszystkich pozostałych szczytach potem określa fala sygnału, którą widzicie na oscyloskopie.

Teraz swój obwód zmieńcie tak, że umieścicie kondensator (C2) o wartości 0,1μF na kondensator (C1) o wartości 0.02μF. Zwiększeniem wartości obwodu obniżycie częstotliwość oscylatora a wasz wyświetlacz powinien wyglądać tak:

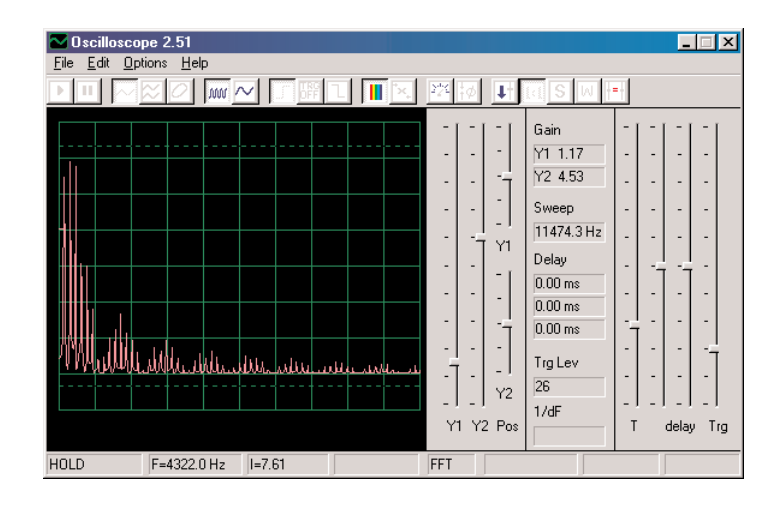

Teraz poprawcie poziomą wartość tak, aby szczyty kopiowały linie siatki, podobnie jak wcześniej.

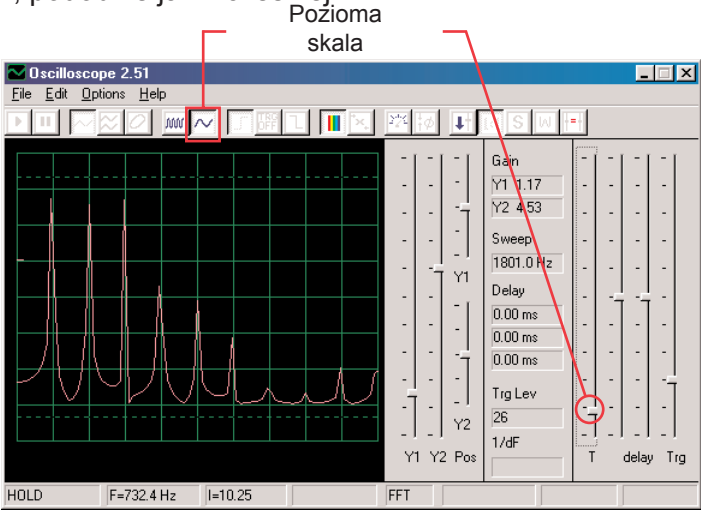

Wszystkie szczyty obniżyły częstotliwość a niektóre z nich również skalę, dlatego usłyszycie inny dźwięk. Zauważcie, że w tym wypadku szczyt częstotliwości z lewej strony niema już najwyższego napięcia (wasze wyniki mogą się trochę różnić).

Teraz możecie kliknąć na pole FFT, aby powrócić do menu oscyloskopu i zobaczcie falę obwodu z kondensatorem o pojemności 0,1μF. Możecie zostawić poprzednio ustawione wartości, ale te ustawienia są najlepsze:

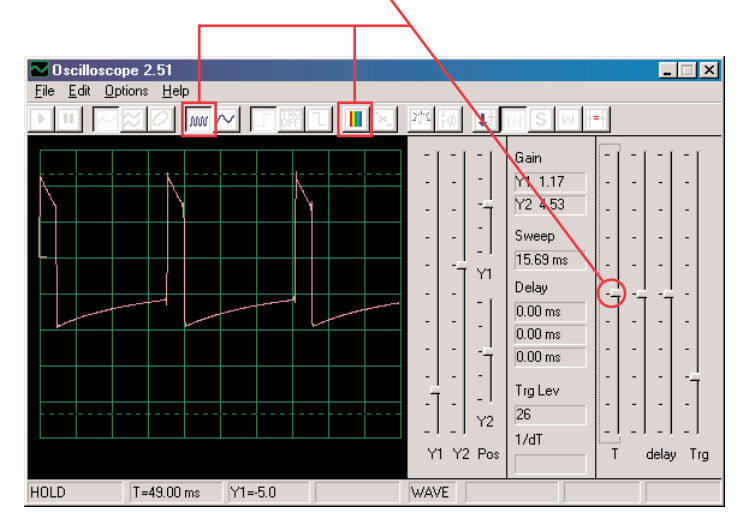

## **Projekt numer 2 Obwód komputerowy - Krzyczące śmigło**

*Cel: Zaemonstrować akumulatorowy system.*

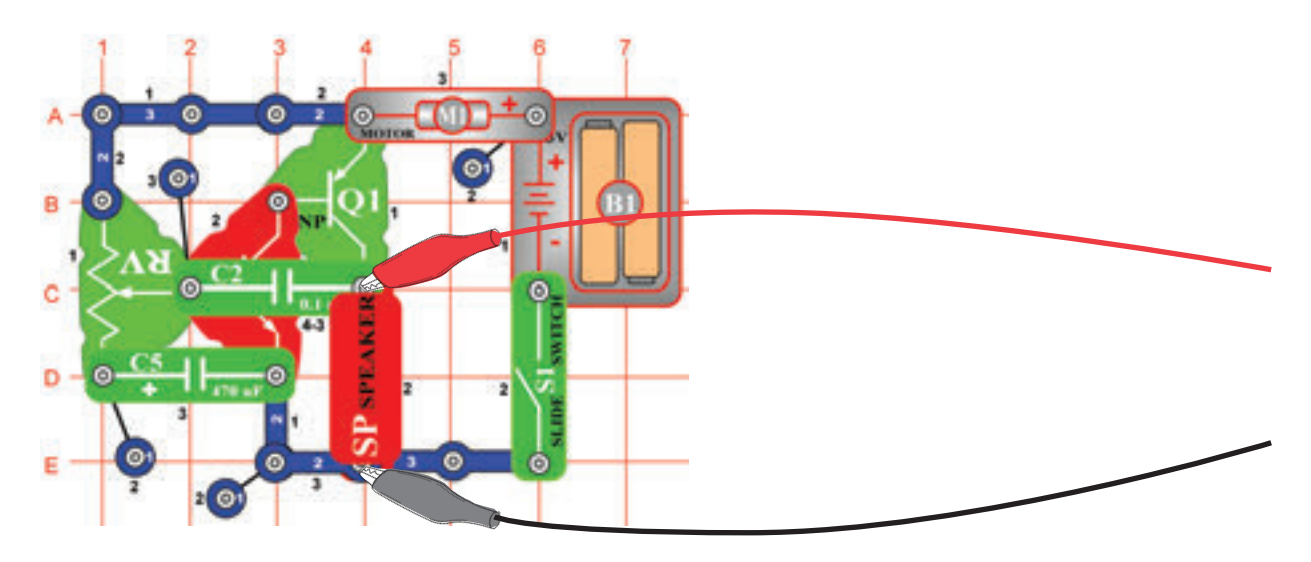

Złóżcie obwód według obrazka. Jeśli postępujecie z poprzedniej próby, wyłączcie program Winscope a potem ponownie włączcie – dojdzie do zresetowania wszystkich ustawień. Kliknijcie przycisk On-Line by aktywować i włączcie przełącznik (S1). Ustawcie w programie Winscope wartości według obrazka i przesuwajcie suwak rezystencji (RV), aby zmienić fale dźwięku. Przedstawiamy poniżej przykład fali, lecz kształt impulsów zależy od nastawionej wartości rezystencji.

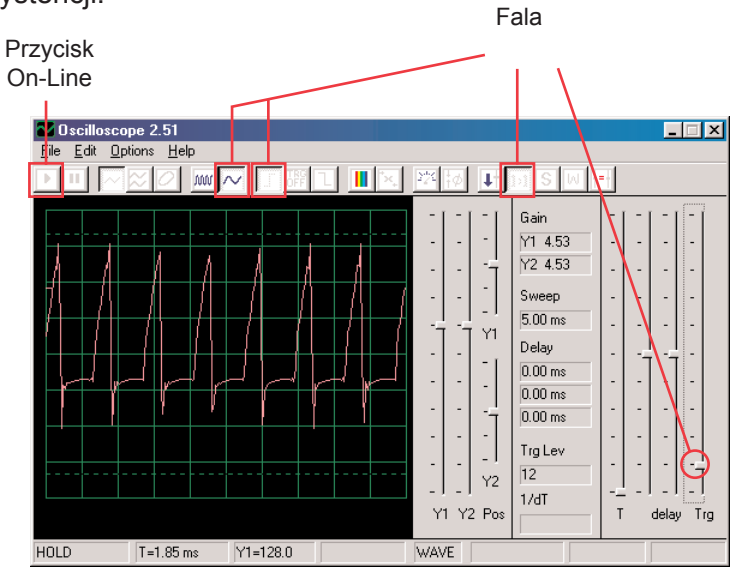

Program Winscope posiada system, który zdolne jest wyświetlać kilka zrzutów jednocześnie, tzw. Akumulatorowy reżim. Ustawcie suwak rezystora na średnią wartość, włączcie Winscope na ten system i obserwujcie wyniki.

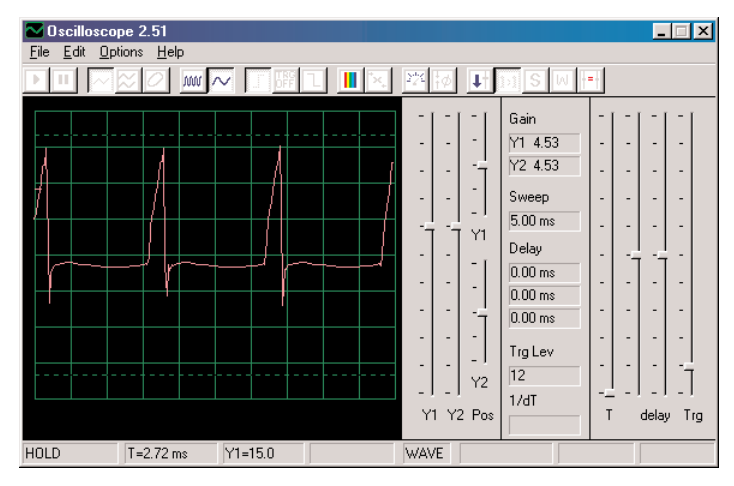

**Bez akumulatorowego systemu**

Akumulatorowy

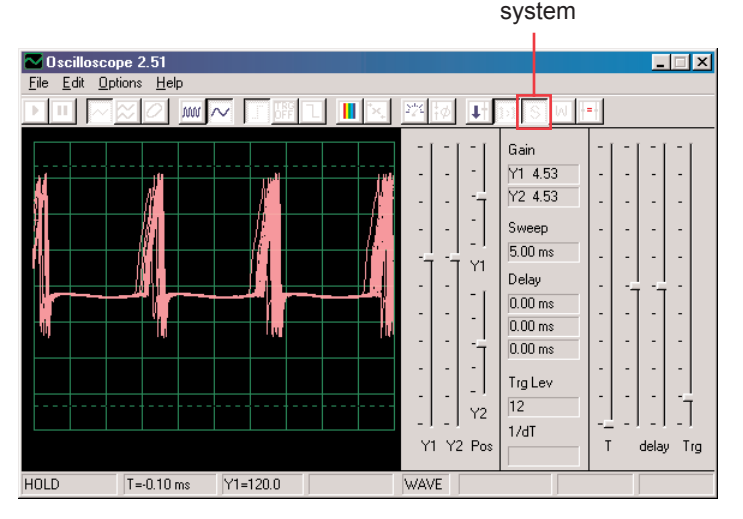

**S akumulatorowym systemem**

To, co widzicie poniżej, jest efektem ustawień możliwości czasowych, które wykorzystywane są do synchronizacji. Wyłączcie suwak i obserwujcie, ile istnieje możliwości bez użycia suwaka:

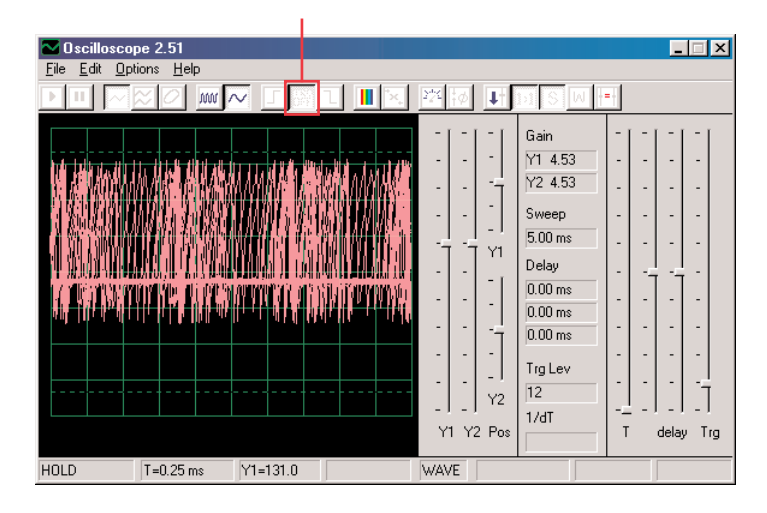

Akumulatorowy system możecie aktywować na jakąkolwiek falę.

Teraz wyłączcie ten reżim i włączcie FFT. Obserwujcie fale i wypróbujcie poniższe ustawienia:

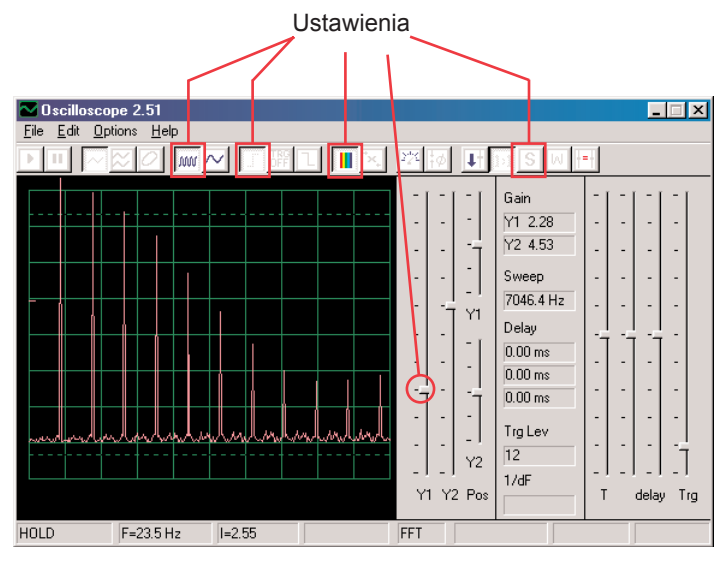

Ruchem suwaka rezystencji zmienicie wyświetlony zakres.

W reżimie FFT także możecie akumulatorowy reżim, więc go teraz włączcie.

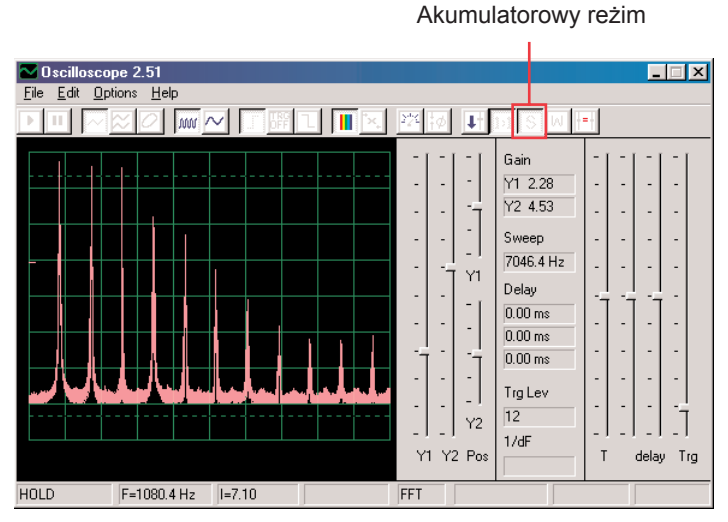

W ten sposób możecie wyświetlić najwyższą osiągniętą energię dla każdej częstotliwości. Można tak postąpić tylko na stabilnej fali, więc jeśli teraz suwakiem zmienicie wartość rezystencji, sygnał wypełni wyświetlacz a szczyty będą się poruszać.

Większość oscyloskopów i analizatorów widmowych ma reżim akumulacyjny, podobny do przedstawionego powyżej. Ustawienia

*Cel: Zademonstrować reżim czekania przy pomocy kolorów.*

## **Projekt numer 3 Obwód komputerowy – Pisk syreny mgielnej**

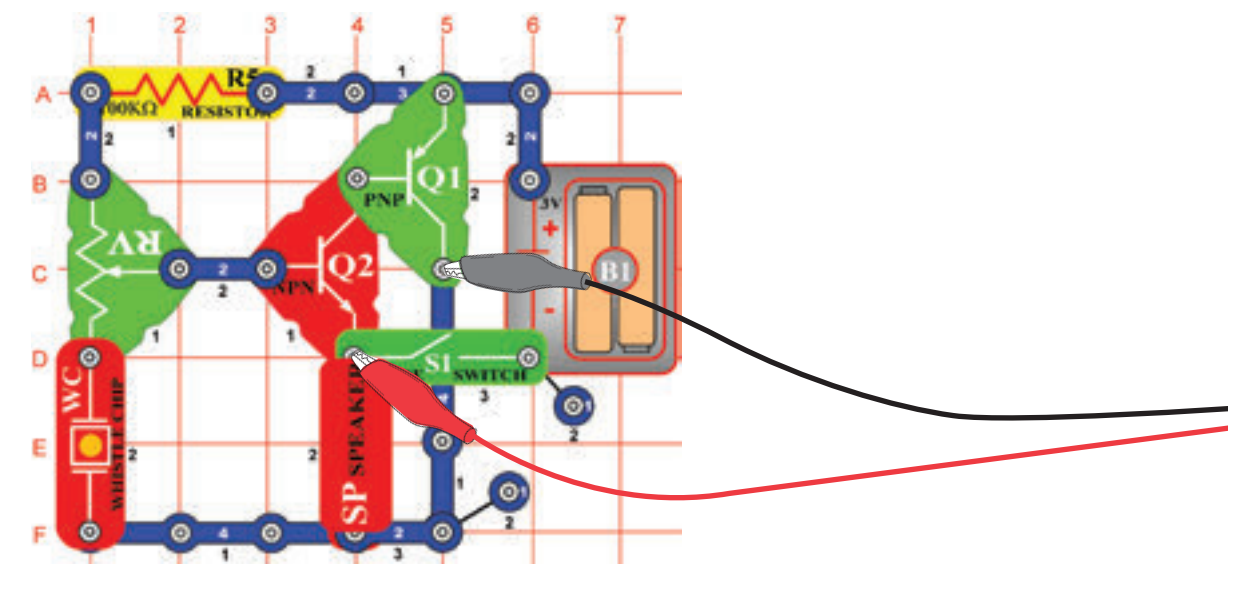

Złóżcie obwód według obrazka. Jeśli postępujecie z poprzedniej próby, wyłączcie program Winscope a potem ponownie włączcie – dojdzie do zresetowania wszystkich ustawień. Kliknijcie na przycisk On-Line i włączcie przełącznik (S1). Ustawcie program na wartości po prawej i przesuńcie suwak rezystora (RV), aby zmienić fale dźwięku. W niektórych pozycjach nie usłyszycie żadnego dźwięku. Przedstawiamy tutaj wzór fali, lecz kształt pulsów zależny jest od ustawienia wartości rezystora.

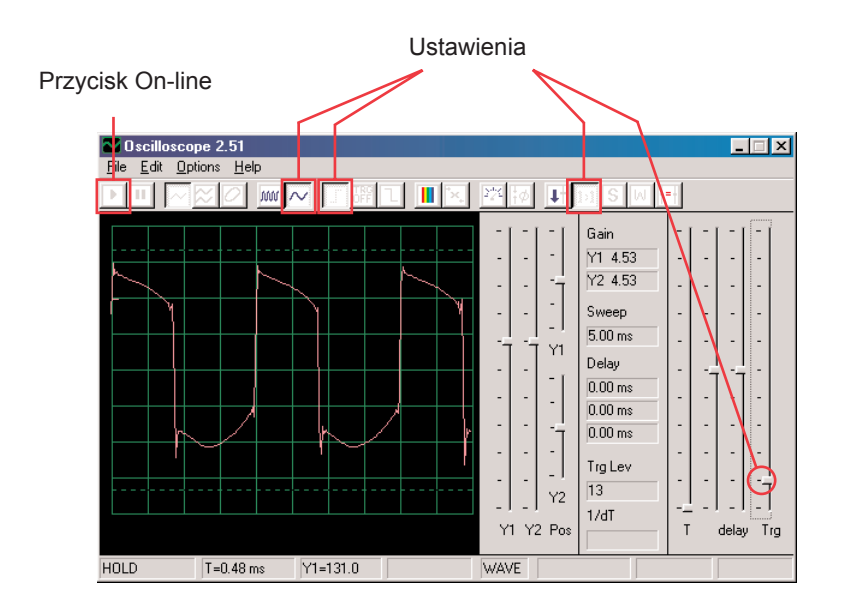

Kliknięciem na przycisk ustawicie reżim oczekiwania, potem kilkukrotnie powoli wciśnijcie przycisk On-Line. Teraz wyłączcie przełącznik (S1) i wciśnijcie ponownie przycisk On-Line. Ponownie włączcie przełącznik. Zauważcie, że w reżimie oczekiwania program wyświetla ("czekanie"), do kiedy nie zanotuje fali, która przekracza ustawioną wartość a potem się zatrzyma. Silny sygnał potem zadziała tak, że wyświetli jego zapis, a potem się zatrzyma, podczas gdy sygnał nie występuje wyświetla się tak długo, do kiedy jakiś znajdzie.

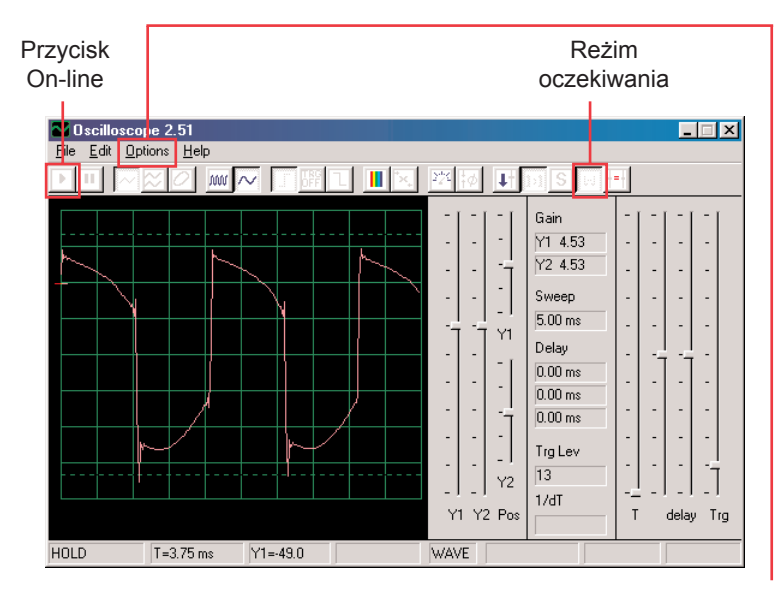

Możecie zmienić kolor fali: wybierzcie pozycję Options (Możliwości), potem pozycję Colors (Kolory) a potem Y1 Trace (Y1 ścieżka).

Teraz wybierzcie dowolny kolor i kliknijcie na OK. Teraz połączcie reżim czekania i akumulacyjny reżim do wyświetlenia kilku fal, które ten obwód może wytworzyć. Włączcie obwód, ustawcie rezystencje na średnią wartość a w programie Winscope ustawcie reżim czekania. Teraz włączcie akumulacyjny reżim i zmieńcie kolor ścieżki Y1. Lekko przesuńcie suwak rezystencji i wciśnijcie przycisk On-Line abyście mogli zobaczyć inną falę. Teraz ponownie zmieńcie kolor ścieżki Y1. Posuńcie suwak rezystora i ponownie wciśnijcie przycisk On-Line. Zmieńcie kolor Y1, ustawcie suwak rezystora i wciśnijcie przycisk On-Line. Zmieńcie kolor Y1, ustawcie suwak rezystora i wciśnijcie przycisk On-Line.

Teraz wasz wyświetlacz powinien wyglądać tak:

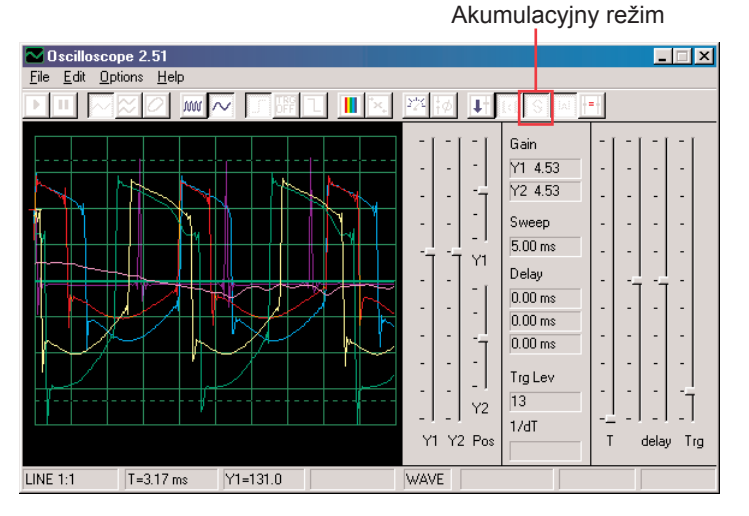

Teraz widzicie skale fali, które ten obwód może wytworzyć, wszystkie jednocześnie. Specjaliści w ten sposób analizują i porównują sygnały. Możecie wypróbować reżim czekania i różne kolory także w innych obwodach. Teraz wyłączcie akumulacyjny reżim i włączcie reżim FFT, aby zobaczyć widmo częstotliwości i wypróbujcie tych ustawień. Reżim czekania nie jest przeznaczony dla reżimu FFT, dlatego nie ma tu żadnego wyniku. Przesunięciem suwaka rezystencji zmienicie widmo.

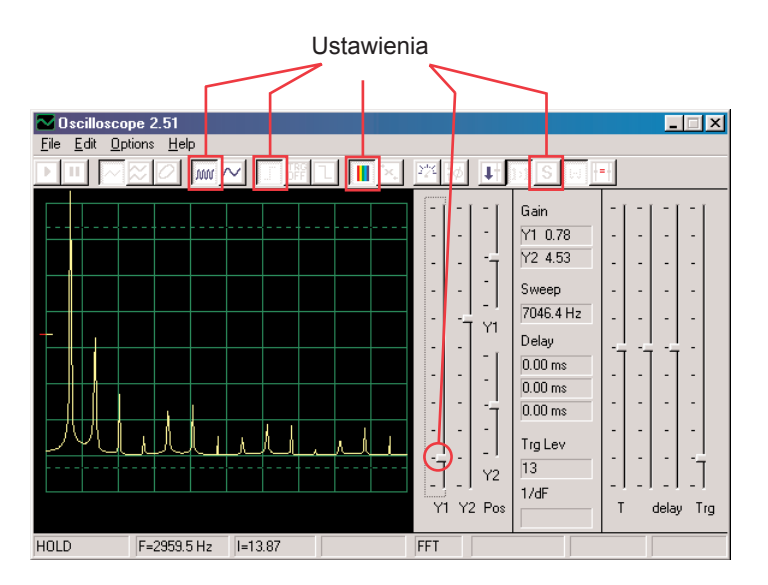

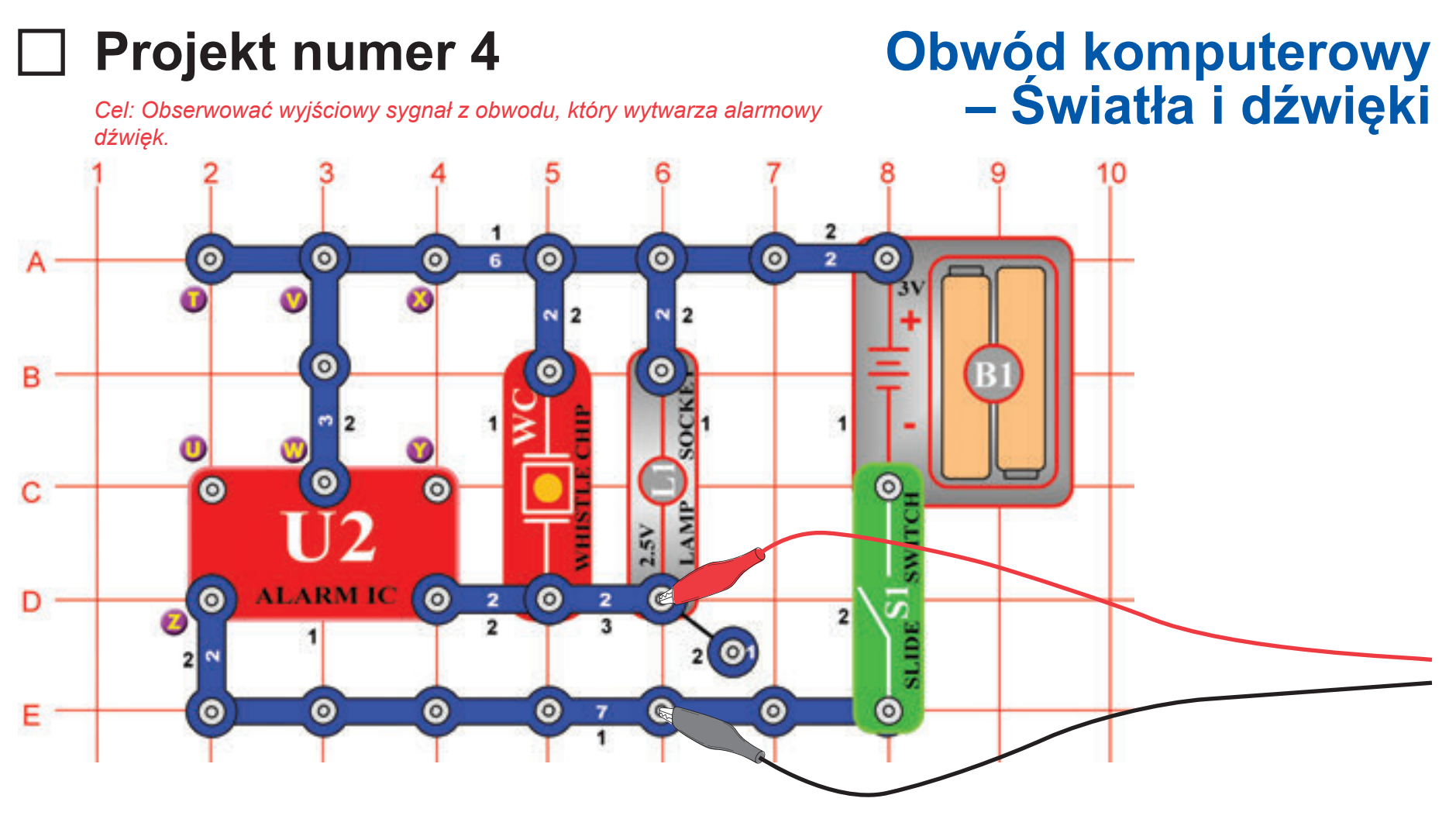

Złóżcie obwód i podłączcie komputerowy kabel Winscope według obrazka, kabel powinien być na stałe podłączony do wejścia mikrofonowego w waszym komputerze.

Jeśli postępujecie z poprzedniej próby, wyłączcie program Winscope a potem ponownie włączcie – dojdzie do zresetowania wszystkich ustawień. Potem myszką dokonajcie ustawień według naszego przykładu i włączcie przełącznik (S1).

Nastawienia aktywujcie kliknięciem na przycisk On-Line.

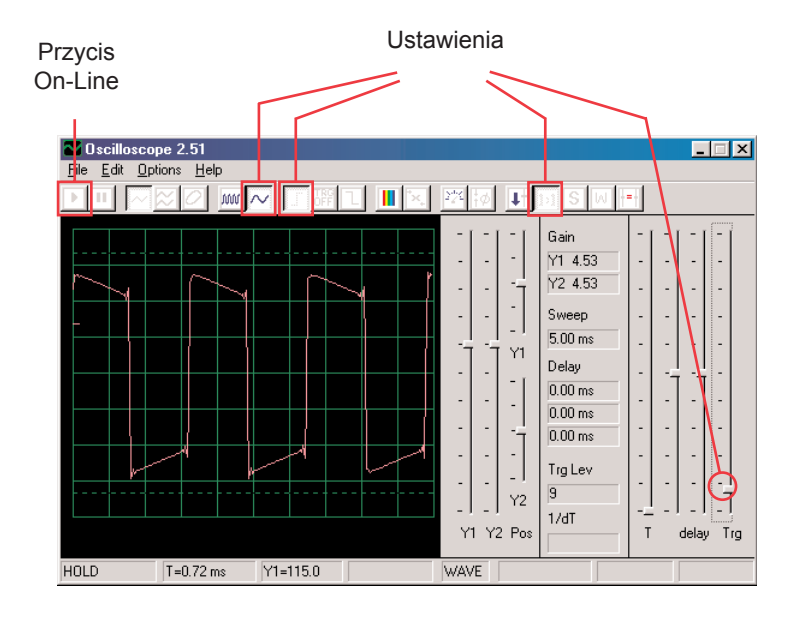

Powinniście widzieć podobną falę, jak w naszym przykładzie, ale będzie się ciągle zmieniać. Dźwięk syreny, który słyszycie nie jest jednak stały, lecz ciągle się zmienia. Zauważcie różnice pomiędzy kształtem fal w tym obwodzie i poprzednim, opisanym w projekcie numer 1. Wasz obrazek może być inny, ponieważ występują różnice pomiędzy wyjściami mikrofonowymi u poszczególnych komputerów. Szczegółowe informacje uzyskacie na str. 4.

Kliknijcie na przycisk FFT przypatrzcie się widmu częstotliwości. Nastawcie także amplitudę i odstęp czasowy (amplitudę przekaźnika i skalę częstotliwości) według obrazka.

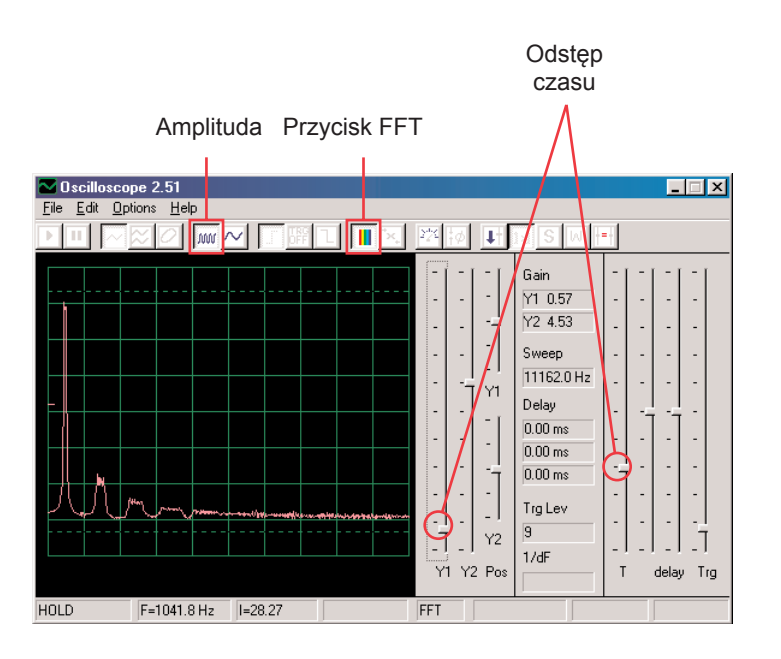

Powinno wyświetlić się widmo, podobne do tego w przykładzie, lecz będzie się stale zmieniać. Powodem jest fakt, że dźwięk syreny, który słyszycie nie jest stały, lecz stale zmienia częstotliwość, a na niektórych częstotliwościach trwa dalej niż na innych. Zauważcie różnice w widmie dla tego obwodu w porównaniu z obwodem, opisanym w projekcie numer 1.

## **Projekt numer 5 Obwód komputerowy - Światła i dźwięki (II)**

Zmieńcie obwód, opisany w projekcie numer 4 połączeniem punktów X i Y. Dźwięk teraz naśladuje karabin, pomiędzy poszczególnymi strzałami jest cisza. Obserwujcie fale i widmo częstotliwości z wartościami ustawionymi tak samo, jak opisano w projekcie numer 4 i porównajcie je z ustawieniami dla syreny.

## **Projekt numer 7 Obwód komputerowy - Światła i dźwięki (IV)**

Odłączcie punkty T i U i połączcie punkty U i Z. Dźwięk naśladuje teraz karetkę. Popatrzcie na kształt fali a widmo częstotliwości z wartościami ustawionymi tak samo, jak opisano w projekcie numer 4. Oscyluje pomiędzy dwoma częstotliwościami.

## **Projekt numer 6 Obwód komputerowy - Światła i dźwięki (III)**

Zmieńcie obwód usuwając połączenie pomiędzy punktami X i Y i połączcie punkty T i U. Dźwięk naśladuje teraz syrenę pożarową. Popatrzcie na kształt fali a widmo częstotliwości z wartościami ustawionymi tak samo, jak opisano w projekcie numer 4. Fala powoli podnosi się potem opadając i tak demonstruje zwiększanie i obniżanie częstotliwości.

## **Projekt numer 8 Obwód komputerowy - Światła i dźwięki (V)**

Odłączcie punkty U i Z i V i W i połączcie punkty T i U. Usłyszycie dźwięk cieknącego kranu. Popatrzcie na kształt fali i widmo częstotliwości z wartościami ustawionymi tak samo, jak opisano w projekcie numer 4. Dźwięk nieznacznie się zmienił a fala ma małe lub żadne odchyłki.

### **Wzorowe widmo częstotliwości Wzorowe widmo częstotliwości**

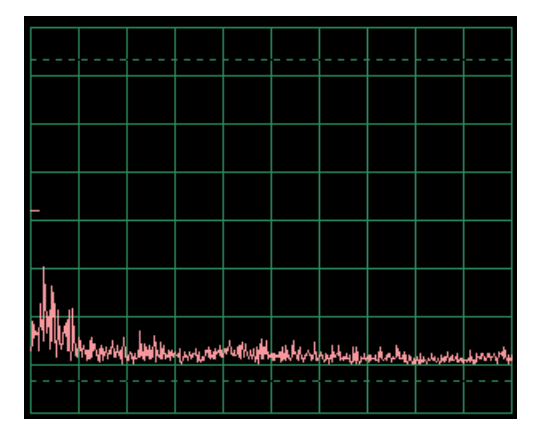

## **Projekt numer 9 Obwód komputerowy - Światła i dźwięki (VI)**

Popatrzcie na falę w reżimie oscyloskopu z podobnie nastawionymi wartościami jak w projekcie numer 4. Piszczący chip zastąpcie głośnikiem i usuńcie lampę. Amplitudy fali są podobne, Lecz dźwięk z głośnika jest głośniejszy, ponieważ z głośnika płynie większa ilość prądu.

## **Projekt numer 10 Modulacja**

*Cel: Pokazać modulacje AM i FM.*

 $\bullet$  $\circ$  $\circ$  $\Omega$  $\odot$  $\circ$  $\circ$  $\bullet$  $\circ$ в  $\circ$  $\bullet$  $\bullet$ ⊚ c **O** ALARM IC ö **C**  $\bullet$ Ε  $\circ$ F  $\odot$  $\Theta$ G  $\bullet$ O

Złóżcie obwód według obrazka. Jeśli postępujecie z poprzedniej próby, wyłączcie program Winscope a potem ponownie włączcie – dojdzie do zresetowania wszystkich ustawień. Dokonajcie aktywacji kliknięciem na przycisk On-Line i włączcie przełącznik (S1). Jeśli wciśniecie przycisk (S2), usłyszycie dźwięk syreny, ale niezbyt głośny. Automatycznie ustawione wzmocnienie – kliknijcie na przycisk 1:1, potem mówcie lub piszczcie do mikrofonu (X1) i obserwujcie zmiany fali. Fale możecie także wstrzymać za pomocą przycisku Hold.

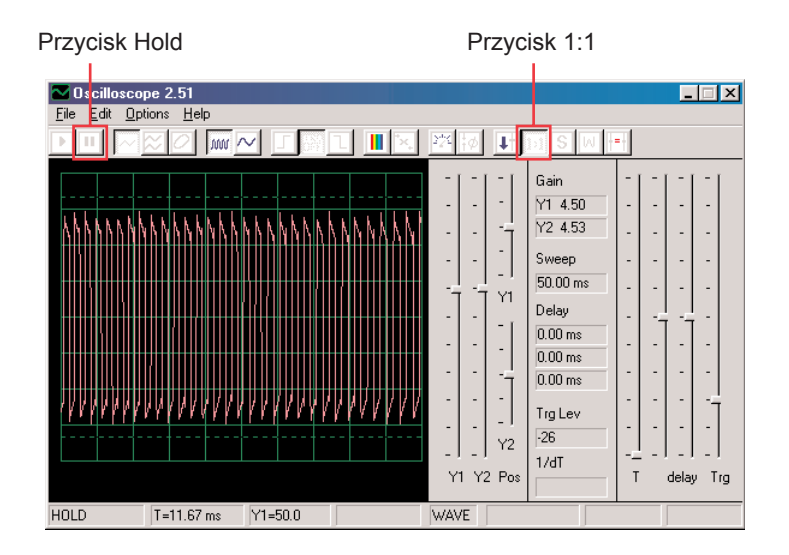

Kiedy będziecie cicho, wynikiem będzie puls prądu z niemal identyczną wysokością i szerokością , jak pokazano na obrazku po lewej.

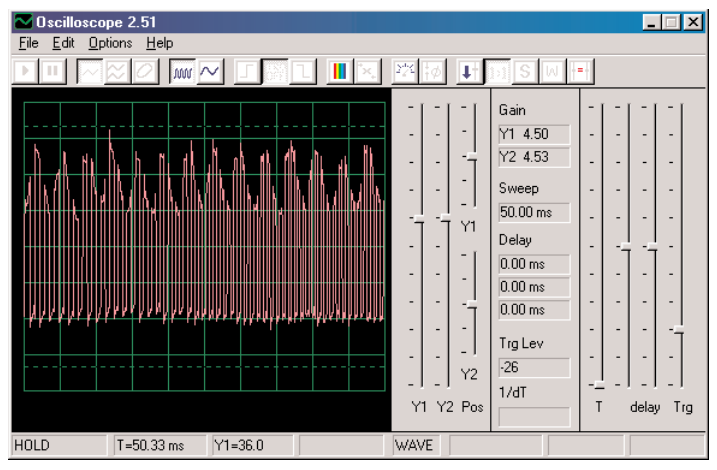

Fala, którą tutaj widzicie, powstała poprzez pisk do mikrofonu. Zauważcie, że szczyty pulsów kreślą regularne łuki.

Popatrzcie na projekt z mikrofonem numer 14 i zauważcie falę, która powstała podczas pisku do mikrofonu:

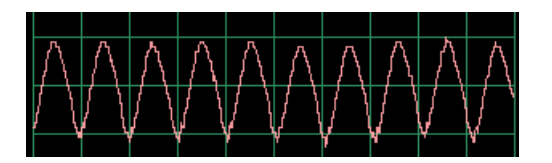

Kształt fali ma regularne szczyty. Kiedy będziecie piszczeć w tum samym tonie i tej samej odległości od mikrofonu, wyniki będą podobne.

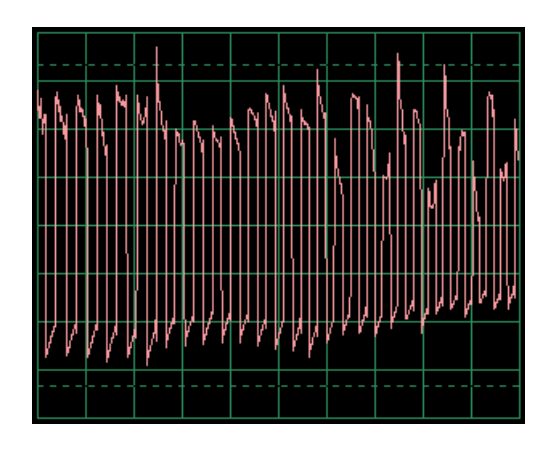

Jeśli teraz przemówicie do mikrofonu, powstała fala będzie mieć nieregularny kształt, według tego, jakie słowa będziecie wypowiadać, jak głośno i w jakiej odległości od mikrofonu. Słowa wytworzą prostszy kształt fali niż pisk, lecz mniej prosty niż dmuchanie do mikrofonu. Fala na obrazku jest wynikiem mówienia do mikrofonu. Obserwujcie fale, które otrzymacie i porównajcie z tymi, które otrzymaliście w projekcie nr. 14.

W ten sposób widzicie, że wasz głos wzrósł do szczytów pulsu. Zjawisko te nazywane jest Amplitudową modulacją lub też AM. W stacjach radiowych AM głos lub muzyka są pomnażane na fali o wysokiej częstotliwości ( podobnie jak tutaj pulsujący prąd), filtrowane, wzmacniane i wysyłane. Fakt ten umożliwia przesyłanie muzyki do dalekich odległości.

Prawdopodobnie zauważyliście, że szerokość impulsów prądu stale się zmienia, co spowodowane jest drugim rodzajem modulacji, który tu następuje. Wciśnijcie ponownie przycisk, usłyszycie syrenę, Jej dźwięk ne jest tonem stałym, raczej stale zmienia się jego częstotliwość. Ustawcie odstęp czasu na 0,5ms/div obserwujcie rozpiętość fali:

Odstęp czasu

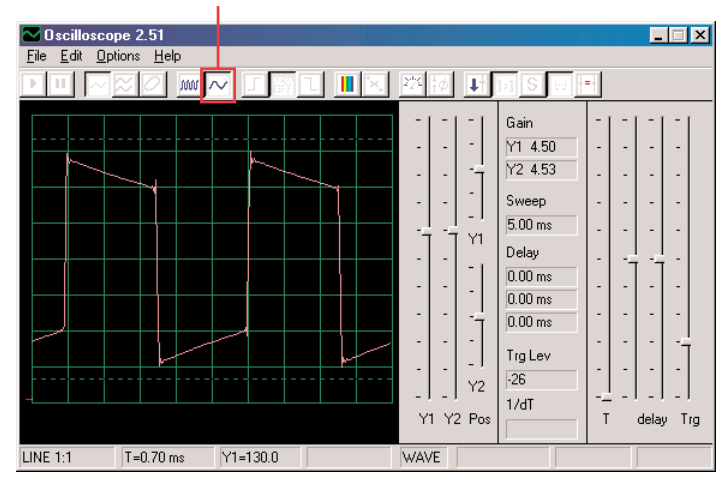

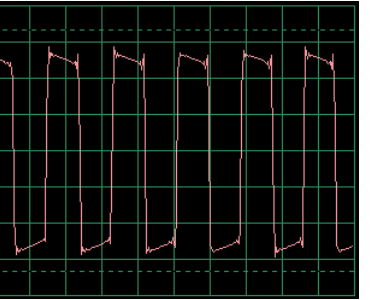

Szerokość pulsów (lub częstotliwość sygnałów) powoli zmieniła się, w regularnym i powtarzającym się tempie. Chodzi o przykład modulacji częstotliwości, lub też FM. Przy modulacji AM używacie sygnału (głos lub muzyka) do zmiany amplitudy innego sygnału, przy FM używacie sygnału do zmiany częstotliwości innego sygnału. W tm obwodzie była wyjściowa częstotliwość z układu scalonego Budzik kierowana sygnałem, który powstał wewnątrz tego obwodu, ale kierującym sygnałem było także brzęczenia dla AM (nie macie części, która jest do tego potrzebna).

Popatrzcie ponownie na projekt nr. 2 o nazwie Światła i Tony na stronie 15. Przedstawia różne sposoby konfiguracji układu scalonego Budzik do wytworzenia różnych tonów. Wszystkie te sposoby są przykładem modulacji częstotliwości za pomocą różnych sygnałów regulujących, wytworzonych w układzie scalonym Budzik. Służą jednocześnie jako przykłady widma częstotliwości.

## **Projekt numer 11 Filtrowanie**

Użyjcie obwód nr. 10 i pozostawcie ustawienia, popatrzcie na falę i wciśnijcie przycisk. Zauważcie, jak pulsy przy wciśnięciu przycisku "zaokrąglają się". Piszczący chip dysponuje pojemnością, która filtruje lub ochładza wyjściowy sygnał. Teraz zastąpcie piszczący chip kondensatorem o pojemności 0,02μF (C1) – fala powinna wyglądać podobnie nawet, jeśli nie usłyszycie dźwięku. Podobnie jak w pozostałych projektach, tutaj także możecie obejrzeć widmo częstotliwości w reżimie FFT.

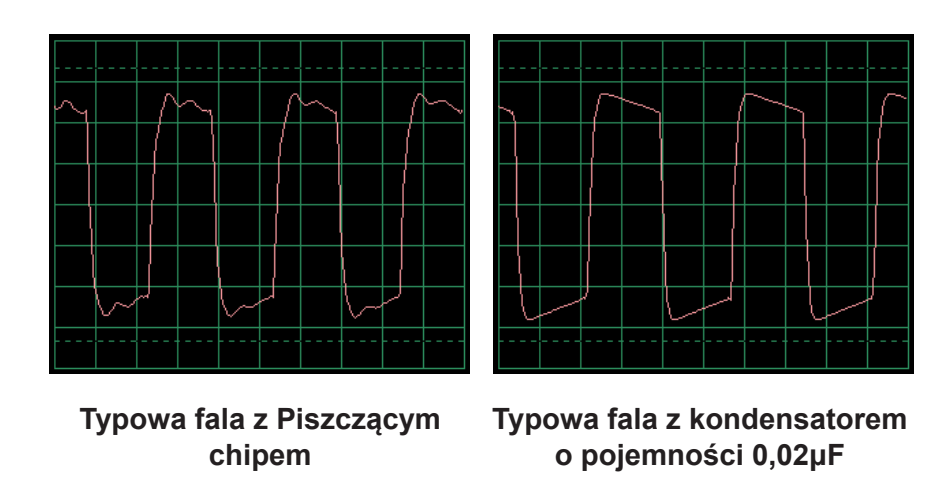

# **Projekt numer 12 Obwód komputerowy - AM radio**

*Cel: Obserwacja sygnału wyjściowego z AM rádia.*

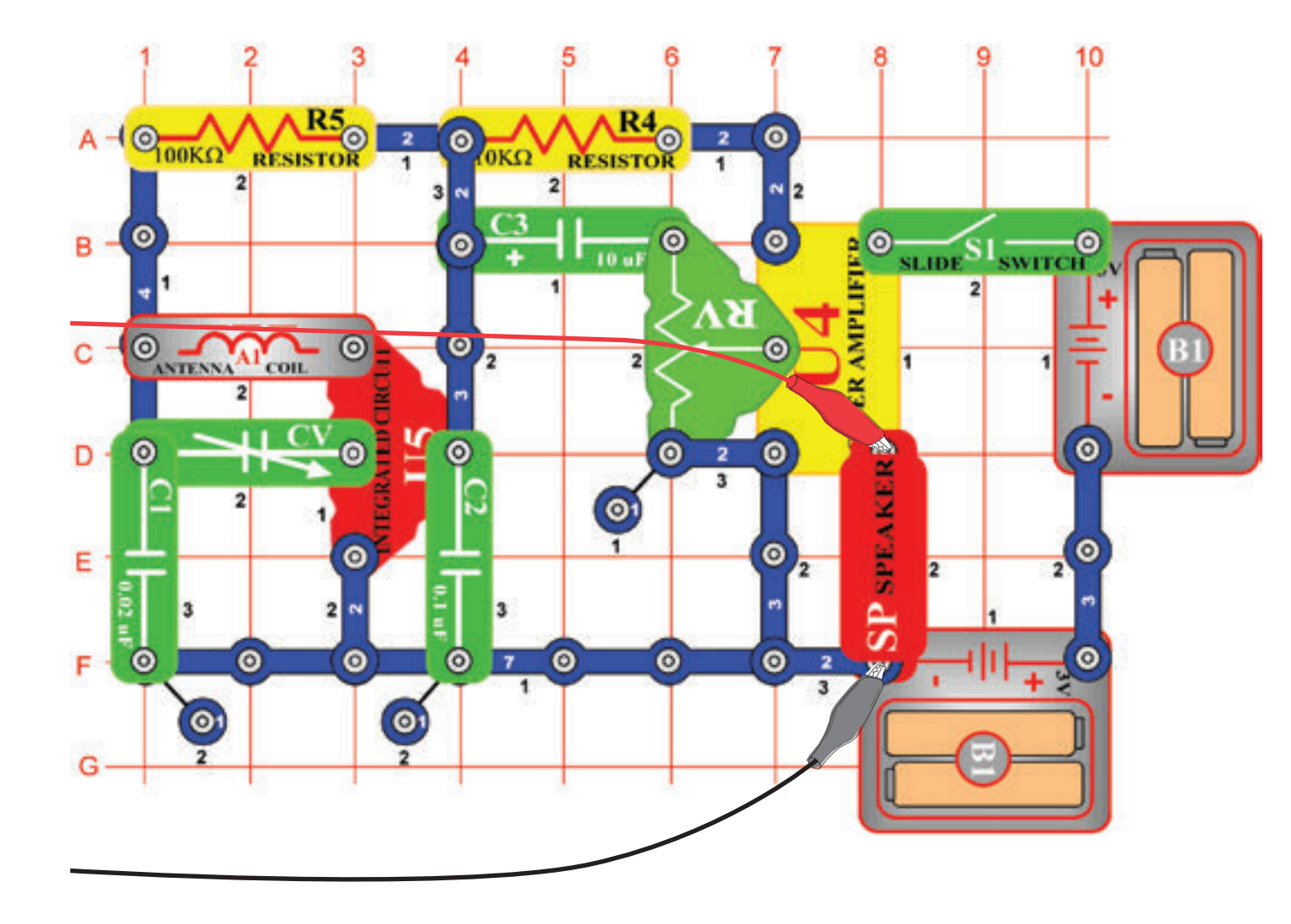

Złóżcie obwód według obrazka i podłączcie kabel komputerowy do wyjścia mikrofonowego w waszym komputerze. Właczcie przełącznik (S1), ustawcie kondensator (CV) na lokalną stację radiową z dobrym odbiorem i ustawcie rezystor (RV) na odpowiednią głośność. Układ scalony (U5) rozpozna i wzmocni wszystkie fale radiowe AM w waszej okolicy. Z wzmacniacza (U4) energii a przeprowadzi je do głośnika, który obwód zamyka. W tym projekcie będziecie sprawdzać sygnał dźwiękowy z wyjścia radiowego do głośnika. Aktualne radiowe nadawanie AM przebiega w wysokich częstotliwościach, których nie można monitorować za pomocą programu Winscpoe.

Jeśli postępujecie z poprzedniej próby, wyłączcie program Winscope a potem ponownie włączcie – dojdzie do zresetowania wszystkich ustawień. Potem za pomocą myszki ustawcie skalę na reżim 1:1. Aktywujcie przyciskiem On-Line.<br>Przycisk On-Line

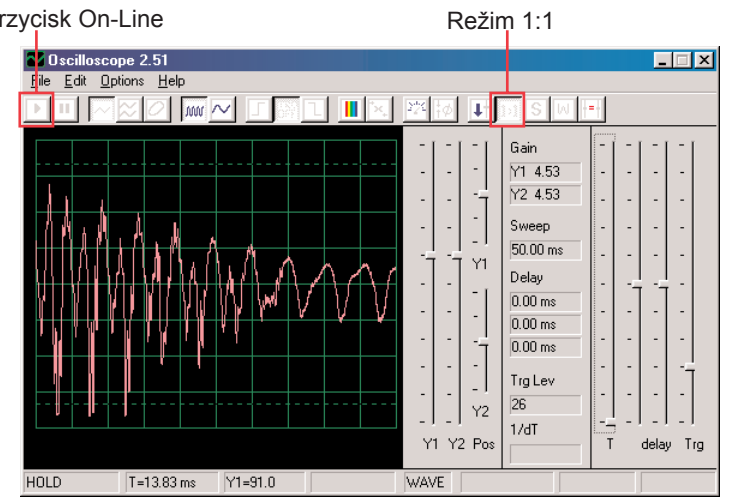

Powinniście widzieć falę, podobną do tej na obrazku. Będzie się jednak ciągle zmieniać, według tego jak będzie się zmieniać muzyka i głos. Spróbujcie ustawić kondensator (CV) na różne stacje radiowe a potem porównajcie otrzymane wyniki.

Tutaj widzicie jak wygląda mowa lub muzyka w elektronicznej postaci. Każde słowo wygląda inaczej, dlatego fala ma tyle różnych szczytów i skrzywień. Bedzie ich więcej, jeśli w nastawionej stacji będą występowały dźwięki zakłócające. Przedstawiamy tu pozostałe przykłady mowy i muzyki z tym samym ustawieniem, jak opisane powyżej:

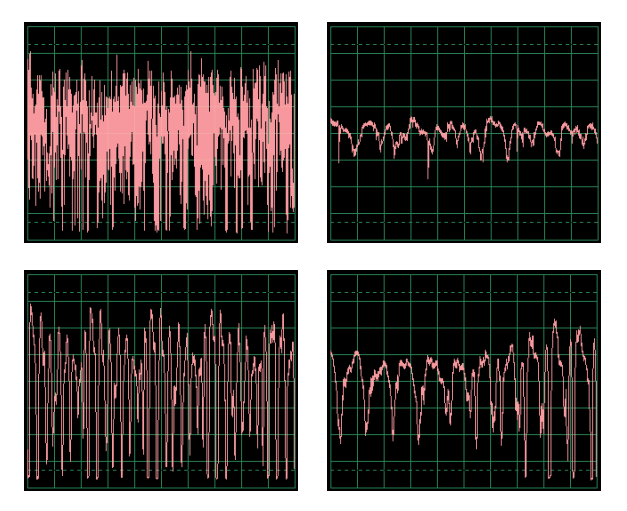

Kliknijcie na przycisk FFT i popatrzcie na widmo częstotliwości. Ustawcie odstęp czasu (rzeczywisty zakres częstotliwości w reżimie FFT) i skalę amplitudy według poniższego przykładu.

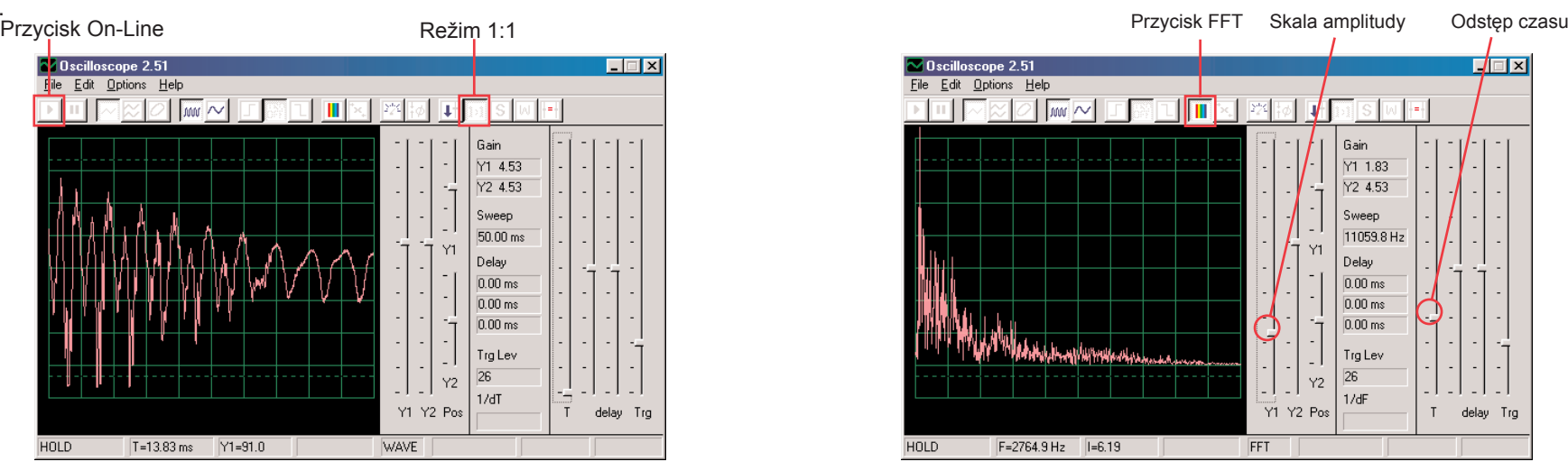

Powinniście widzieć podobne widmo, jak na naszym obrazku, będzie się jednak stale zmieniało według zmian muzyki czy mowy. Spróbujcie ustawić kondensator (CV) na różne stacje radiowe i porównajcie otrzymane wyniki.

Tutaj przedstawione jest widmo częstotliwości mowy lub muzyki. Każde słowo wygląda inaczej, dlatego fala posiada tyle różnych szczytów i skrzywień. Będzie ich więcej, jeśli w nastawionej stacji będą występowały dźwięki zakłócające. Przedstawiamy tu pozostałe przykłady mowy i muzyki z tym samym ustawieniem, jak opisane powyżej:

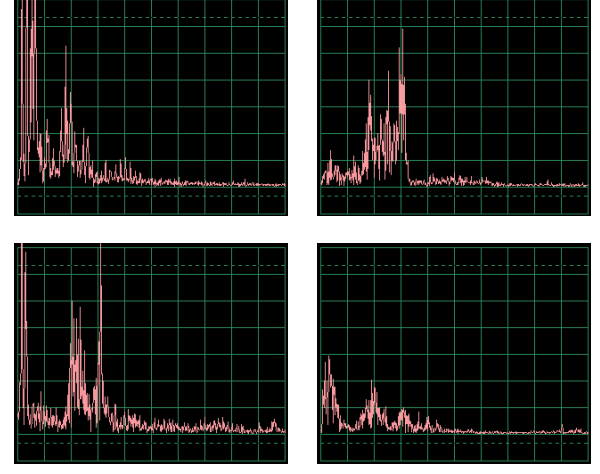

## **Projekt numer 13 Obwód komputerowy – Kosmiczna bitwa**

### *Cel: Obserwować wyjściowy sygnał z obwodu, który wytwarza dźwięki koosmiczej bitwy.*

Złóżcie obwód według obrazka i podłączcie kabel komputerowy do wyjścia mikrofonowego w waszym komputerze.

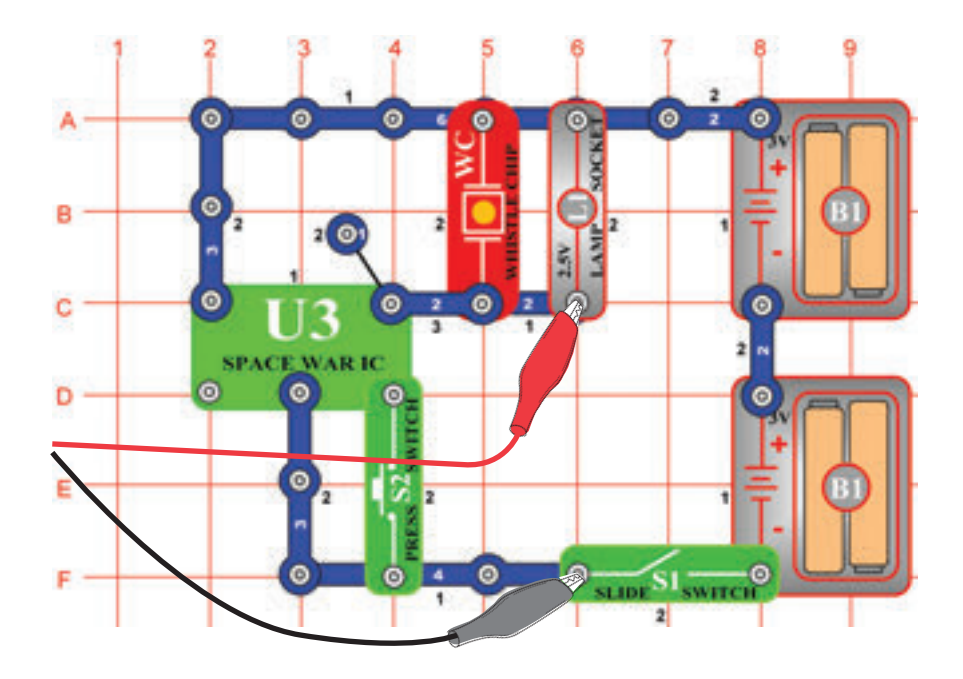

Jeśli postępujecie z poprzedniej próby, wyłączcie program Winscope a potem ponownie włączcie – dojdzie do zresetowania wszystkich ustawień. Potem za pomocą myszki dokonajcie ustawień według obrazka i włączcie przełącznik (S1). Aktywujcie przyciskiem On-Line.

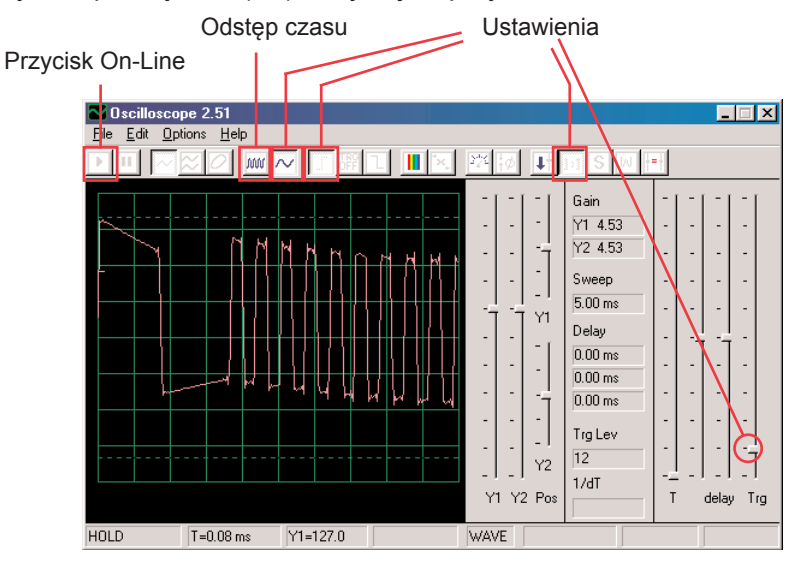

Wciśnijcie wyłącznik (S2) wielokrotnie: usłyszycie 8 różnych dźwięków układu scalonego kosmicznej bitwy. Przytrzymajcie wyłącznik kilka sekund, aby zobaczyć falę, która przedstawia dany dźwięk. Ciekawe jest przełączenie odstępu czasowego na 5ms/div i obserwowanie wielu fali jednocześnie.

Tutaj przedstawiamy przykłady fali z tym samym ustawieniem, które opisano powyżej:

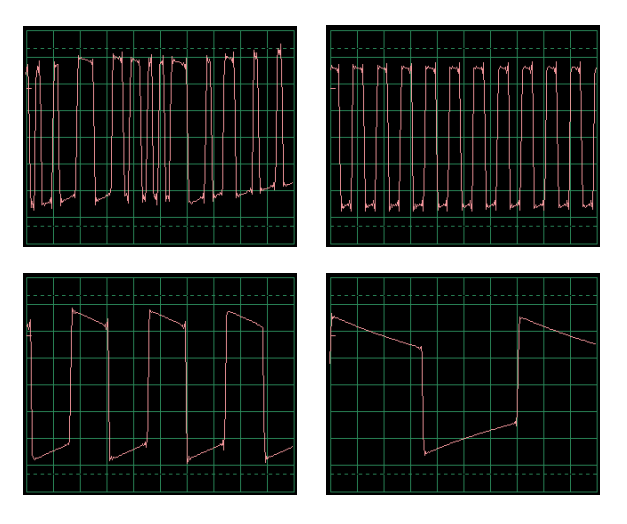

Kliknijcie na przycisk FFT i popatrzcie na widmo częstotliwości tych sygnałów. Dla lepszego wyświetlania ustawcie amplitudę i odstęp czasowy (rzeczywista amplituda i skala częstotliwości reżimu FFT) według poniższego obrazka. Czasowy odstęp

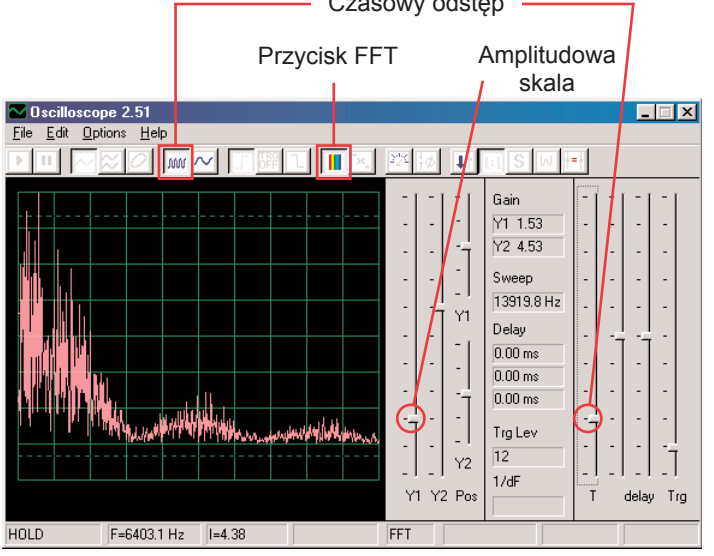

Wciśnijcie wyłącznik (S2) wielokrotnie: usłyszycie 8 różnych dźwięków układu scalonego kosmicznej bitwy. Przytrzymajcie wyłącznik kilka sekund, aby zobaczyć falę, która przedstawia dany dźwięk.

Przedstawiamy tu wzór widma dla naszych kolejnych dźwięków z tymi samymi ustawieniami, które opisano powyżej:

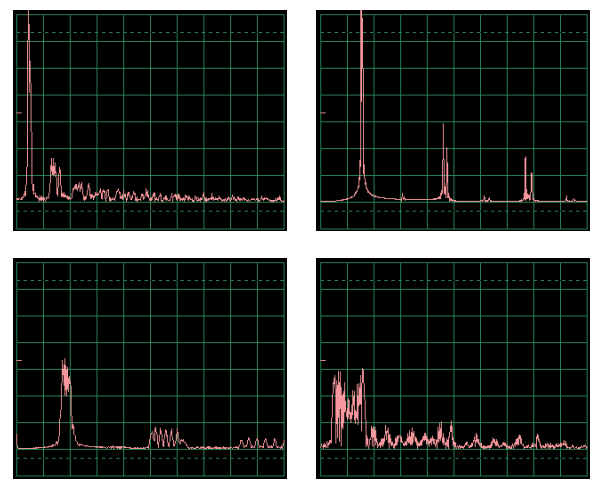

## **Projekt numer 13 Mikrofon**

### *Cel: Obserwować, jak wygląda wasz głos w postaci elektronicznej.*

**złóżcie obwód według obrazka a potem podłączcie kabel** komputerowy do wejścia mikrofonowego w waszym komputerze.

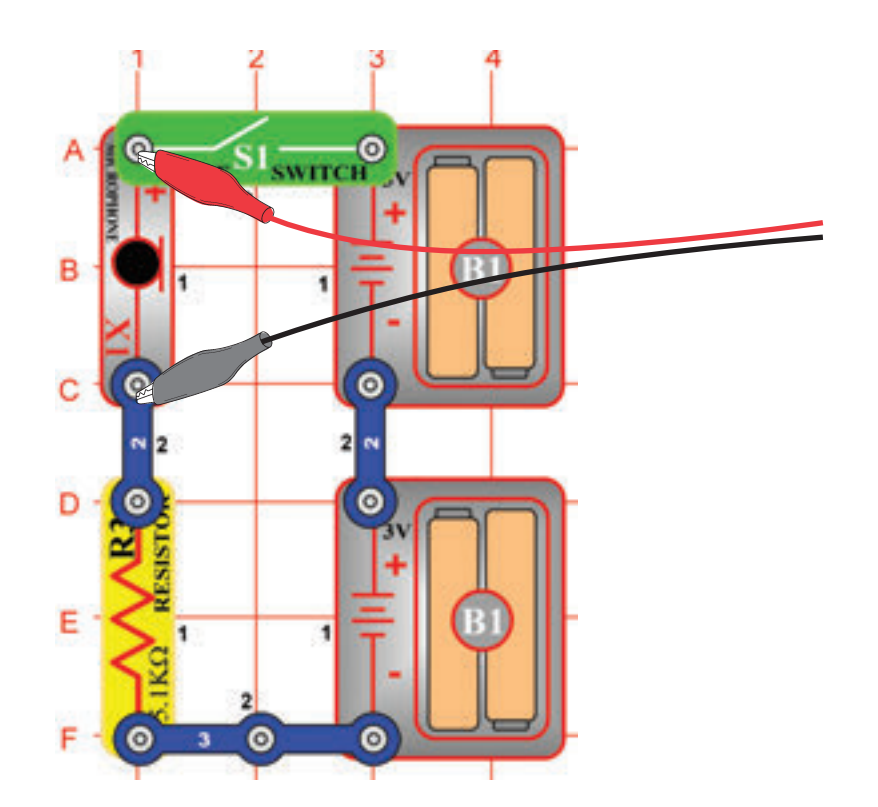

Jeśli postępujecie z poprzedniej próby, wyłączcie program Winscope a potem ponownie włączcie – dojdzie do zresetowania wszystkich ustawień. Potem za pomocą myszki dokonajcie ustawień według obrazka i włączcie przełącznik (S1). Aktywujcie przyciskiem On- Line.

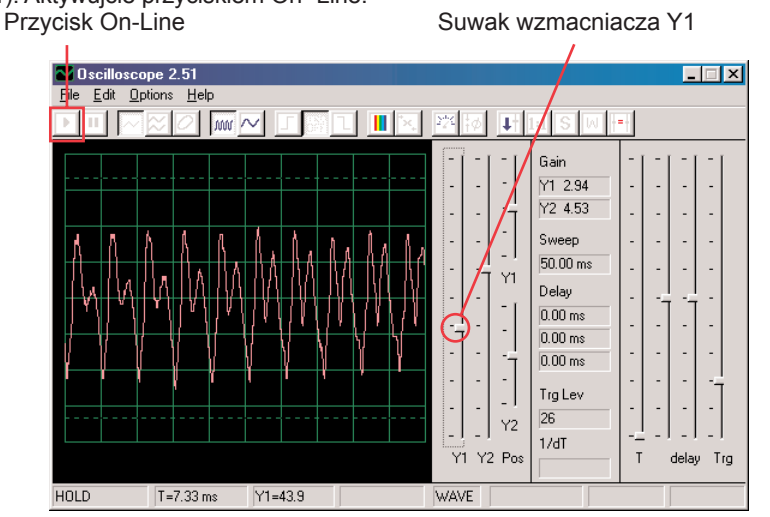

Mówcie do mikrofonu (X1) i obserwujcie, jak wygląda wasz dźwięk po tym, kiedy jest przemieniony na energię elektryczną. Ustawcie suwakiem Y1 wartość wzmocnienia tak, by uzyskać jak najlepsze wyniki.

Czym głośniej lub czym bliżej do mikrofonu mówcie, tym większa będzie wasza amplituda. Zauważcie, jak zmienia się fala w zależności od tego, jakie słowa lub tony wydajecie. Tutaj są przykłady fali z identycznym nastawieniem, jakie przedstawiliśmy powyżej. Starajcie się przy mówieniu nie dmuchać do mikrofonu.

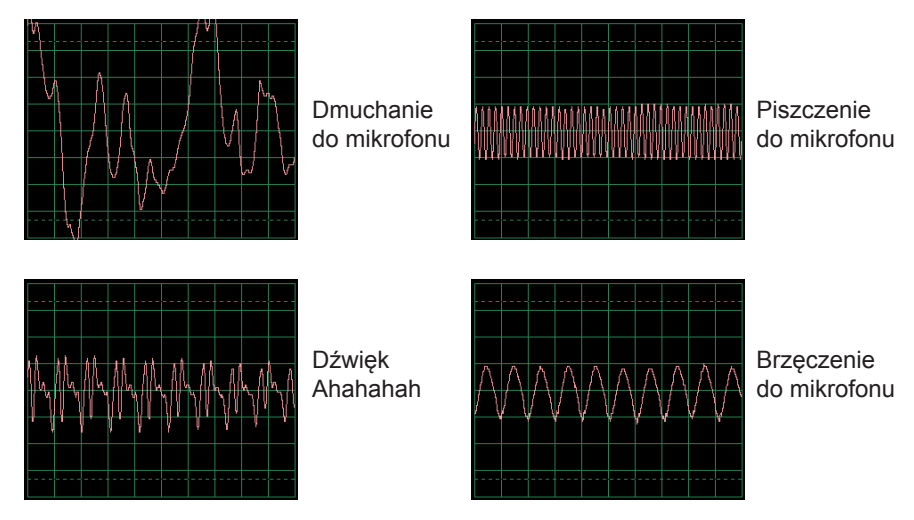

Kliknijcie na przycisk FFT i popatrzcie na widmo częstotliwości tych sygnałów. Wypróbujcie amplitudy i odstępu czasowego według naszych ustawień, ale najlepsze ustawienia zależą od dźwięków, które będziecie wydawać, na ich głośności i odległości od mikrofonu.

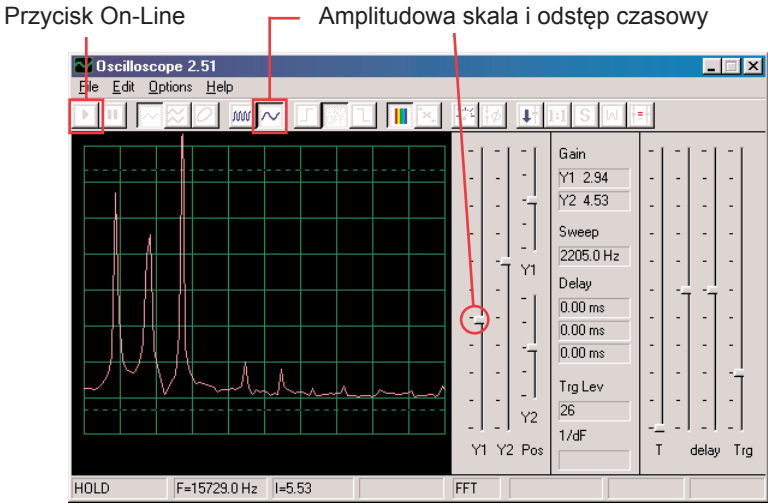

Kobiety mają głos z wyższy niż mężczyźni, więc ich szczyty są bardziej na prawo. Tutaj są przykłady fali z tym samym ustawieniem, jakie przedstawiliśmy powyżej. Starajcie się przy mówieniu nie dmuchać do mikrofonu.

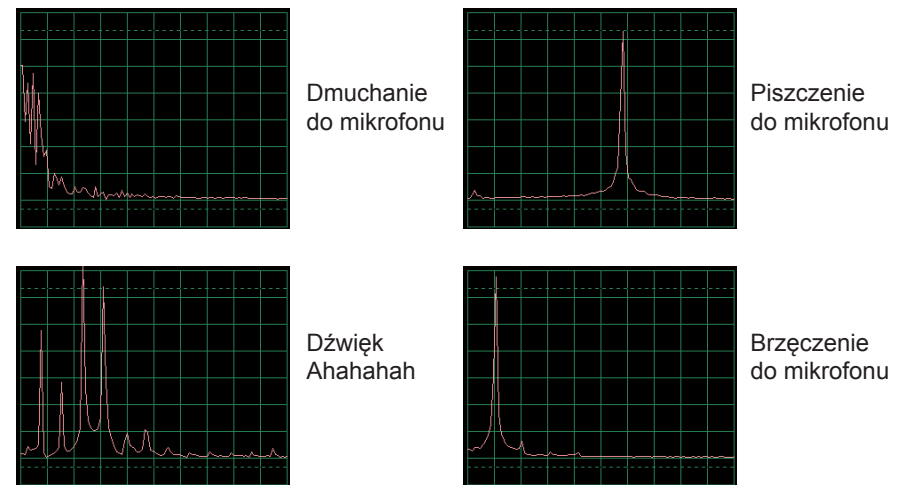

Te widmo częstotliwości bezpośrednio odpowiada obrazkom fal na poprzedniej. Widma dla brzęczenia i piszczenia stronie mają tylko jeden wysoki szczyt. Gładkie, zaokrąglone i powtarzające się fale (w reżimie oscyloskop).

Mają niemal wszystką swoją energię na specyficznej częstotliwości (jak przy brzęczeniu).

Kwadratowe lub prostokątne fale (jak w projekcie nr.1) i większość muzycznych melodii wytwarza serię matematycznie powiązanych szczytów, podczas gdy "przypadkowe" fale (jak na przykład przy dmuchaniu do mikrofonu lub przy jednoczesnym mówieniu kilku osób) mają na częstotliwości "wcięcia" zamiast wyraźnych szczytów.

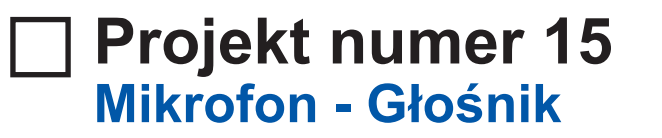

*Cel: Zobaaczyć jak wygląda wasz głos w postaci elektronicznej.*

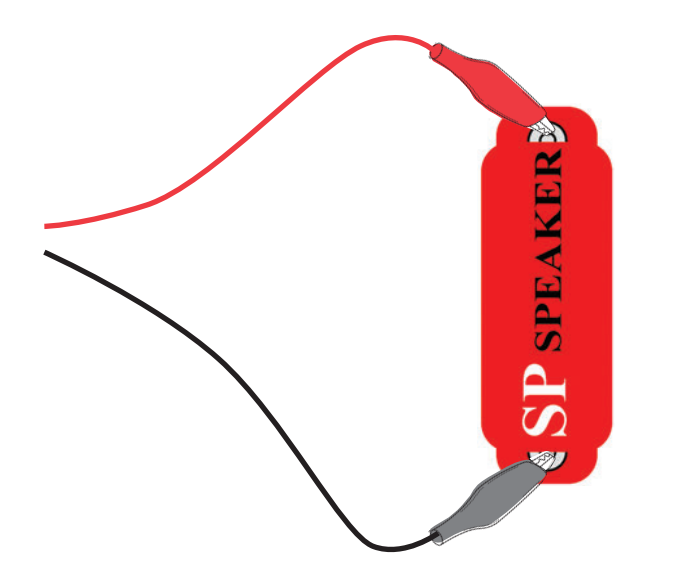

Głośnik wykorzystuje energię elektryczną do wytwarzania wibracji mechanicznych. Wibracje te wytwarzają wahania w ciśnieniu powietrza, które nazywają się fale dźwiękowe, i które krążą po pomieszczeniu. Słyszycie dźwięk, jak tylko wasze uszy zarejestrują te wahania. Jeśli jednak dosięgną głośnika z innego źródła, wytworzą wibracje także w nim. Tak się w głośniku wytworzy niewiele sygnału elektrycznego, podobnie jak w przypadku mikrofonu (jednak nie zbyt efektywnie, ponieważ głośniki nie mogą pełnić funkcji mikrofonu).

Podłączcie kabel komputerowy bezpośrednio do głośnika według naszego obrazka; nie będziecie potrzebować innych części. Jeśli postępujecie z poprzedniej próby, wyłączcie program Winscope a potem ponownie włączcie – dojdzie do zresetowania wszystkich ustawień. By aktywować, wciśnijcie przycisk On-Line. Trzymajcie mikrofon koło ust i mówcie do niego, abyście mogli zobaczyć, jak wygląda wasz głos po tym, kiedy go głośnik przemieni na energię elektryczną. Ustawcie suwak wzmacniacza Y1 tak, aby osiągnąć jak najlepsze wyniki.

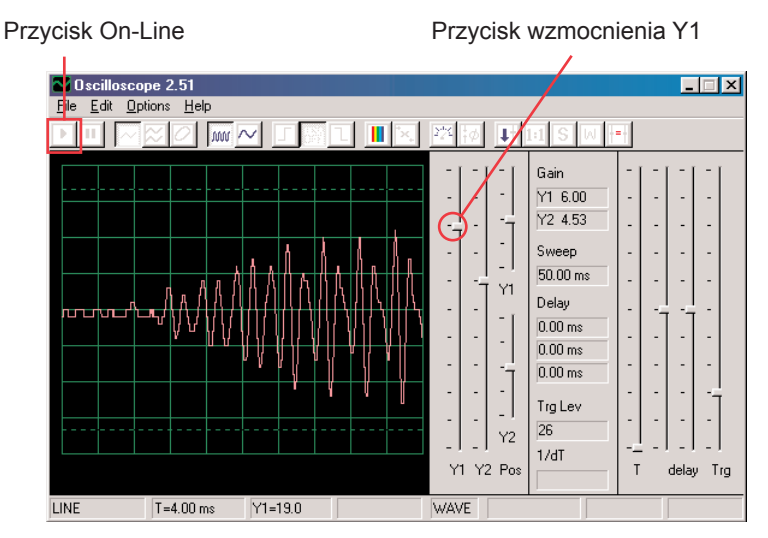

Zauważcie, że trzeba ustawić suwak głośności na wyższą wartość, niż w projekcie poprzednim, w którym używaliście mikrofonu. Głośniki nie były bowiem przeznaczone do tego użycia. Przełączcie na reżim FFT i obserwujcie widmo częstotliwości, podobnie jak w projekcie nr. 5 z mikrofonem.

## **Projekt numer 16 Obwód komputerowy – Symfonia tonów**

*Cel: Obserwować falę kompleksowego sygnału.*

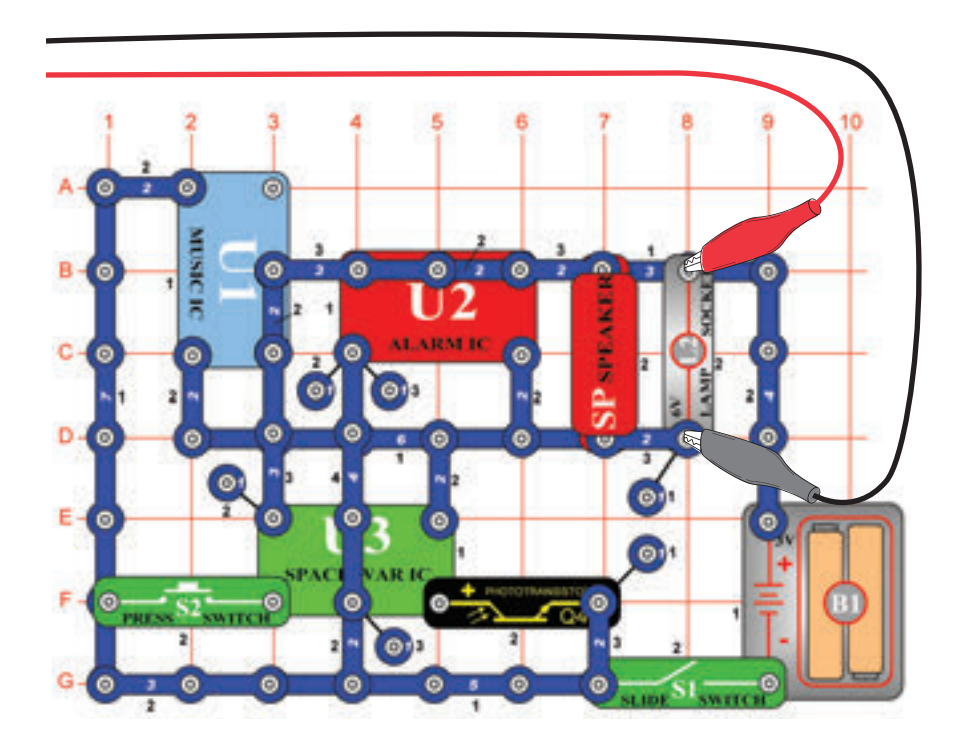

Projekt Symfonia tonów jest połączeniem fal z układów scalonych Muzyka, Alarm i Kosmiczna bitwa. Złóżcie obwód według obrazka. Jeśli postępujecie z poprzedniej próby, wyłączcie program Winscope a potem ponownie włączcie – dojdzie do zresetowania wszystkich ustawień. By aktywować kliknijcie przycisk On-Line i włączcie przełącznik (S1). Wciśnijcie przycisk S2 i pomachajcie ręką nad fototranzystorem (Q4).

Ze względu na połączenie różnych tonów jest fala kompletna. Ustawcie w programie Winscope wartości według poniższego obrazka lub według swoich ustawień.

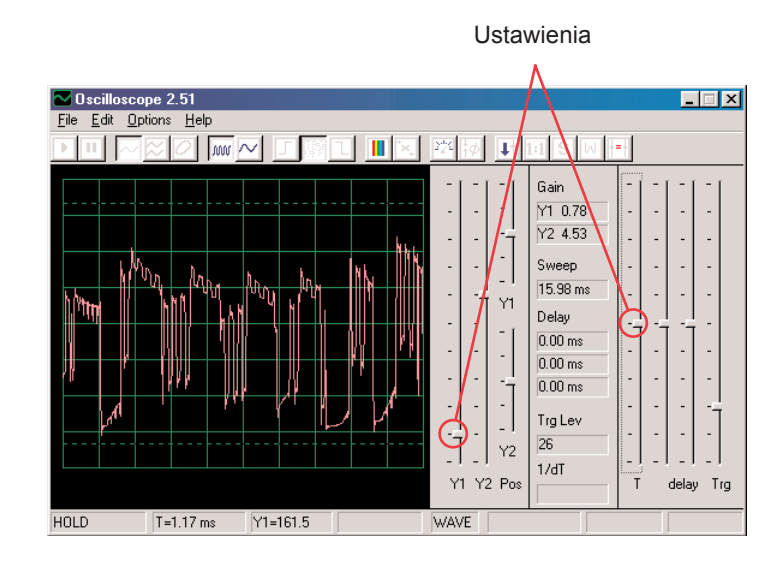

Kliknijcie na FFT i popatrzcie na widmo częstotliwość sygnału. Spróbujcie ustawić wartości według poniższego obrazka lub swoich ustawień.

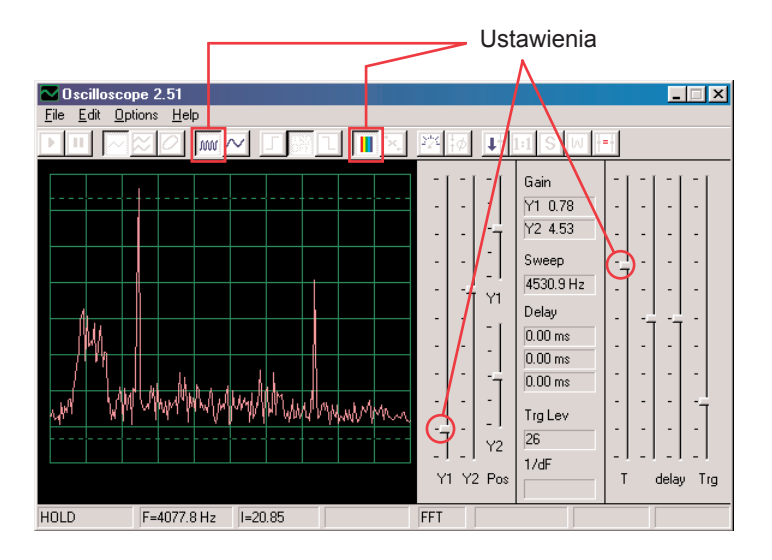

## **Projekt numer 17 Obwód komputerowy - Dzwonek**

*Cel: Obserwować wyjście z układu muzycznego.*

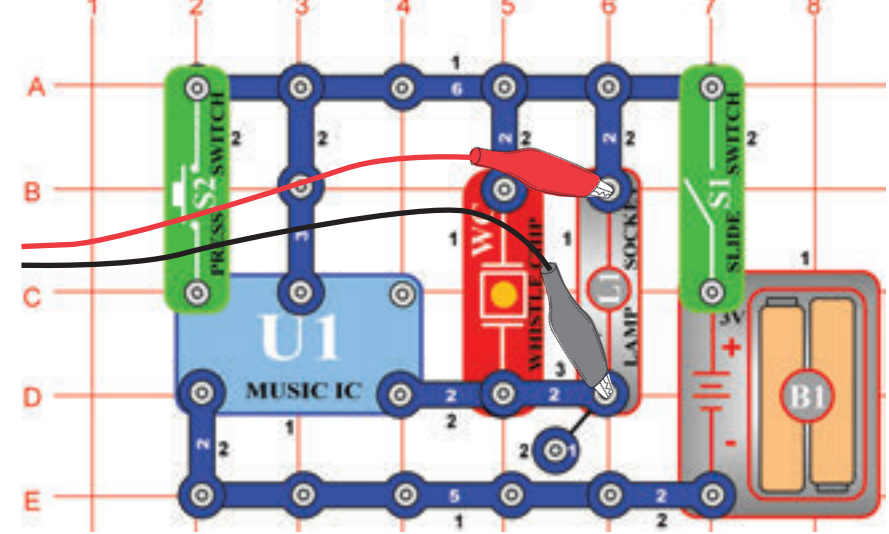

Złóżcie obwód według obrazka. Jeśli postępujecie z poprzedniej próby, wyłączcie program Winscope a potem ponownie włączcie – dojdzie do zresetowania wszystkich ustawień. Aktywujcie przyciskiem On-Line i włączcie przełącznik (S1). Wypróbujcie ustawień według naszego wykresu. Jak tylko muzyka przestanie grać, wciśnijcie przycisk wyłącznika (S2) a muzyka ponownie zacznie grać.

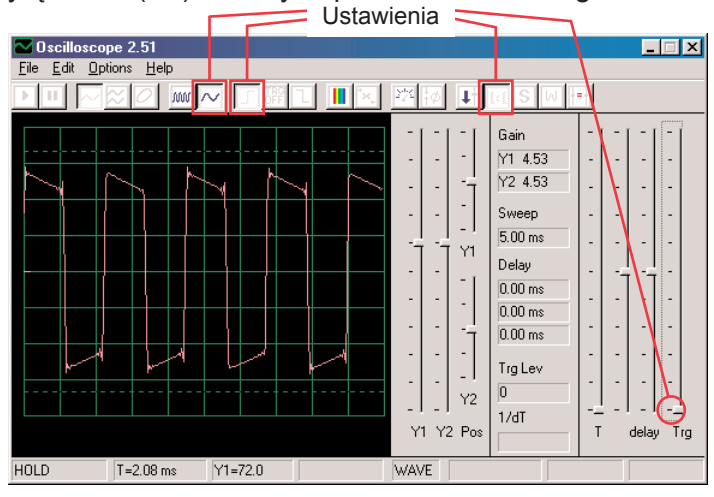

Kliknijcie na przycisk i ustawcie odstęp czasu na 5ms/div i na przycisk FFT, aby zobaczyć widmo częstotliwości sygnału. Suwak wzmacniacza Y1 jest teraz nastawiony na wysoką wartość, więc szczyty fal znajdują się poza wyświetlaczem. Możemy jednak widzieć jej najniższe punkty.

Przycisk odstępu czasowego 5ms/div Przycisk FFT Przycisk wzmocnienia Y1

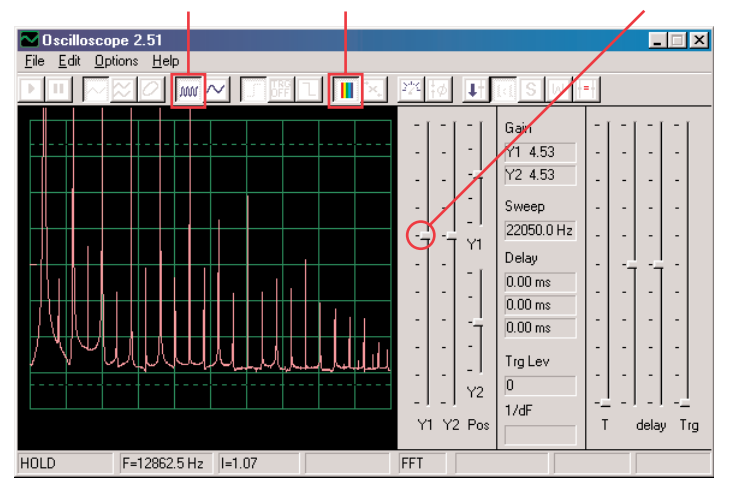

Dźwięk, z którym w tym projekcie pracujemy, to muzyka a fala oscylacyjna ma kształt prostokąta, podczas gdy widmo częstotliwości ma wiele szczytów z identycznymi odstępami.

Teraz ustawcie wzmocnienie na najniższą wartość, do kiedy nie zobaczycie najwyższych punktów fali.

## **Projekt numer 18 Obwód komputerowy – Dźwięki okresowe**

*Cel: Obserwować wyjście obwodu zmiennego.*

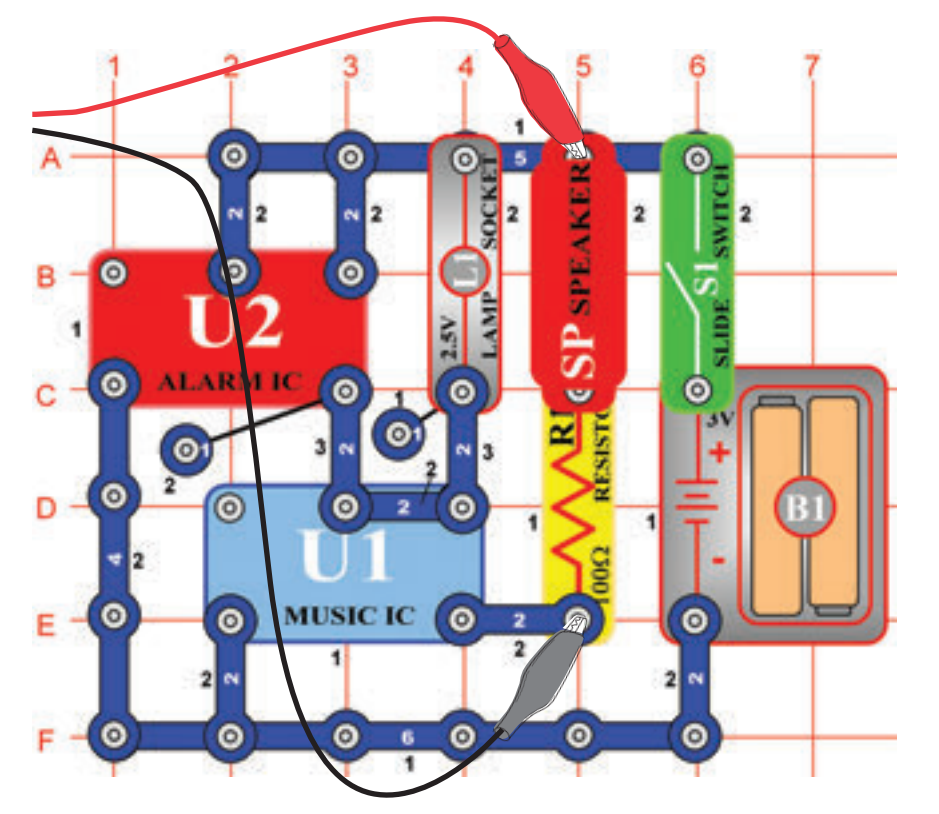

Złóżcie obwód według obrazka. Jeśli postępujecie z poprzedniej próby, wyłączcie program Winscope a potem ponownie włączcie, dojdzie do zresetowania wszystkich ustawień. Aktywujcie kliknięciem na przycisk On-Line i włączcie przełącznik (S1). Wypróbujcie ustawień z obrazka.

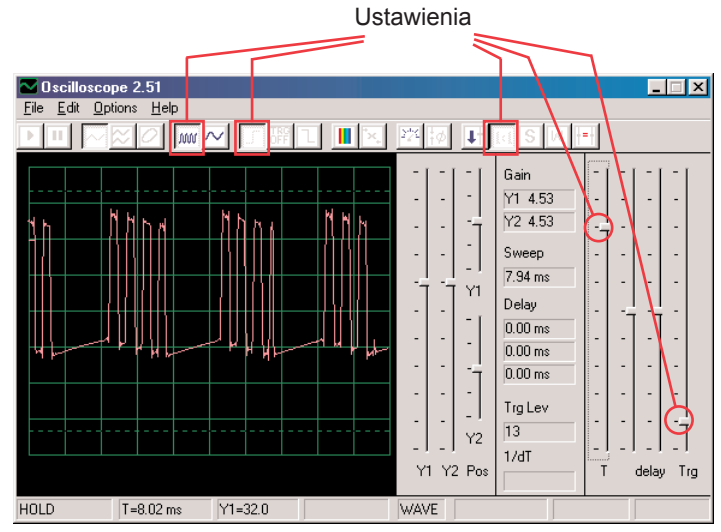

Oscylacyjne wyświetlenie kołysze się pomiędzy dwiema falami, jedną widzicie tutaj a drugą znajdziecie na kolejnej stronie. Ta wyświetla niektóre impulsy, za którymi następuje ciągły sygnał, po nim więcej impulsów, potem ciągły sygnał itd.

Na obrazku widzicie drugą oscylacyjną fale przy tak samo ustawionych wartościach.

Chodzi o współzależną serię pulsów. Możecie użyć przycisku Hold, czym wstrzymacie wynik, abyście mogli się lepiej przyjrzeć fali.

Przycisk Hold

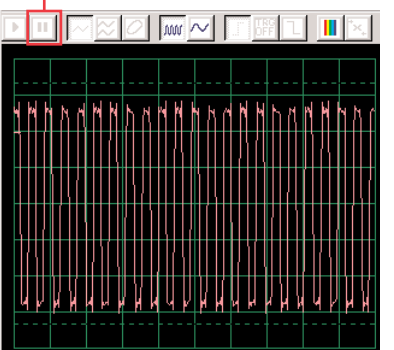

Przełączcie reżim na FFT, abyście mogli zobaczyć widma częstotliwości, które odpowiadają 2 falom na górze. Wypróbujcie ustawień według naszego obrazka.

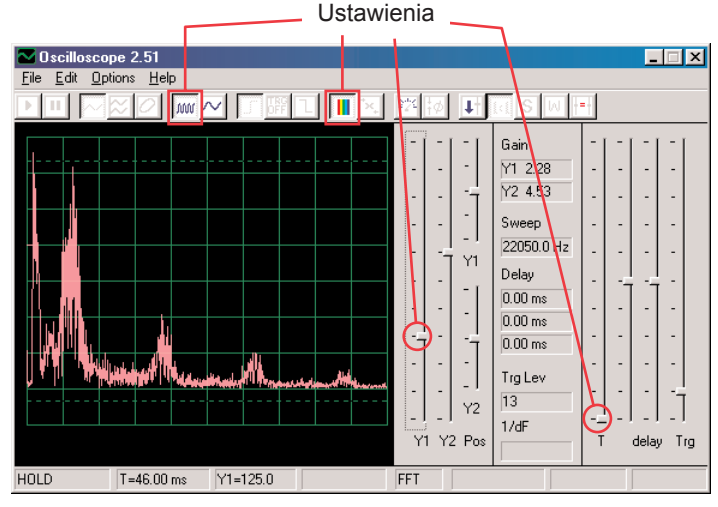

Chodzi o widmo dla fali oscylacyjnej, która jest przedstawiona na poprzedniej stronie i która kołysze się pomiędzy poszczególnymi pulsami i odcinkami ciągłymi. Z powodu przechodzenia pomiędzy tymi impulsami a ciągłymi odcinkami, ma widmo nieregularny kształt, jak przedstawiono na obrazku.

Jest to widmo dla fali oscylacyjnej w górnej części strony, która składa się z współzależnej serii pulsów. Są to tylko pulsy bez przejścia z ciągłymi odcinkami.

Widmo oscylacyjne jest bardzo "czyste" a energia skupia się na kilku szczytach i nie jest rozłożona tak jak w innym wyświetleniu widma.

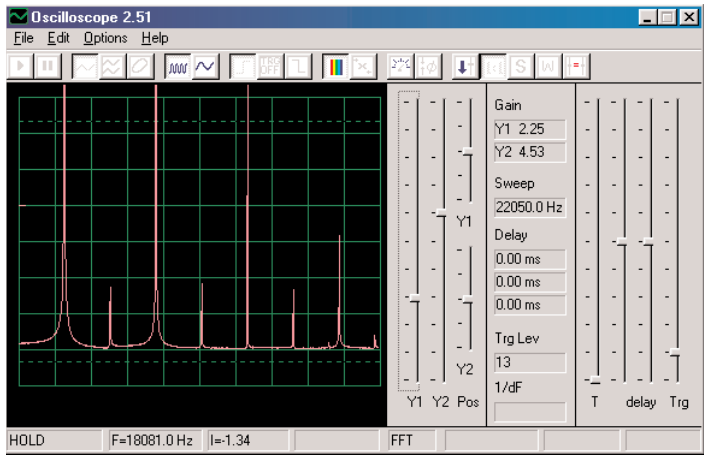

## **Projekt numer 19 Obwód komputerowy – Stały dzwonek**

*Cel: Obserwować wyjście obwodu zmiennego.*

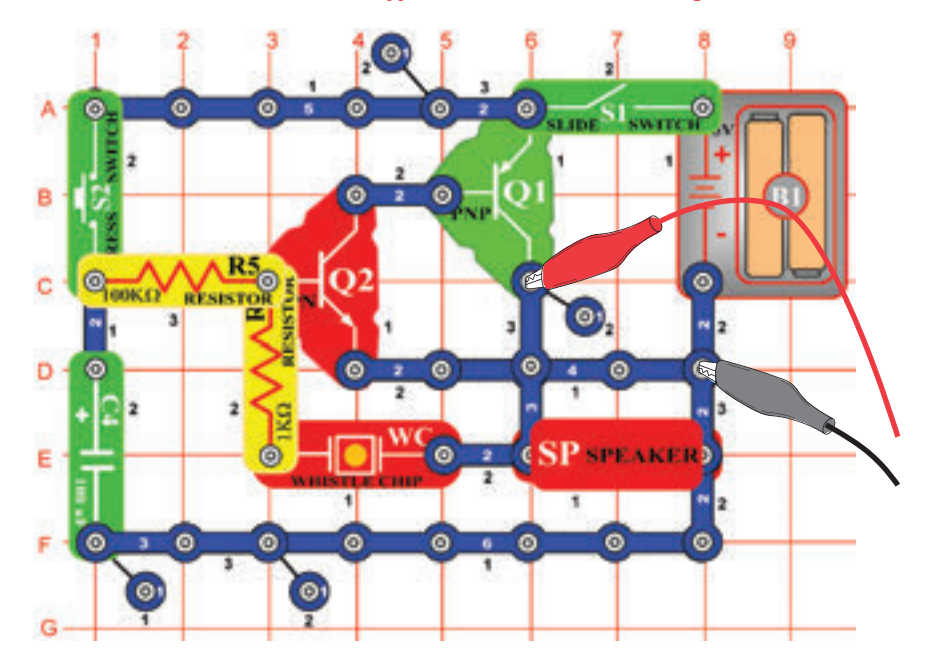

### Złóżcie obwód według obrazka.

Jeśli postępujecie z poprzedniej próby, wyłączcie program Winscope a potem ponownie włączcie; dojdzie do ustawienia pierwotnych wartości. By aktywować kliknijcie On-Line, włączcie przełącznik (S1) i wciśnijcie wyłącznik (S2). Wypróbujcie te ustawienia.

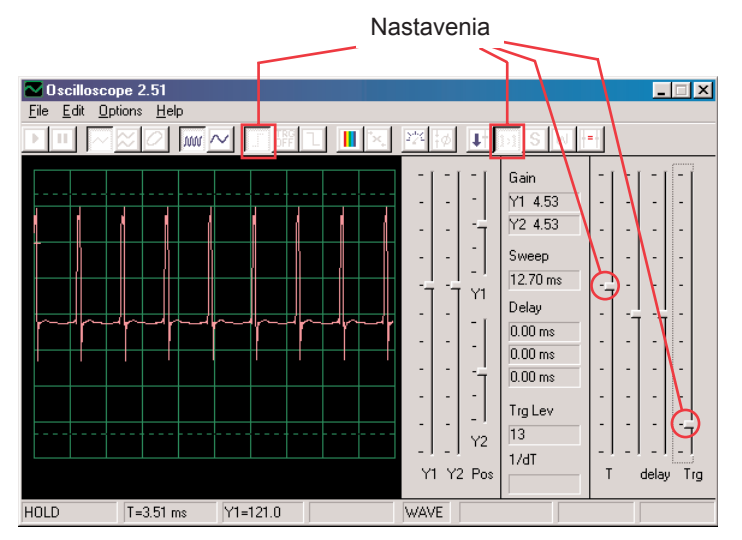

Fala po lewej stronie wyświetla sygnał, bezpośrednio po wciśnięciu przycisku wyłącznika, fala poniżej dotyczy tych samych ustawień i wyświetla fale bezpośrednio przed dobrzmieniem sygnału. Widzicie, że zmiany dźwięku są wyświetlane impulsami, rozciągniętymi w szerokości.

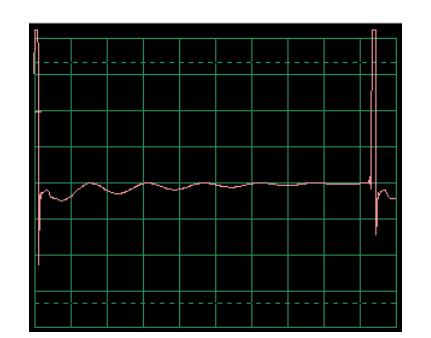

Ustawcie teraz reżim FFT, abyście mogli zobaczyć widmo częstotliwości gubiącego się dźwięk. Wypróbujcie te ustawienia:

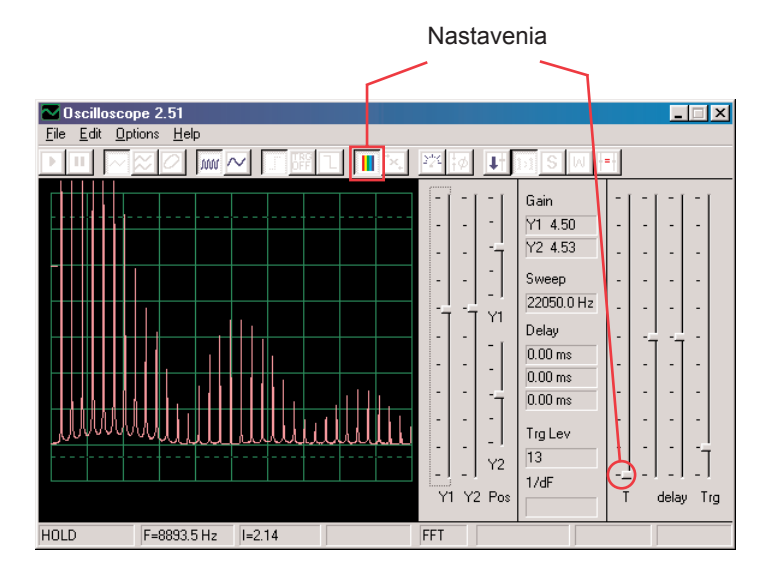

Widmo na lewo pokazuje sytuację po wciśnięciu przełącznika. Widmo ma takie samo ustawienie i pokazuje falę bezpośrednio przed dobrzmieniem sygnału. Frekwencja i amplituda z wyciszającym się dźwiękiem pomału opada.

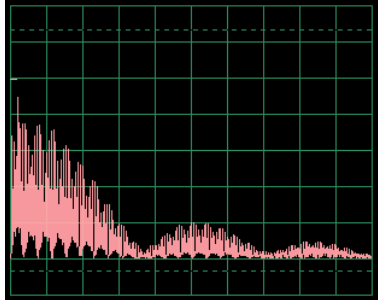

## **Projekt numer 20 Obwód komputerowy – Miganie – Kosmiczna bitwa**

*Cel: Zademonstrować kształt fali, która powstaje w układzie scalonym Kosmiczna bitwa.*

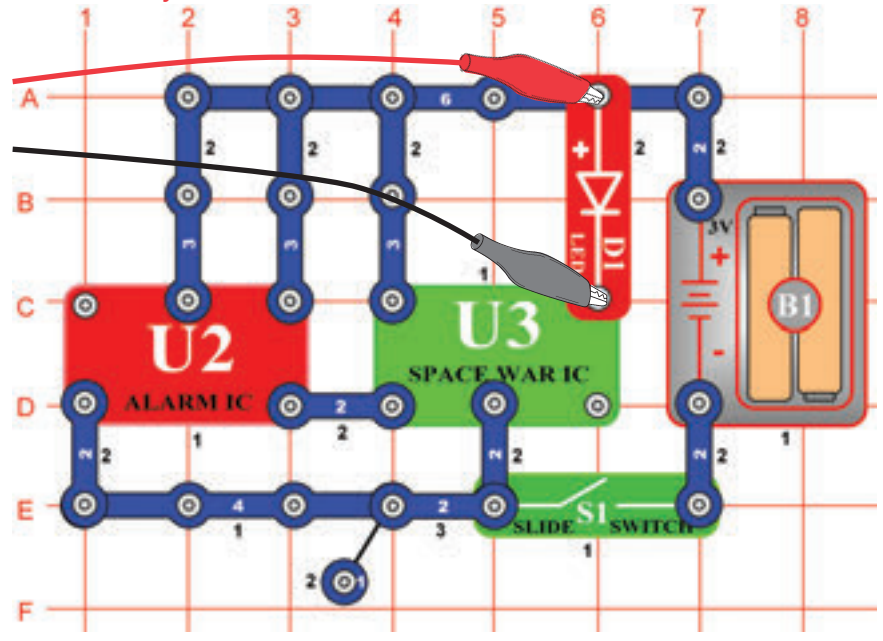

Złóżcie obwód według obrazka. Jeśli postępujecie z poprzedniej próby, wyłączcie program Winscope a potem ponownie włączcie – dojdzie do zresetowania wszystkich ustawień.

Aktywujcie wciśnięciem przycisku On-Line i włączeniem przełączniku (S1).Ustawcie w programie identyczne wartości, jakie widzicie na obrazku. Sygnał z układu scalonego Budzik (U2) powoduje, że fala układu scalonego (U3) występuje w 8 różnych kształtach. Tutaj widzicie przykładową falę.

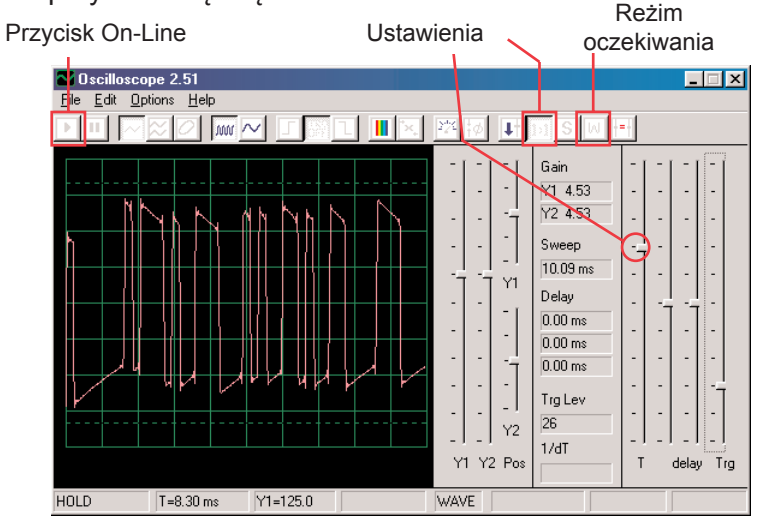

Możecie także aktywować reżim czekania i wielokrotnie wcisnąć przycisk On-Line, abyście mogli obserwować tylko jeden zrzut sygnału. Włączcie reżim FFT, abyście mogli zobaczyć na widmo częstotliwości i wypróbujcie ustawienia, które widzicie tutaj. Możecie obserwować widmo różnych kształtów, które powstały w układzie scalonym Kosmiczna bitwa. Tutaj jest przykład:

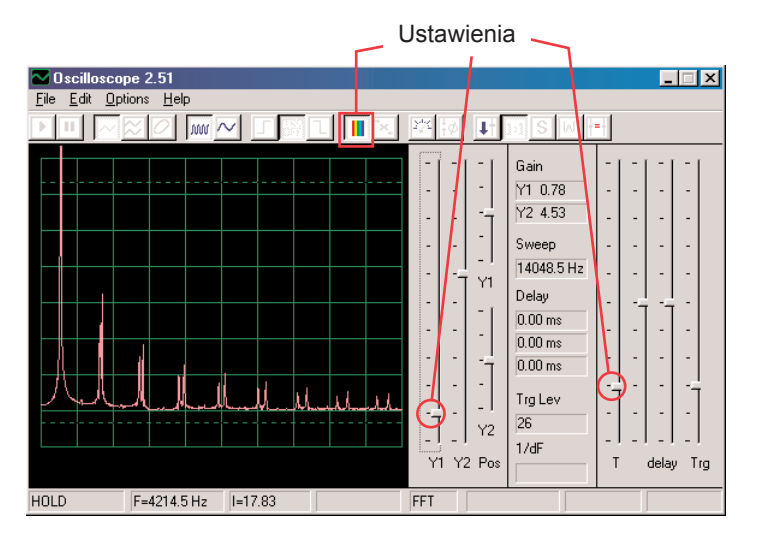

## **Projekt numer 21 Obwód komputerowy – Brzęczenie w ciemności**

Złóżcie obwód według obrazka. Jeśli postępujecie z poprzedniej pró-by, wyłączcie program Winscope a potem ponownie włączcie; dojd-zie do ustawienia pierwotnych wartości. Ustawcie w programie niżej przedstawione wartości i kliknijcie na przyciska On –Line by je akty-wować. Wyświetli się przykład fali.

*Cel: Wytworzyć obwód, który brzęczy.*

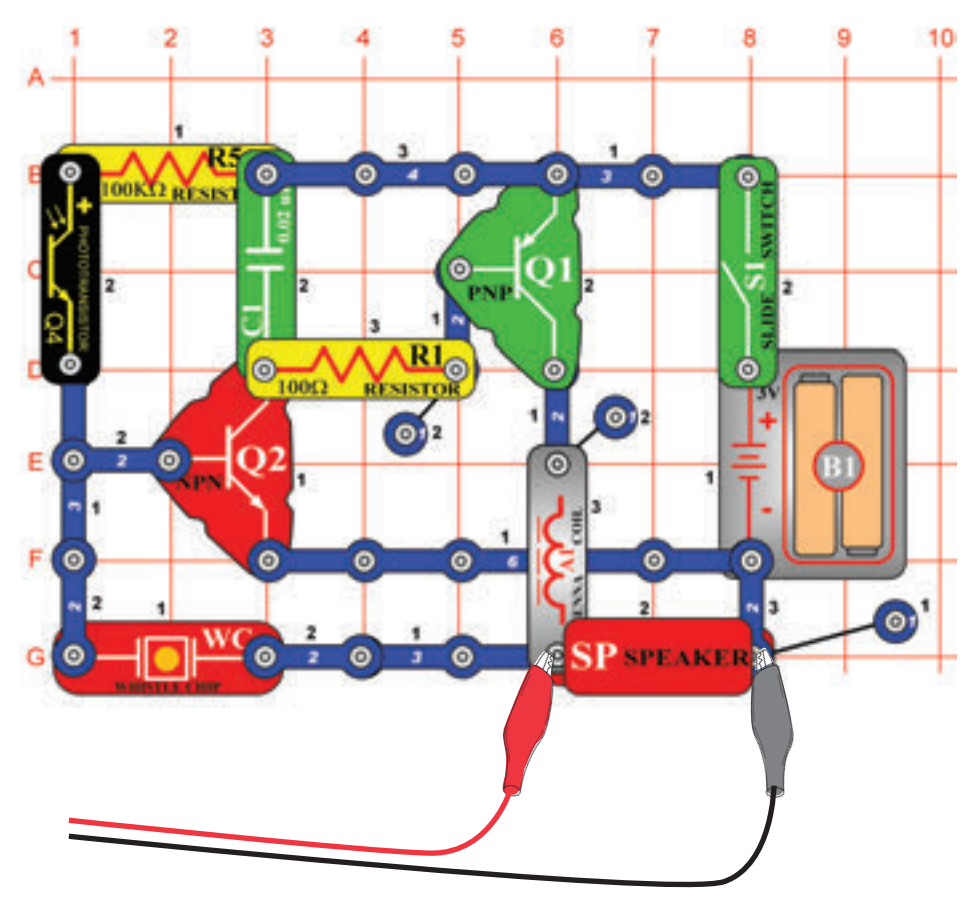

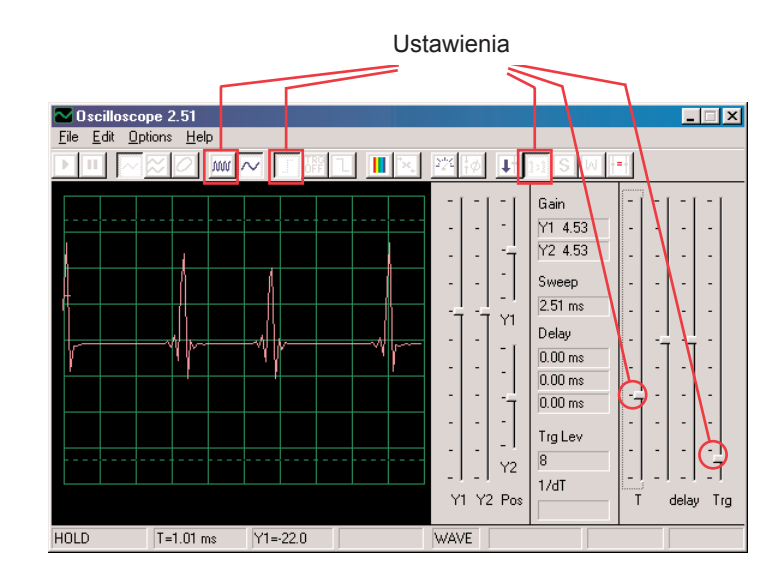

Fala będzie się różnić, w zależności od tego ile światła pada na fototranzystor (Q4). Jeśli fototranzystor zakryjecie, obwód się zamknie.

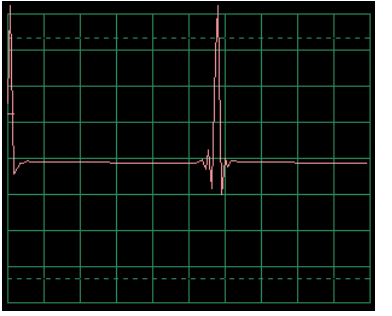

Fala na górze jest słaba i kołysze się, zastąpcie więc kondensator o pojemności 0,02μF (C1) kondensatorem o pojemności 0,1μF. Wzór nowej fali jest po lewej, z identycznym ustawieniem ale wyższą amplitudą.

Włączcie reżim FFT, abyście mogli zobaczyć widmo częstotliwości i spróbujcie ustawić wartości według naszego obrazka.

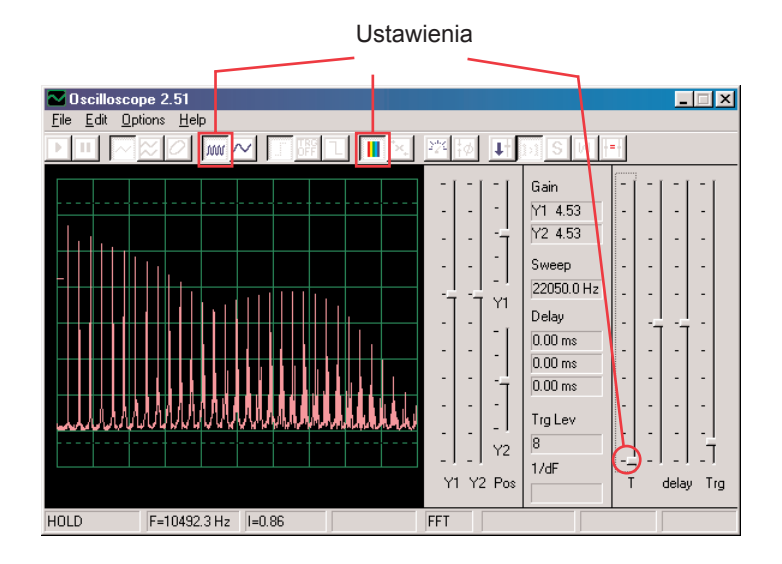

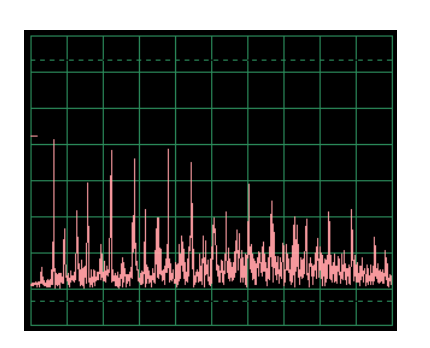

Teraz umieśćcie kondensator o pojemności 0,02μF z powrotem w miejsce kondensatora 0,1µF i porównajcie ich widma. Wzór fali widzicie po lewej stronie, z takimi samymi wartościami jak w fali, pokazanej wyżej. W reżimie oscyloskop jest jej widmo słabsze i ruchliwsze.

## **Projekt numer 22 Obwód komuterowy - Puzon**

*Cel: Złożyć obwód, który będzie brzemić jak puzon.*

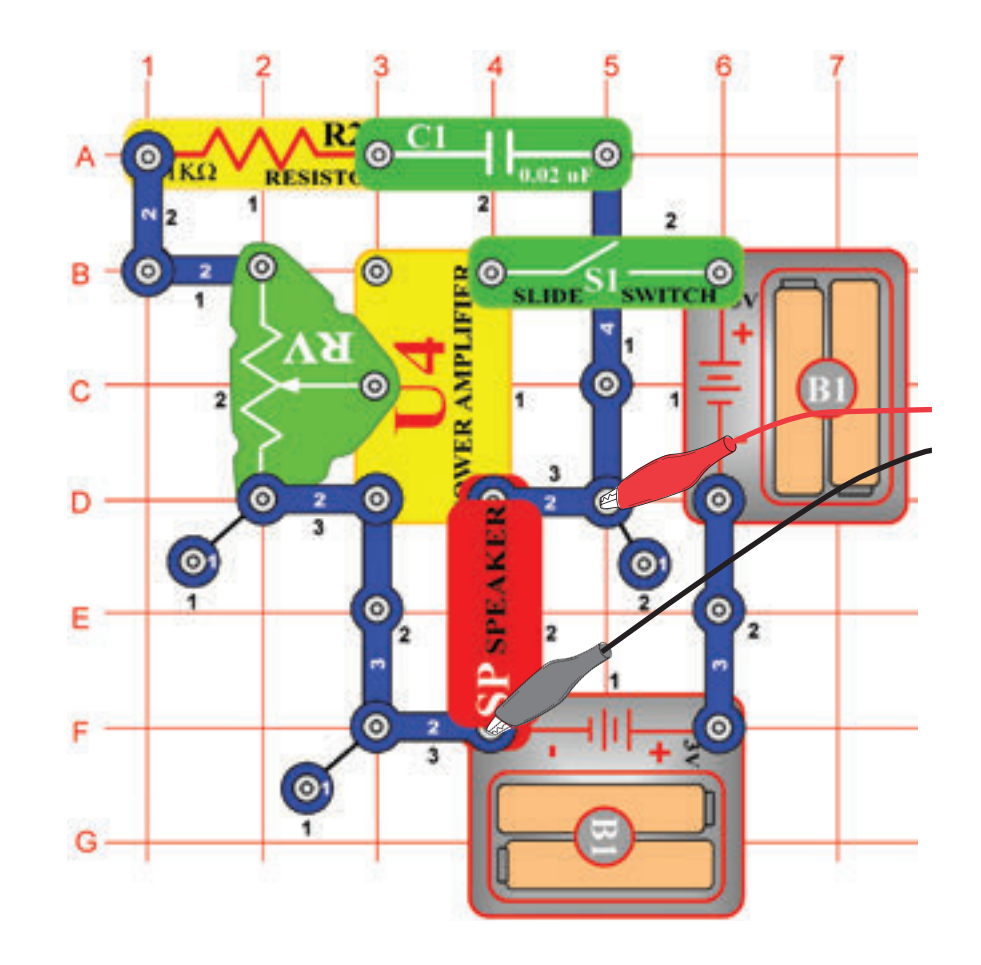

Złóżcie obwód według obrazka. Jeśli postępujecie z poprzedniej próby, wyłączcie program Winscope a potem ponownie włączcie; dojdzie do ustawienia pierwotnych wartości. Kliknijcie na przycisk On- Line by aktywować i włączcie przełącznik (S1).

Ustawcie w programie Winscope wartości według obrazka i poruszajcie suwakiem na rezystorze (RV), aby zmienić falę dźwięku. W niektórych pozycjach nieusłyszyce żadnego dźwięku. Tutaj widzicie przykład fali. <sub>Ustawienia</sub>

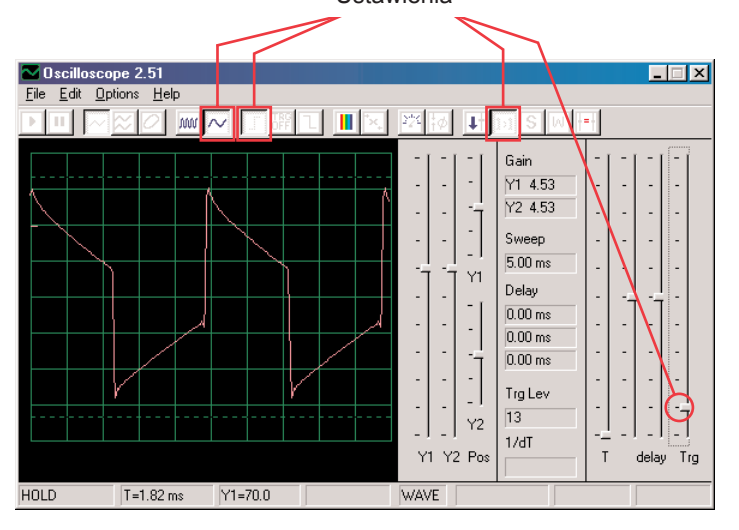

Włączcie reżim FFT, aby zobaczyć na widmo częstotliwości. Wypróbujcie ustawień według poniższego obrazka.

Zauważcie, że na górnym obrazku jest wzmocnienie Y1 ustawione na wysoką wartość a wyświetlacz pokazuje poziomy z niską energią w ramach odcinków sygnałowych o wyższych frekwencjach, nawet gdy są mocniejsze szczyty odcinków z niższą frekwencją poza górną częścią wyświetlacza. Może was to zmylić.

Teraz zmieńcie ustawienia wzmocnienia Y1 tak, aby móc zobaczyć najwyższy punkt. Patrz obrazek po prawej. Widzicie jak główna częstotliwość sygnału dominuje nad pozostałymi.

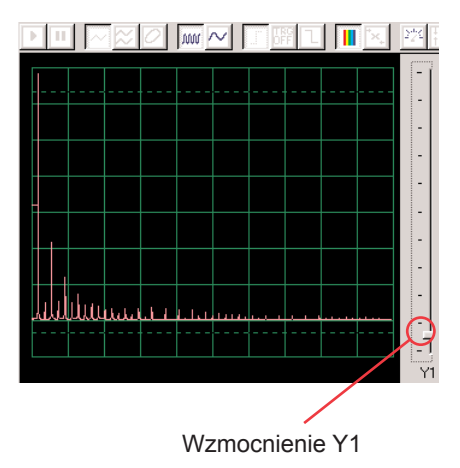

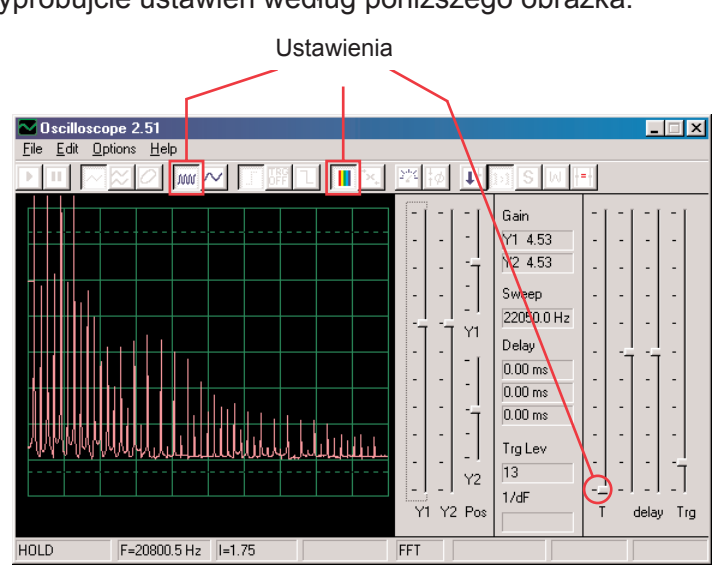

## Skala czasowego odstępu 0,5ms/div **Projekt numer 23 Obwód komputerowy – Oscylator impulsu dźwiękowego**

*Cel: Złożyć impulsowy oscylator.*

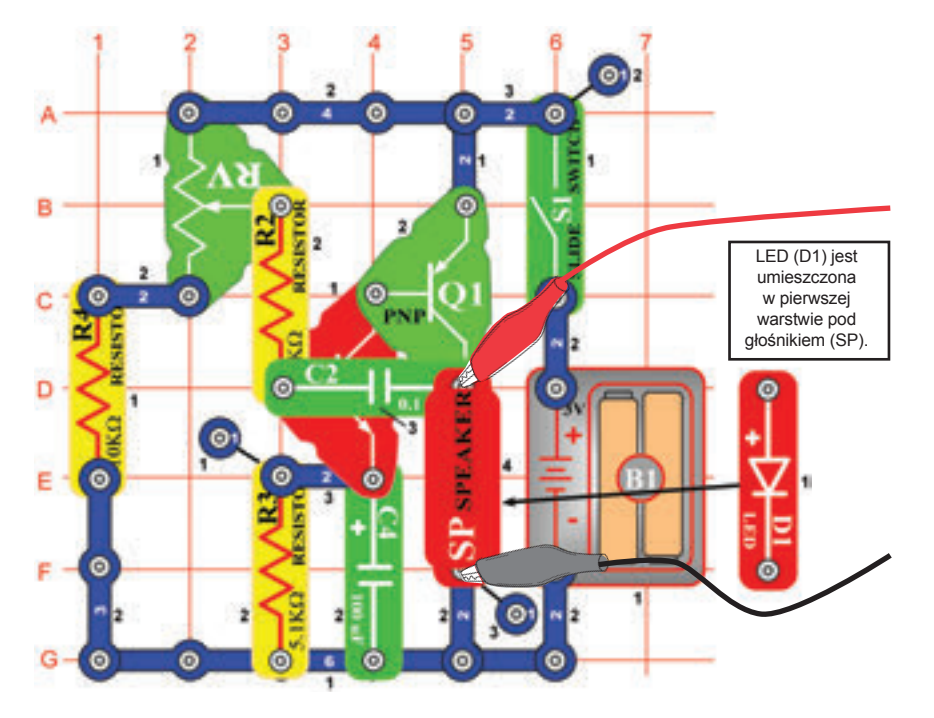

Złóżcie obwód według obrazka. Jeśli postępujecie z poprzedniej próby, wyłączcie program Winscope a potem ponownie włączcie; dojdzie do ustawienia pierwotnych wartości. Kliknijcie na przycisk On- Line by aktywować i włączcie przełącznik (S1). Ustawcie w programie wartości, które widzicie na górze po prawej stronie i posuńcie suwak na rezystorze(RV), aby zmienić falę dźwięku. W niektórych pozycjach nie usłyszycie nic. Przykładowa fala jest pokazana na górze po prawej stronie.

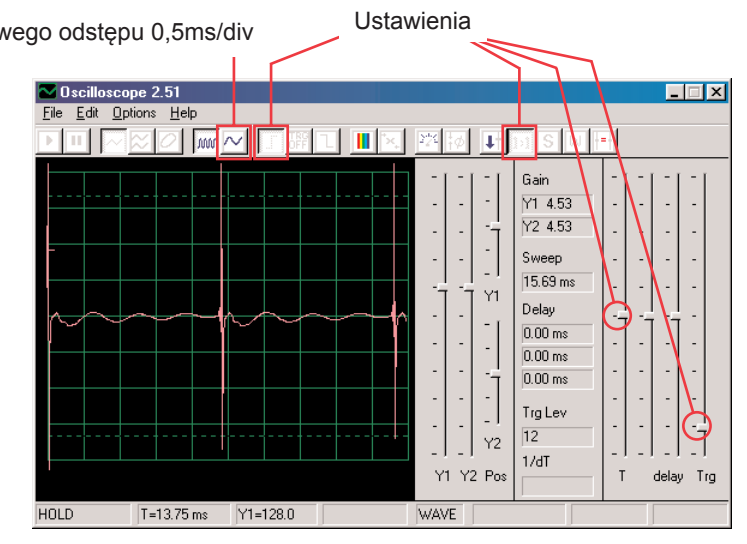

Możecie też ustawić wartość 0,5ms, abyście impulsy z lewej strony, mogli zobaczyć z bliska- obrazek po prawej:

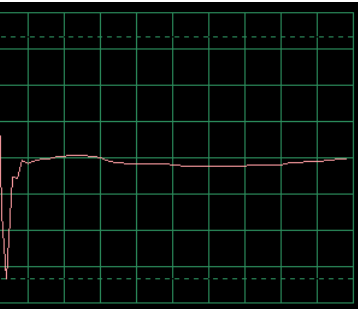

Włączcie reżim FFT, abyście mogli zobaczyć na widmo częstotliwości, wypróbujcie ustawienia według naszego obrazka.

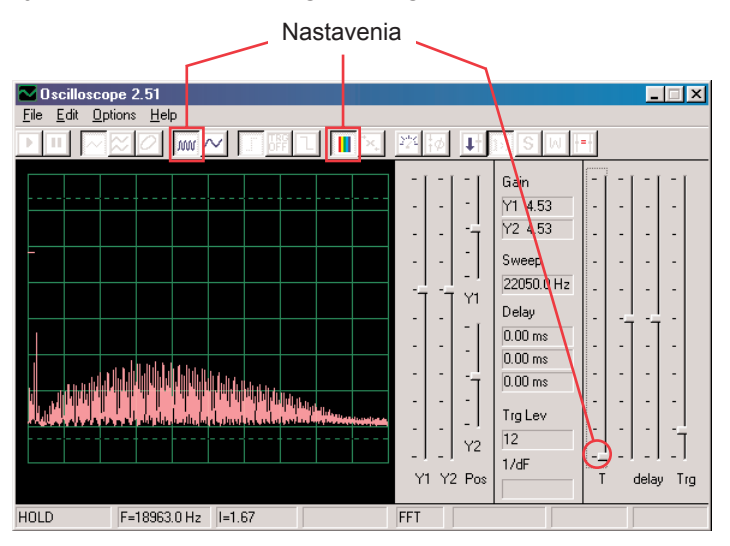

## **Projekt numer 24 Obwód komputerowy – Dźwięk z wysokim tonem**

*Cel: Złożyć obwód z dzwonkiem, który ma wysoki.*

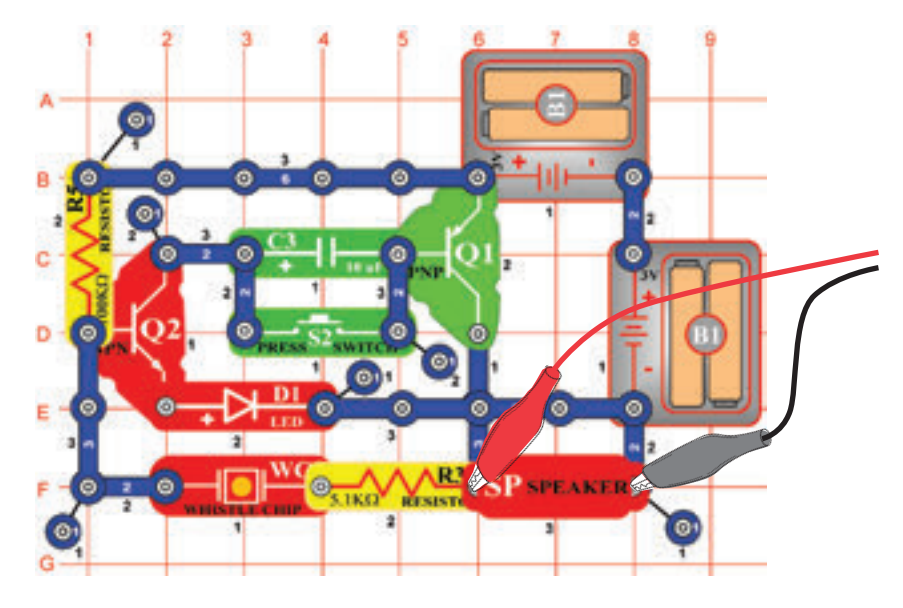

Złóżcie obwód według obrazka. Jeśli postępujecie z poprzedniej próby, wyłączcie program Winscope a potem ponownie włączcie; dojdzie do ustawienia pierwotnych wartości. Kliknijcie na przycisk On-Line by aktywować i włączcie wyłącznik (S2). Ustawcie w programie wartości, które widzicie na górze po prawej stronie. Przykład fali widzicie na górze po prawej stronie.

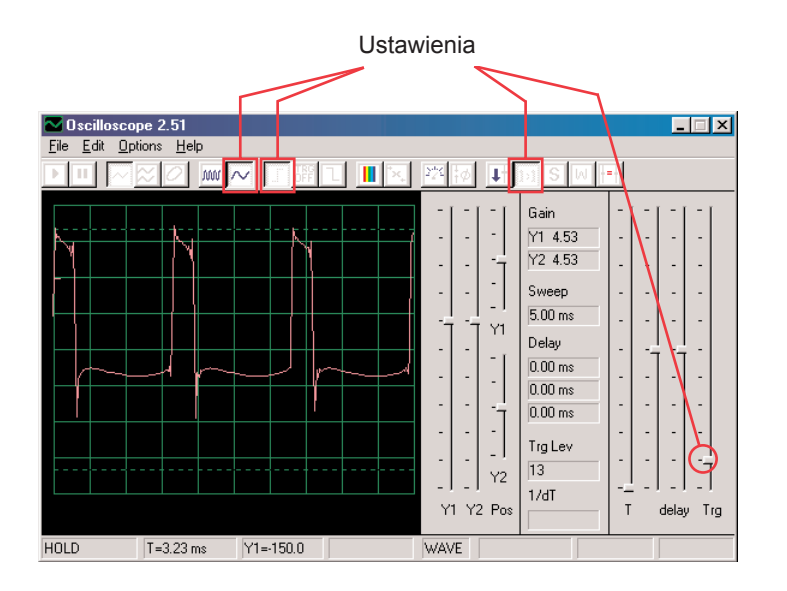

Włączcie reżim FFT i popatrzcie się na widmo częstotliwości, wypróbujcie ustawienia według obrazka.

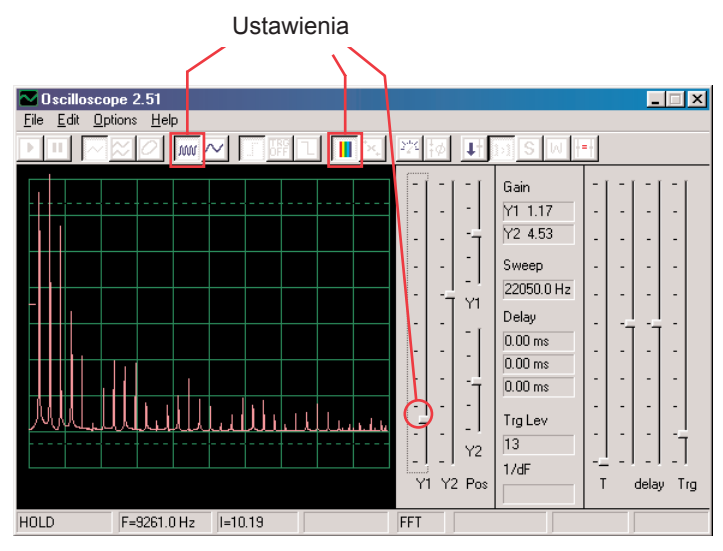

Niektóre ustawienia w programie Winscope możecie zmienić, abyście mogli obserwować falę i widmo w różnych warunkach. Możecie też umieścić kondensator o wartości 0,02μF na piszczący chip, i tak obniżyć frekwencję.

## **Projekt numer 25 Obwód komputerowy – generator dźw**

*Cel: Złożyć oscylator o wysokiej częstotliwości.*

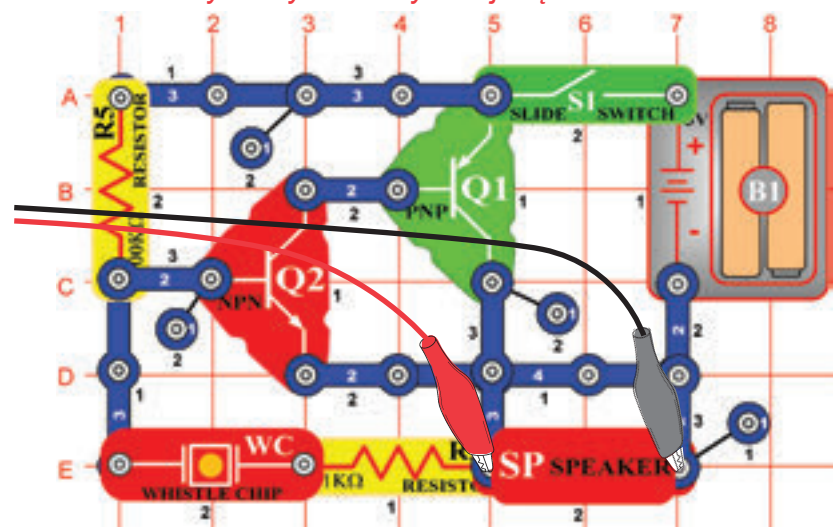

Złóżcie obwód według obrazka. Jeśli postępujecie z poprzedniej próby, wyłączcie program Winscope a potem ponownie włączcie; dojdzie do ustawienia pierwotnych wartości. Kliknijcie na przycisk On- Line by aktywować i włączcie wyłącznik. Ustawcie w programie wartości, pokazane niżej. Przykładowa fala pokazana jest tutaj.

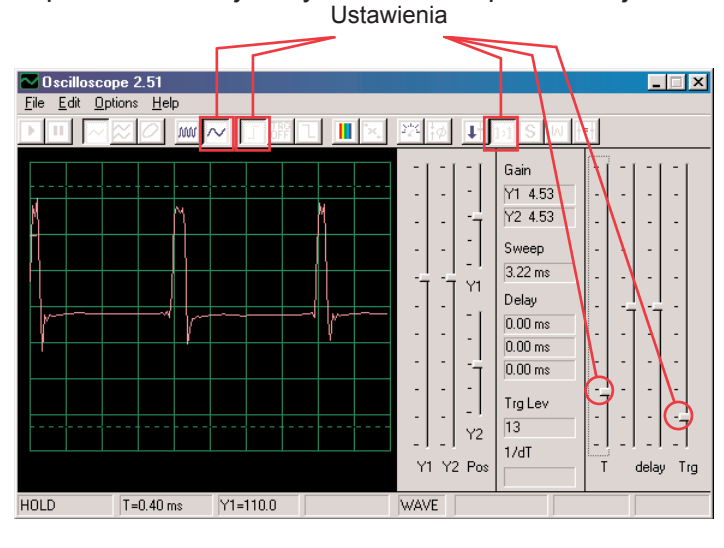

Włączcie reżim FFT i popatrzcie na widmo częstotliwości, spróbujcie ustawić wartości jak na obrazku.

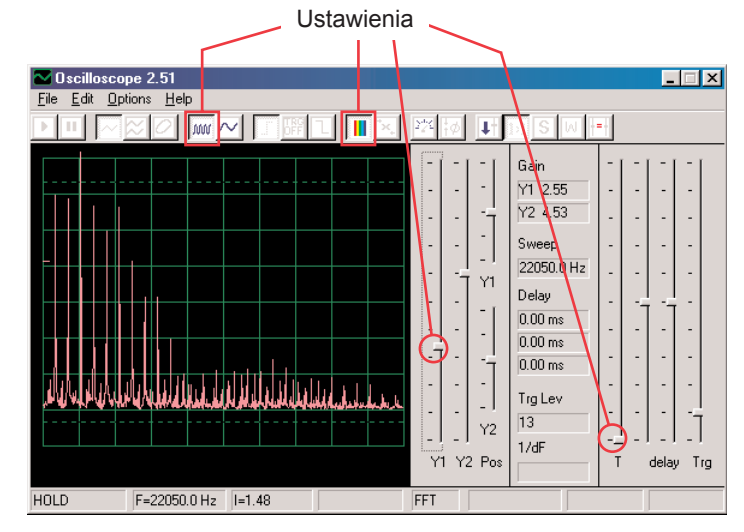

**Projekt numer 26 Obwód komputerowy – generator dźwięku (II)**

Zmieńcie obwód, opisany w projekcie numer 25 tak, że kondensator o wartości 0,02μF (C1), umieścicie na piskający chip (WC). Popatrzcie się na falę i częstotliwość fali i użyjcie tych samych wartości ustawień jak projekcie numer 19. Częstotliwość jest teraz niższa.

## **Projekt numer 27 Obwód komputerowy – generator dźwięku (III)**

Zmieńcie obwód, opisany w projekcie numer 25 tak, że kondensator o wartości 0,1μF (C2), umieścicie na piskającym chipie (WC). Popatrzcie na falę i widmo częstotliwości i użyjcie takie same wartości jak w projekcie numer 19, frekwencja jest teraz niższa a mimo to będzie można zmienić czasowy odstęp.

### **Projekt numer 28 Obwód komputerowy – Maszyna do pisania***Cel: Złożyć obwód, który wydaje dźwięki jak maszyna do pisania.*  $\bullet$  $\sqrt{6}$  $\bullet$

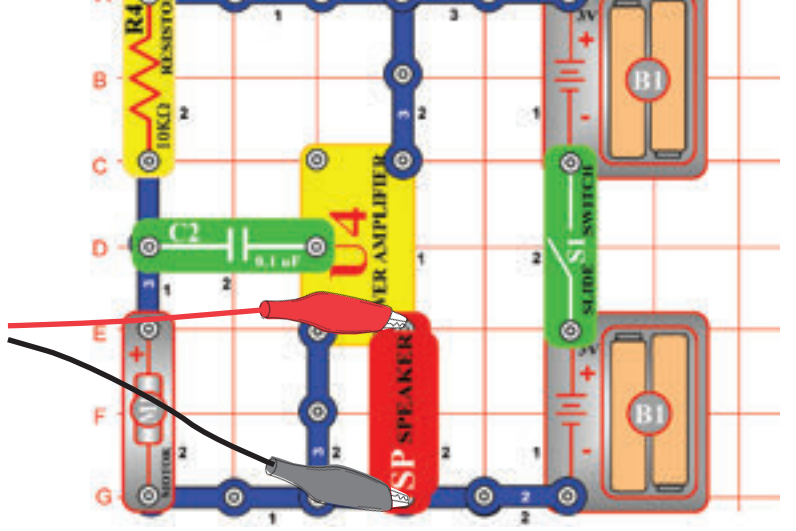

Złóżcie obwód według obrazka. Jeśli postępujecie z poprzedniej próby, wyłączcie program Winscope a potem ponownie włączcie; dojdzie do ustawienia pierwotnych wartości. Kliknijcie na przycisk On- Line by aktywować i włączcie wyłącznik. Ustawcie w programie wartości, pokazane niżej.

Pomału palcami włączcie motor (M1) i obserwujcie powstałe fale. Są bardzo rozkołysane i przypadkowe. Na górze po prawej stronie jest przykład.

#### $\Box$ Dscilloscone 2.5 Edit Options Help  $\overline{\oslash}$  [  $\overline{\mathbb{M}}$   $\overline{\mathbb{M}}$   $\overline{\mathbb{M}}$   $\overline{\mathbb{M}}$   $\overline{\mathbb{M}}$  $\blacksquare$ пI Gain Y1 4.53 Y2 4.53 Sween 50.00 ms Delay  $0.00$  ms  $0.00 \text{ ms}$  $0.00$  ms Trg Lev 26  $Y<sub>2</sub>$  $1/dT$ Y1 Y2 Pos  $T$ delay Trg  $T = 41.17 \text{ ms}$   $Y1 = -99.0$ **WAVE HOLD**

Ustawienia

Włączcie reżim FFT i popatrzcie na widmo częstotliwości, spróbujcie ustawić te wartości.

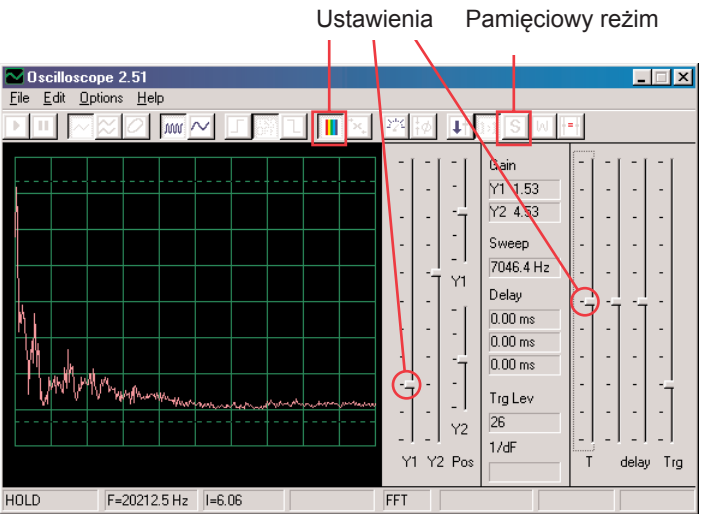

Możecie też włączyć pamięciowy reżim, abyście mogli zobaczyć szczyty fali przy włączeniu motoru, przykład macie po prawej stronie.

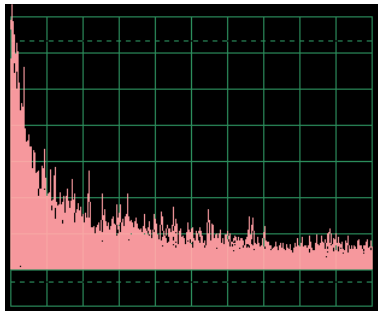

## **Projekt numer 29 Obwód komputerowy**

## **- tranzystorowa cichnąca syrena**

*Cel: Stworzyć dźwięk syreny, którego intensywność słabnie.*

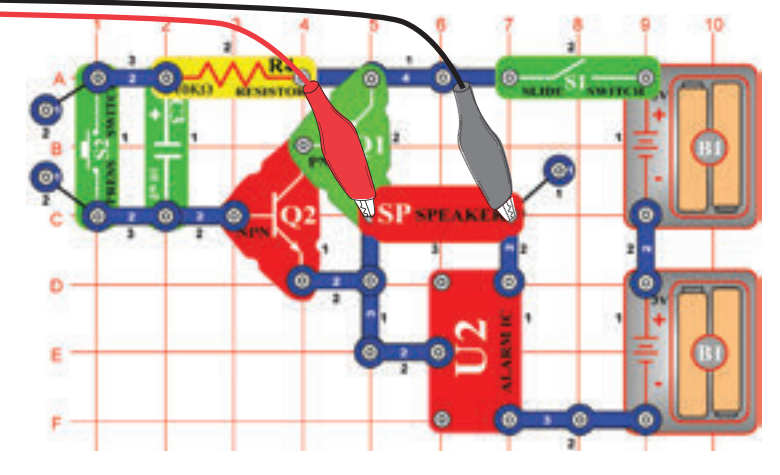

Złóżcie obwód według obrazka. Jeśli postępujecie z poprzedniej próby, wyłączcie program Winscope a potem ponownie włączcie; dojdzie do ustawienia pierwotnych wartości. W programie Winscope ustawcie wartości, pokazane na górze po prawej stronie. Po ich aktywacji kliknijcie przycisk On- Line, włączcie przełącznik i wciśnijcie przycisk wyłącznika (S2). Usłyszycie syrenę, która będzie pomału słabnąć. Ustawienia

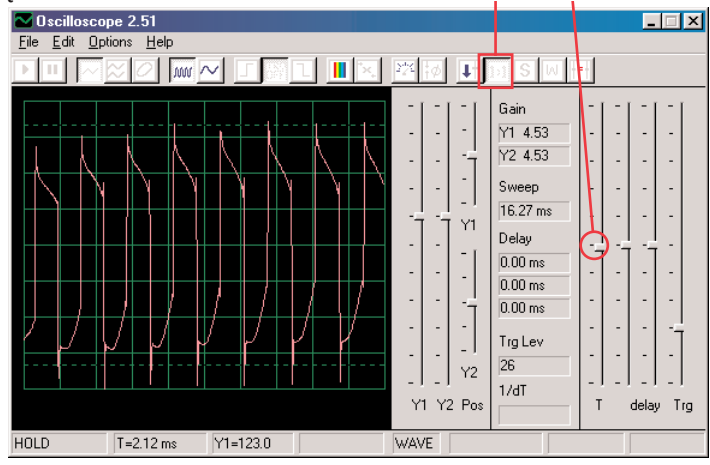

Ten obrazek przedstawia dźwięk syreny po wciśnięciu przełącznika.

To wyświetlenie (z tak samo ustawionymi wartościami) pokazuje dźwięk syreny, który słabnie bardzo pomału. Fala jest niestabilna i rozkołysana.

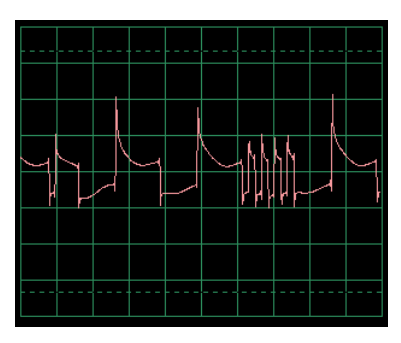

Włączcie reżim FFT i popatrzcie się na widmo częstotliwości, spróbujcie ustawień według naszego obrazka. Wyświetlacz po lewej przedstawia sygnał po wciśnięciu przełącznika a po prawej przedstawia sygnał bezpośrednio przed dobrzmieniem.

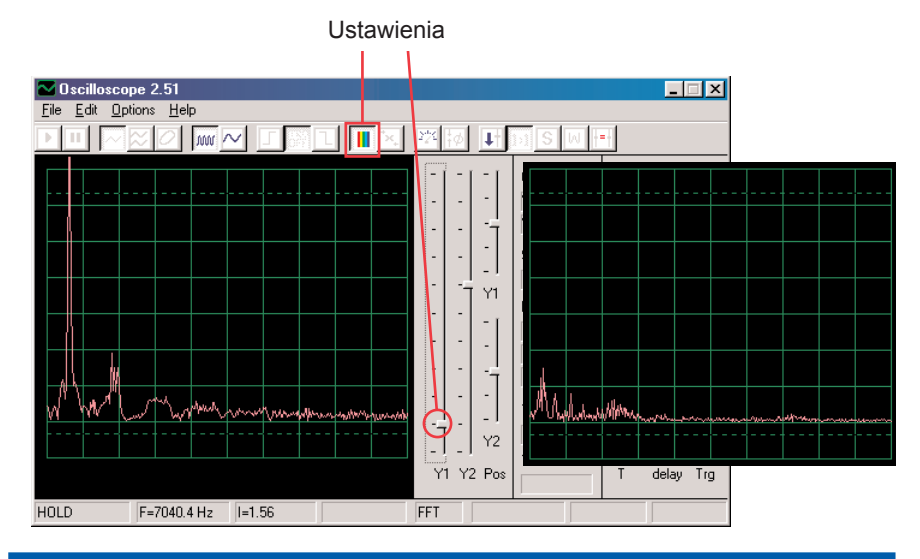

## **Projekt numer 30 Obwód komputerowy – Cichnący dzwonek**

Zmieńcie obwód opisany w projekcie numer 29 tak, że układ scalony Budzik (U2) zamieńcie na układ scalony Muzyka (U1). Użyjcie jedno- czy dwukontaktowy przewód i stwórzcie połączenie między D6-E6 na scalonym obwodzie Muzyka. Dźwięk pomału słabnie i ucichnie. Użyjcie takich samych ustawień jak w projekcie numer 29, popatrzcie się na falę i widmo częstotliwości.

## **Projekt numer 31 Obwód komputerowy – wzmacniacz syreny policyjnej**

*Cel: Pokazać dźwięk wejściowy ze wzmacniacza.*

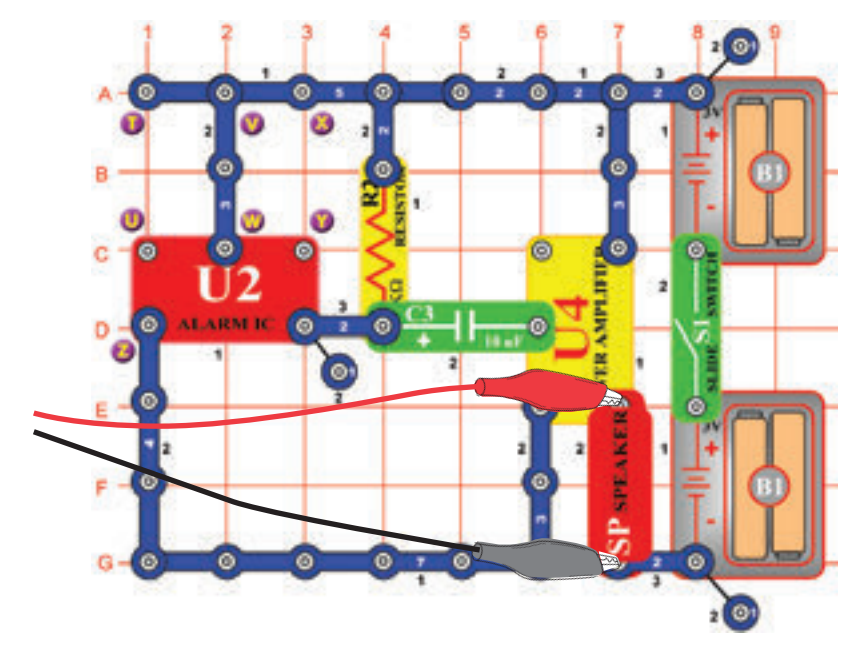

Złóżcie obwód według obrazka i w programie Winscope ustawcie takie same wartości. Dźwięk syreny jest bardzo głośny. Najczęściej będzie mieć fala płaskie krawędzie na górnych i dolnych poziomach, co potwierdza fakt, że wejście mikrofonowe na waszym komputerze jest za wysokie i że jest deformowane. To możecie zmienić obniżeniem głośności waszego wejścia mikrofonowego (patrz str. 4). Zanim przejdziecie do pozostałych projektów, zalecamy wam ustawić głośność ponownie na normalny poziom.

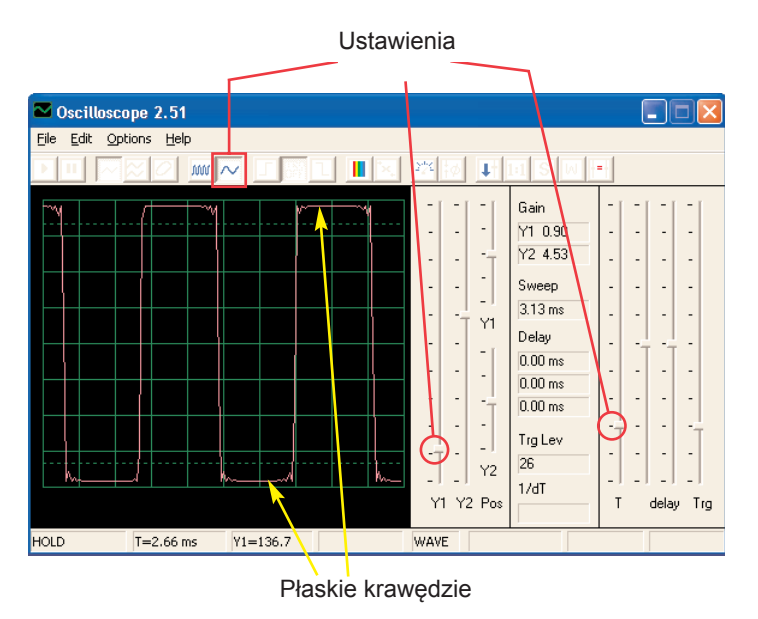

Różne dźwięki budzików możecie wytworzyć podłączeniem integrowanego obwodu Budzik z konfiguracjami, które są opisane w projektach 113-117.

## **Projekt numer 32 Obwód komputerowy – Wzmacniacz muzyki**

Zmieńcie obwód, opisany w projekcie numer 31 tak, że układ scalony Budzik zamienicie układem scalonym Muzyka (U1). Użyjcie takie same wartości ustawienia jak w projekcie numer 31 i obserwujcie falę. Możecie też użyć przycisku FFT i obserwować falę częstotliwośc.

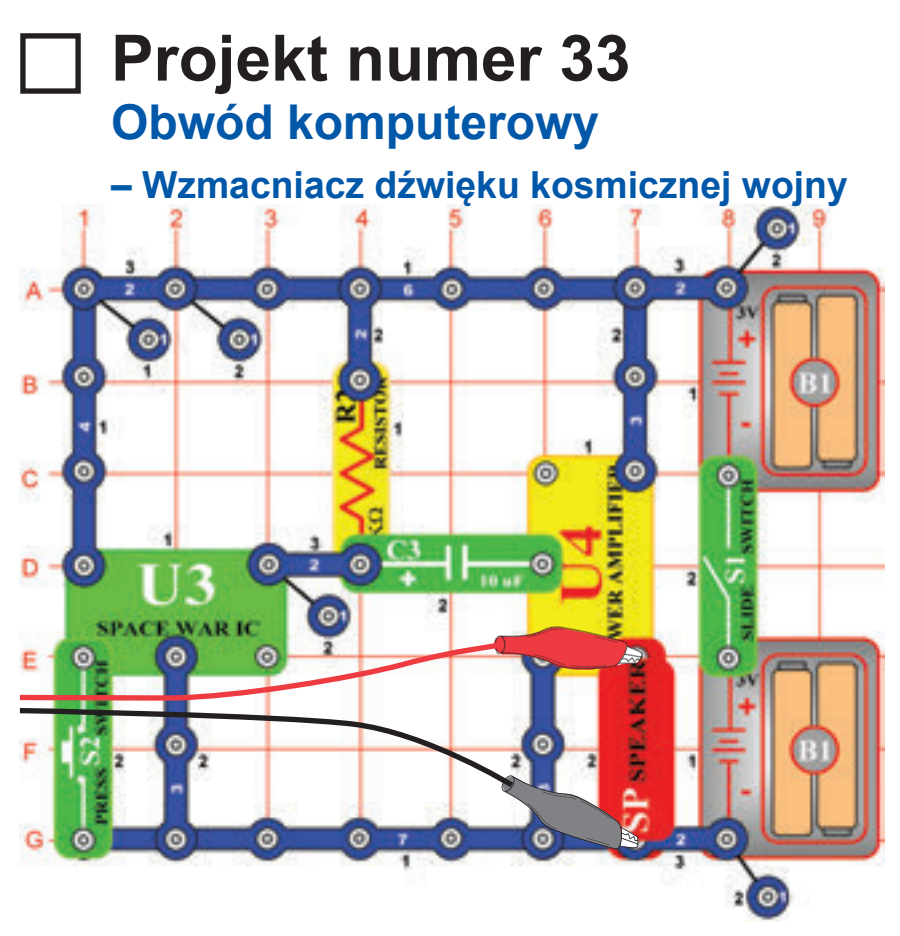

Złóżcie obwód według obrazka i używajcie takich samych ustawień, jak w obwodzie numer 31. Obserwujcie kształt fali. Wciśnijcie wyłącznik S2, dojdzie do zmiany dźwięku i fali.

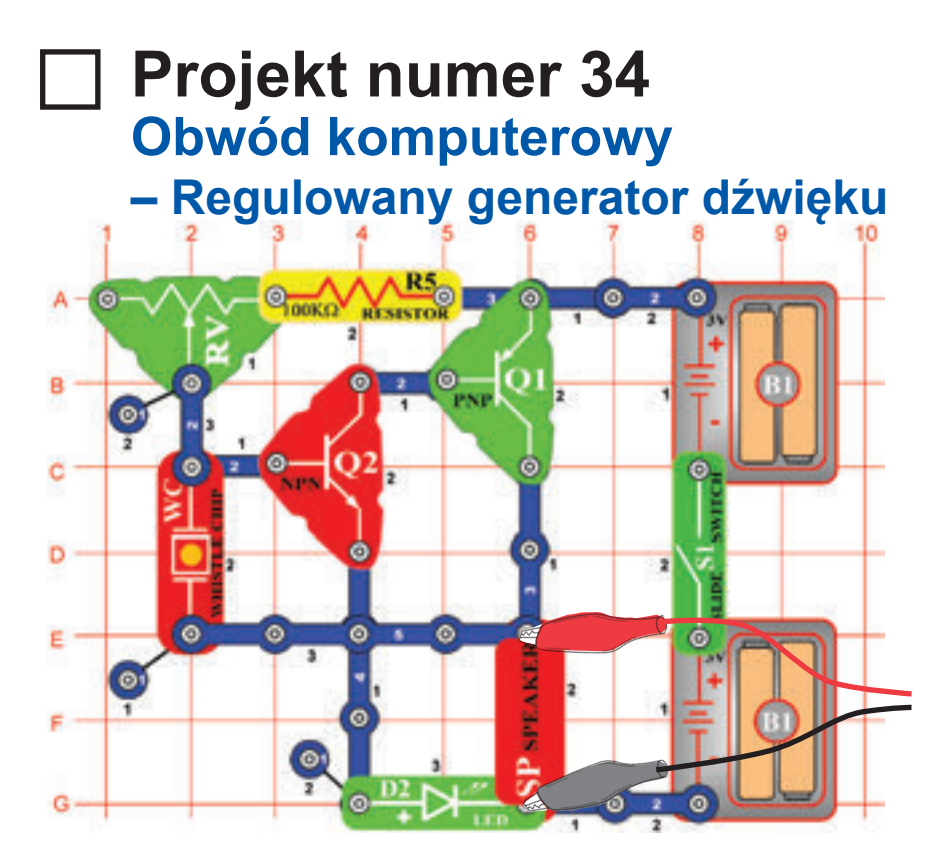

Złóżcie obwód według obrazka i spróbujcie ustawienia poniżej. Przesuń dźwignię do oporu i zmiany częstotliwości. Przykładowa fala pokazana jest tutaj.

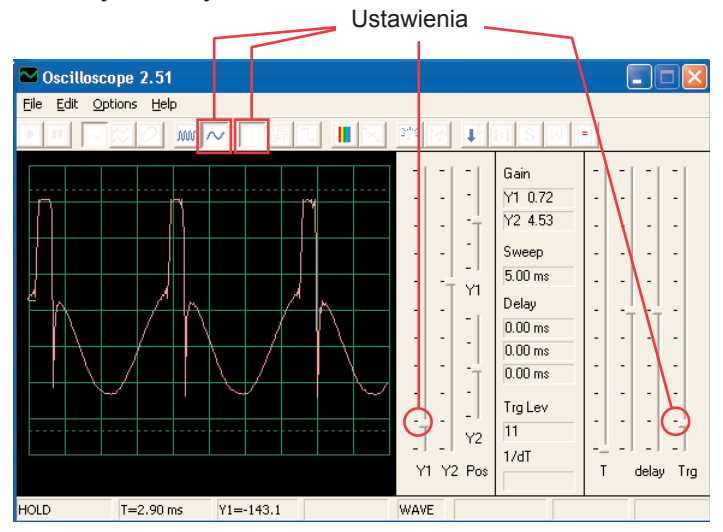

Spróbujcie ustawić te wartości i spójrzcie na te widmo:

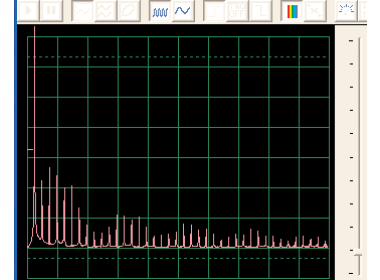

## **Projekt numer 35 Obwód komputerowy**

## **– Regulowany generator dźwięku (II)**

Zmieńcie obwód dla projektu numer 34 tak, że kondensator o pojemności 0,02μF (C1) umieścicie na piskającym chipie (WC). Popatrzcie się na falę i widmo częstotliwości z takimi samymi ustawionymi wartościami jak dla projektu 34, częstotliwość jest teraz niższa.

## **Projekt numer 36 Obwód komputerowy – Regulowany generator dźwięku (III)**

Zamieńcie obwód dla numeru 34 tak, że kondensator o pojemności 0,1μF (C2) umieścicie na piskającym chipie (WC). Popatrzcie się na falę i widmo częstotliwości. z takimi samymi ustawionymi wartościami jak na projekcie numer 34. Może zaistnieć potrzeba zmiany odstępu czasu, ponieważ częstotliwość będzie niższa.

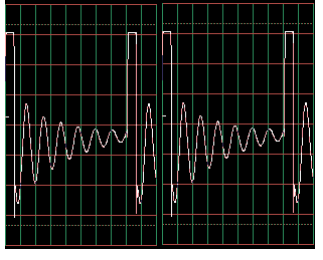

## **Projekt numer 37 Obwód komputerowy – Regulowany generator dźwięku (IV)**

Zmieńcie projekt obwodu numer 34 tak, że rezystor 100KΩ (R5) zamienicie fototranzystorem (Q4). Popatrzcie na falę i na widmo częstotliwości z takimi samymi ustawionymi wartościami jak dla projektu numer 34, zamachajcie ręką nad fototranzystorem. Tym zmienicie ton i kształt fali. W niektórych chwilach nie usłyszycie dźwięku w ogóle.

## **Projekt numer 38 Obwód komputerowy – Regulowane radio**

*Cel: Pokazać wyjście z FM radia.* 

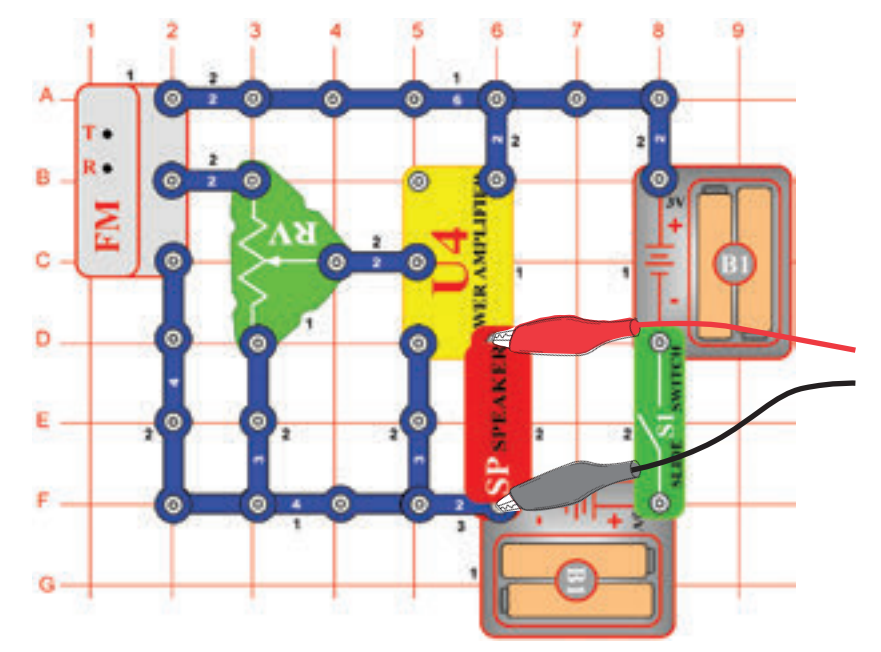

Włączcie przełącznik (S1) i wciśnijcie przycisk R. Teraz wciśnijcie przycisk T, a FM moduł zacznie szukać stację radiową. Jak tylko ją znajdzie, podłączy się do niej a Wy ją możecie słyszeć z głośnika. Znowu wciśnijcie przycisk T, aby szukać nowej stacji radiowej.

Podłączcie komputerowy kabel według obrazka. Ustawcie w programie Winscope swoje własne wartości lub użyjcie takich samych wartości jak w projekcie numer 12 (AM radio). I w tym projekcie sygnałem wyjściowym jest muzyka lub mowa. AM i FM radio przynosi takie same informacje przy pomocy różnych modulowanych metod. Nastawcie głośność za pomocą rezystora (RV), tak że na obrazie wyświetlą się wszystkie fale.

## **Projekt numer 39 Obwód komputerowy – Tranzystorowe radio AM (II)**

*Cel: Pokazać wyjście z AM radia. Cel: Pokazać falę muzyki i głosu.*

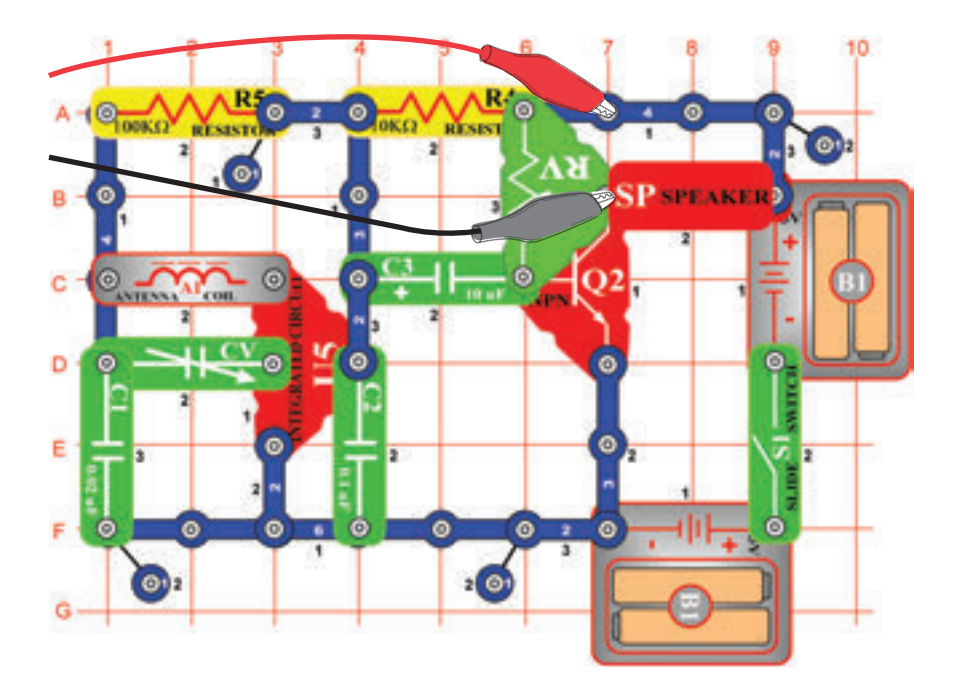

## **Projekt numer 40 Obwód komputerowy – Playback & Odtwarzanie**

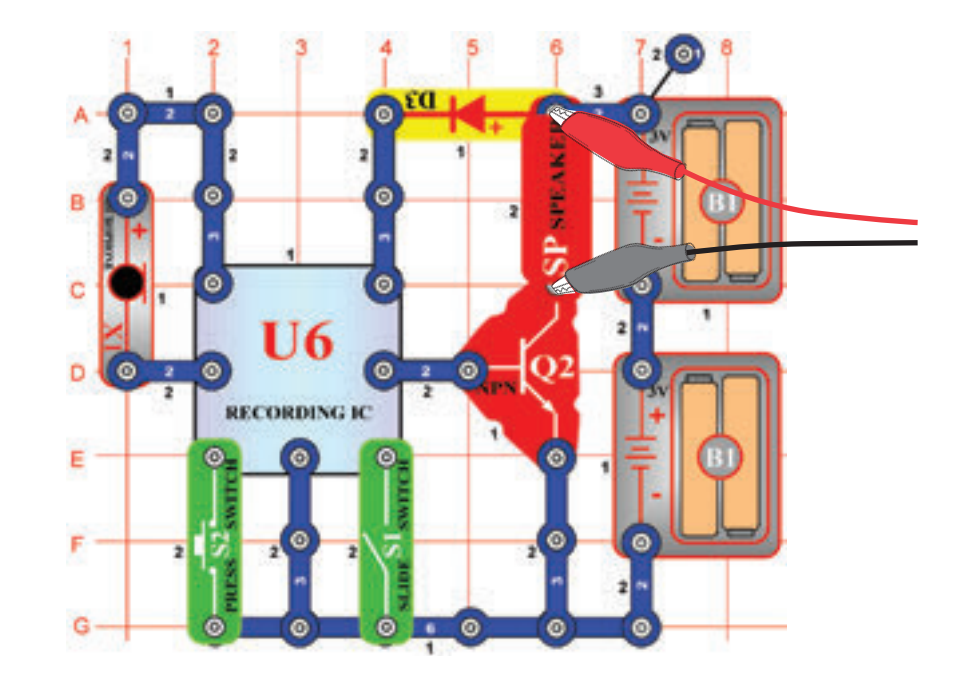

Włączcie przełącznik i nastawcie kondensator (CV) na odpowiednią radiową stację, potem nastawcie głośność za pomocą rezystora (RV). Użyjcie takie same ustawienia wartości jak w projekcie numer 12 (AM radio), Abyście mogli obejrzeć falę i widmo częstotliwości. Fala będzie się różnić od tej z projektu 12 i 38, dlatego że te obwody używają układu scalonego, wzmacniacz (U4) zamiast PNP tranzystora do wzmocnienia.

Złóżcie obwód według obrazka. Włączcie przełącznik (S1), usłyszycie piszczenie, które oznacza, że możecie zacząć nagrywać. Mówcie do mikrofonu (X1) aż 8 sekund a potem wyłączcie przełącznik (S1) (po 8 minutach też zapiszczy).

Włączcie wyłącznik S2 do playback. Zagra wasze nagranie i jeszcze 1-3 melodie. Jeśli po dograniu włączycie wyłącznik (S2), muzyka ucichnie. Wyłącznik (S2) wciśniecie więcej razy, aby się odtworzyły wszystkie 3 melodie.

Za pomocą programu Winscope popatrzcie się na falę i widmo częstotliwości przy odtwarzaniu lub nagrywaniu muzyki. Tutaj idzie przykładowa muzyczna fala.

Przykładowa muzyczna fala

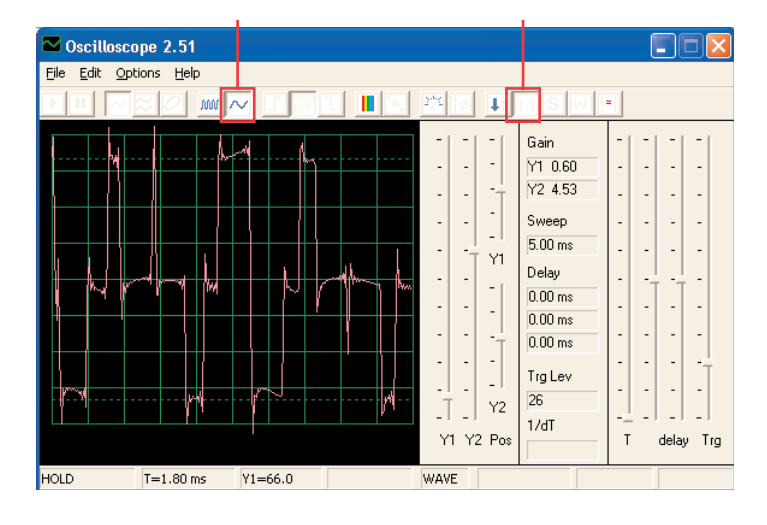

## **Projekt numer 41 Obwód komputerowy – Wzmacniacz muzyki**

*Cel: Pokazać, jak duże wzmocnienie może zniekształcić muzykę.*

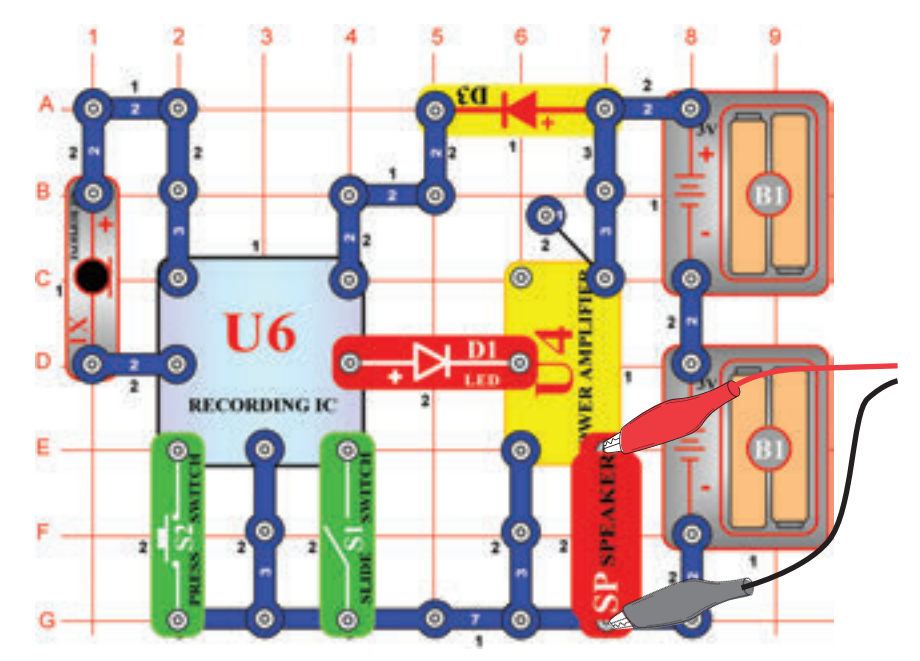

Złóżcie obwód według obrazka. Włączcie przełącznik (S1), usłyszycie piśnięcie, które sygnalizuje, że możecie zacząć nagrywać. 8 sekund mówcie do mikrofonu (X1) a potem włączcie przełącznik(S1) (też zapiszczy po upłynięciu 8 sekund).

Wciśnijcie wyłącznik S2 dla odtwarzania. Odtworzy Wasze nagranie a do tego inne 1 do 3 melodii. Jeśli wciśniecie wyłącznik (S2) szybciej niż skończy się melodia, muzyka ucichnie. Wyłącznik (S2) wciśniecie wielokrotnie, aby mogły odtworzyć się wszystkie 3 melodie.

Ten nagrywający układ scalony działa tak samo jak obwód w projekcie 40, różnica jest tylko w głośności dźwięku, którą tu układ scalony wzmacniacz (U4) wytwarza. Jeśli pozostawicie takie same wartości, wynikiem tego będzie taka sama fala jak na obrazku na dole. Wyjście z układu scalonego dla nagrywania się nie zmieniło, ale płaskie krawędzie w górnych i dolnych częściach fali oznaczają, że wyższe wzmocnienie deformuje dźwięk.

Płaskie krawędzie

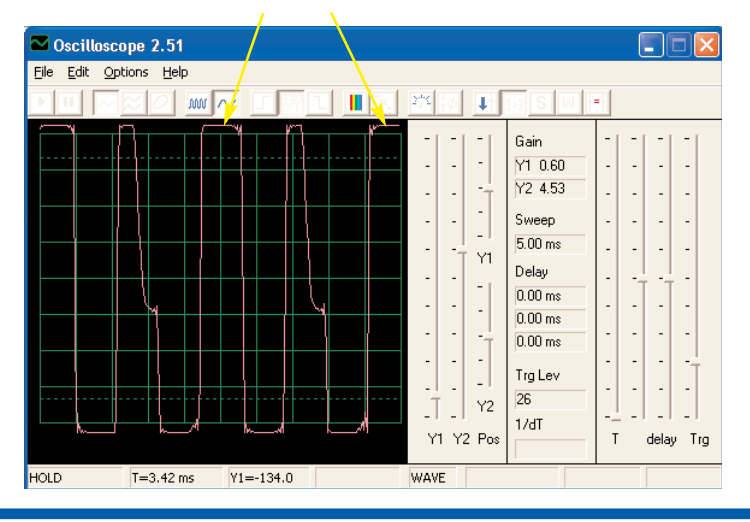

## **Projekt numer 42 Obwód komputerowy – Miernik muzyki**

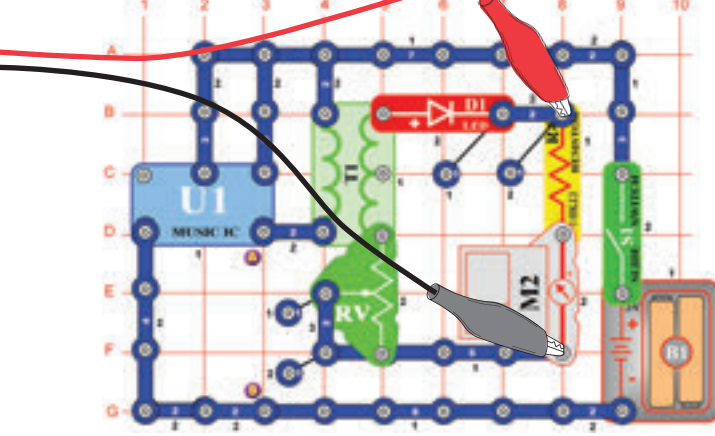

### *Cel: Pokazać, jak się muzyka deformuje przy większej mocy.*

Ustawcie rezystor na dolną wartość i włączcie przełącznik. Wyświetli się fala, którą widzicie poniżej. Ustawcie rezystor na najwyższą wartość, fala wygląda tak jak na dole po lewej, przyczyną jest niższa rezystencja w obwodzie. Po prawej na dole możecie widzieć wzorowe widmo częstotliwości.

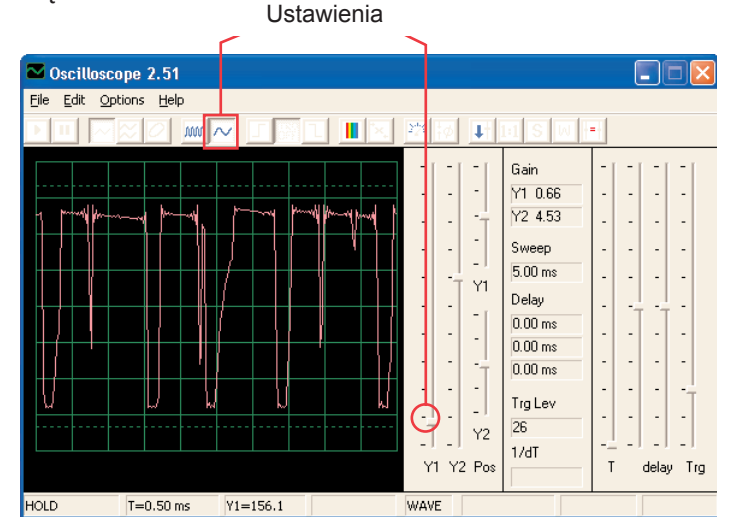

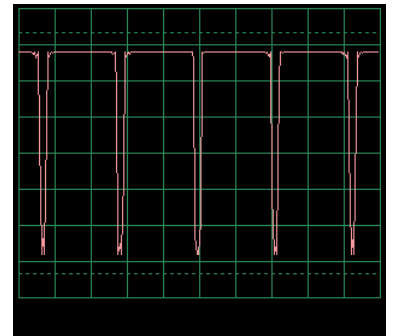

 $T = 0.77$  ms.  $V1 - 100E$ 

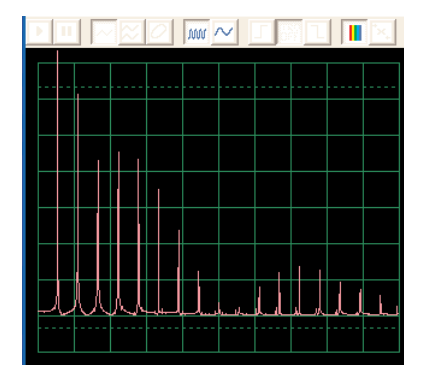

## **Projekt numer 43**

### **Obwód komputerowy – Oscylacyjne tony**

*Cel: Sprawdzać wyjście z obwodu oscylacyjnego.*

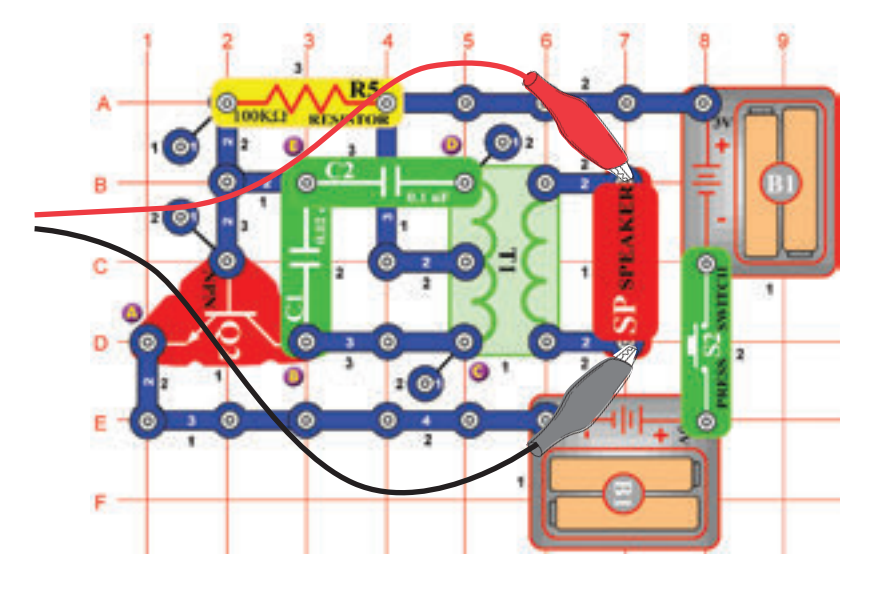

Złóżcie obwód i spróbujcie ustawić wartości według naszego obrazka. Ten obwód wytwarza serię impulsów (wyświetlenie poniżej), które powstają podczas aktywacji tranzystora.

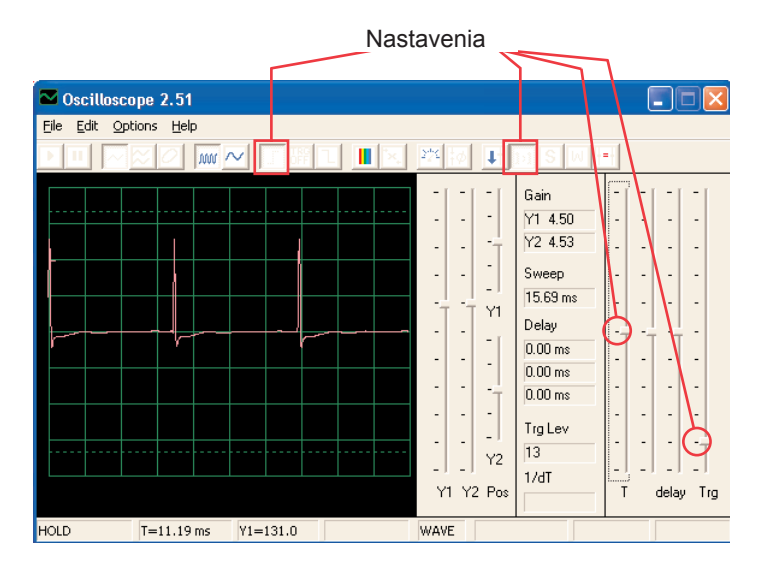

Możecie widzieć końcówki impulsów przy zmianie odstępu czasowego i lekko poprawić opóźnienie, według obrazka.

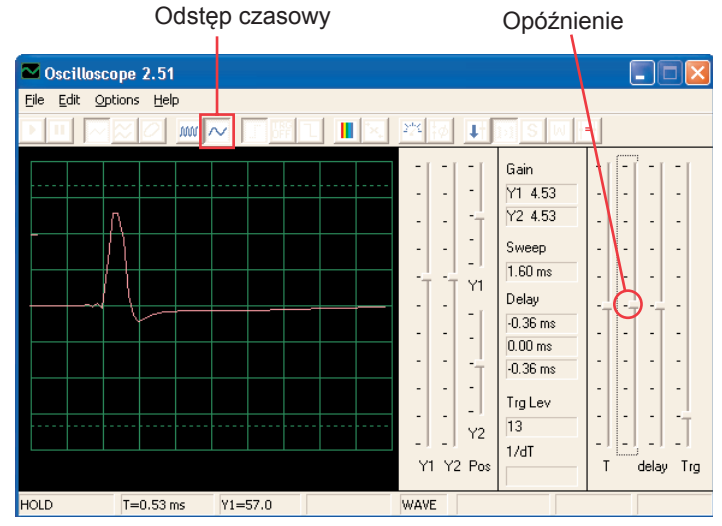

Możecie się poparzyć na swoje widmo częstotliwości.

### **Projekt numer 44 Obwód komputerowy - Oscylacyjne tony (II)**

Użyjcie obwód z projektu numer 43. Podłączcie piskający chip do punktów C i D. Zauważcie, jak się zmieni kształt pulsu, w odróżnieniu od projektu numer 43 (z takimi samymi ustawionymi wartościami):

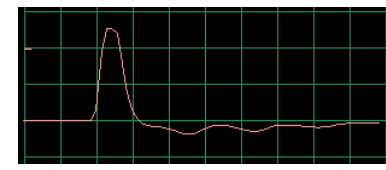

### **Projekt numer 45 Obwód komputerowy - Oscylacyjne tony (III)**

Użyjcie obwód z projektu numer 43, podłączcie piszczący chip do punktów B i E. Zauważcie jak zmieni się kształt pulsu.

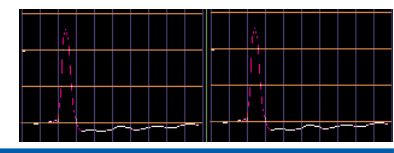

### **Projekt numer 46 Obwód komputerowy - Oscylacyjne tony (IV)**

Użyjcie obwód z projektu numer 43. Piszczący chip umieśćcie pod kondensator (C2). Zauważcie zmianę kształtu impulsu.

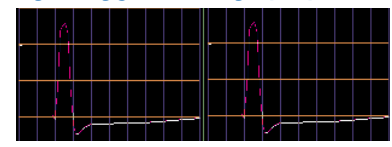

## **Projekt numer 47 Obwód komputerowy - Oscylacyjne tony**

*Cel: Obserwować wyjście z obwodu oscylacyjnego.* 

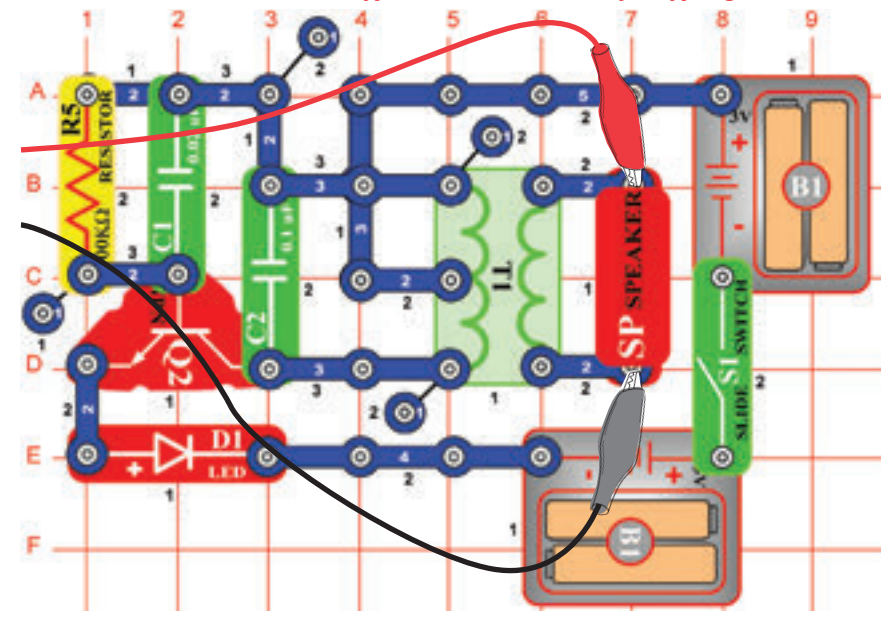

Złóżcie obwód i spróbujcie podać te oto ustawienia:

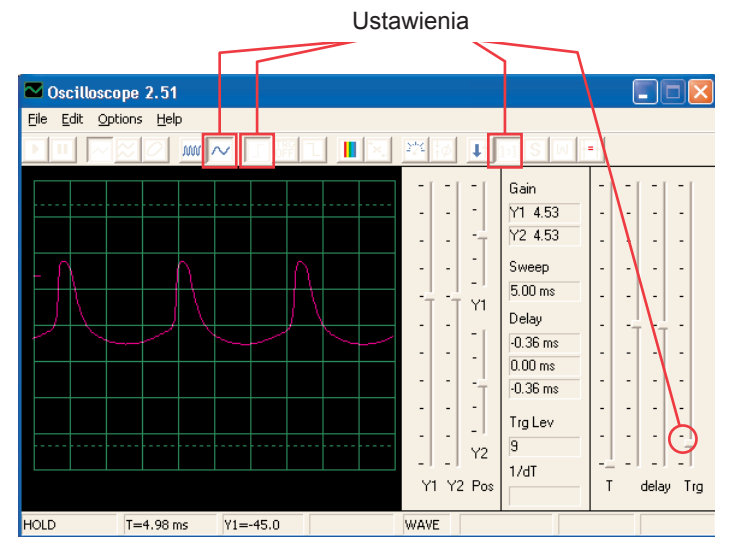

## **Projekt numer 48**

**Obwód komputerowy - Oscylacyjne tony (II)**

Użyjcie obwód numer 47,umieśćcie piszczący chip na kondensatorze (C1). Zauważcie jak zmieniły się odstępy między poszczególnymi impulsami.

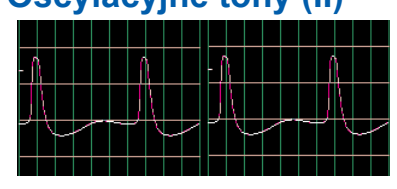

## **Projekt numer 49 Obwód komputerowy – Tony piszczącego chipa**

*Cel: Obserwować wyjście z obwodu oscylacyjnego.* 

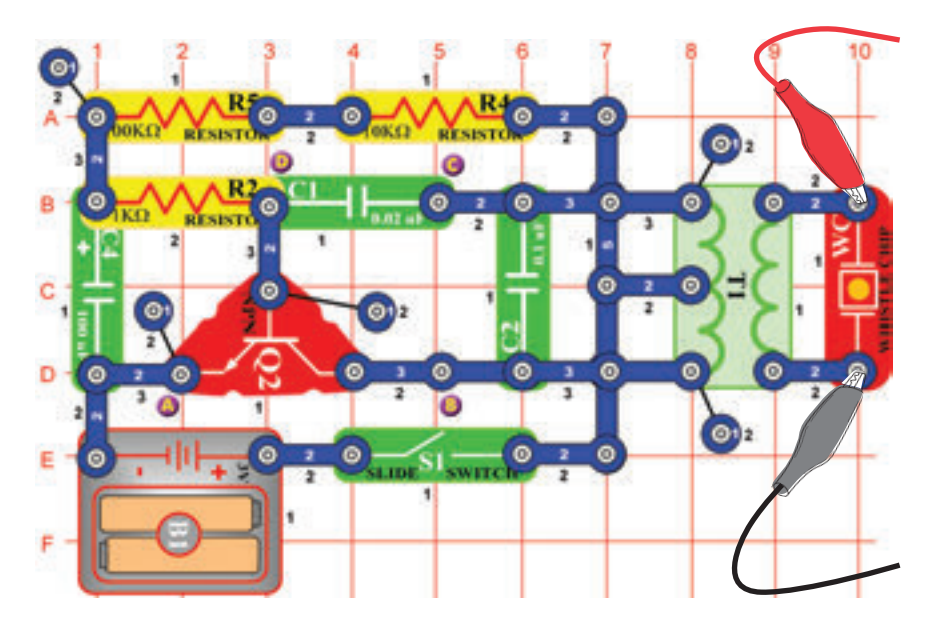

Złóżcie obwód i spróbujcie takie samo ustawienie jak na obrazku. Możecie spróbować ustawić szczegółowe ustawienia lub popatrzeć się na widmo częstotliwości. Ustawienia

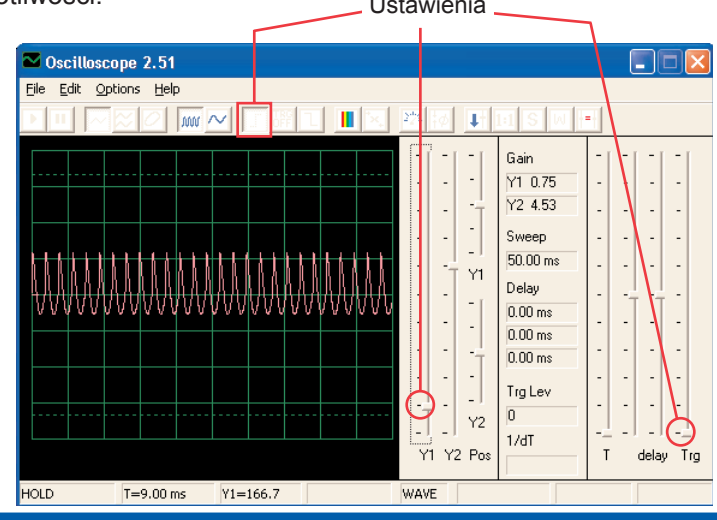

### **Projekt numer 50 Obwód komputerowy – Tony piszczącego chipa (II)**

Podłączcie piszczący chip (komputerowy kabel jest nadal podłączony) do punktów B i C. Obwód oscyluje w krótkich odstępach czasu.

### **Projekt numer 51**

Podłączcie piszczący chip (z komputerowym kablem) do punktów C i D. Dźwięk i fala są teraz różne. **Obwód komputerowy – Tony piszczącego chipa (III)**

### **Projekt numer 52 Obwód komputerowy – Tony piszczącego chipa (IV)**

Zamieńcie kondensator o pojemności 470μF (C5) na kondensator 10μF (C3), podłączcie piszczący chip do punktów A i B. Obwód oscyluje w 2- sekundowych odstępach.

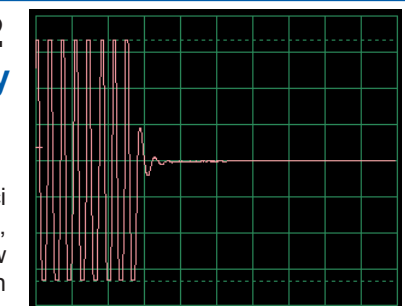

## **Projekt numer 53 Obwód komputerowy – Ptasi śpiew**

*Cel: Obserwować wyjście z obwodu oscylacyjnego.*

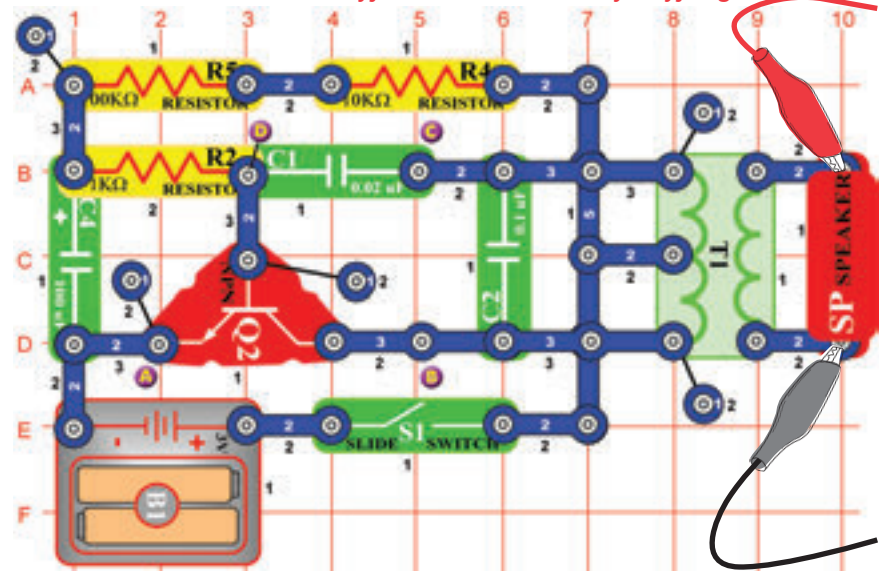

Złóżcie obwód i spróbujcie ustawienia według obrazka. Oscylator jest aktywny jeden raz na sekundę a końcowy dźwięk to ćwierkanie ptaków. Możecie popatrzeć się na widmo częstotliwości.

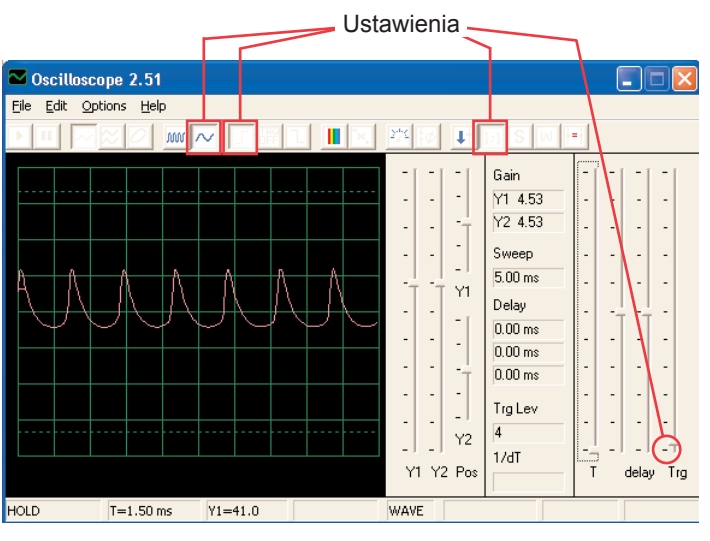

### **Projekt numer 54 Obwód komputerowy - Ptasi śpiew (II)**

Zamieńcie kondensator o pojemności 100μF (C4) kondensatorem o pojemności 10μF (C3). Częstotliwość oscylatora jest taka sama jak w poprzednim projekcie (więc pulsy wyglądają tak samo), ale oscylator jest aktywny w krótkich odstępach (więc odstępy są krótsze i bliższe). Interwał oscylacyjny możecie zwiększyć kondensatorem o pojemności 470 μF.

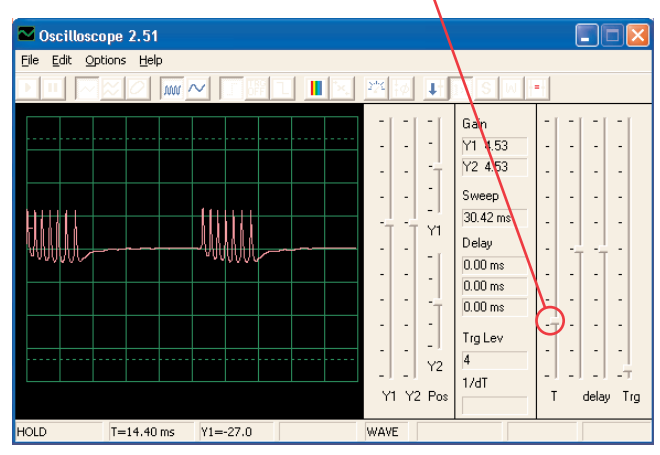

### **Projekt numer 55 Obwód komputerowy – Kot elektroniczny**

*Cel: Obserwować wyjście z obwodu oscylacyjnego.*

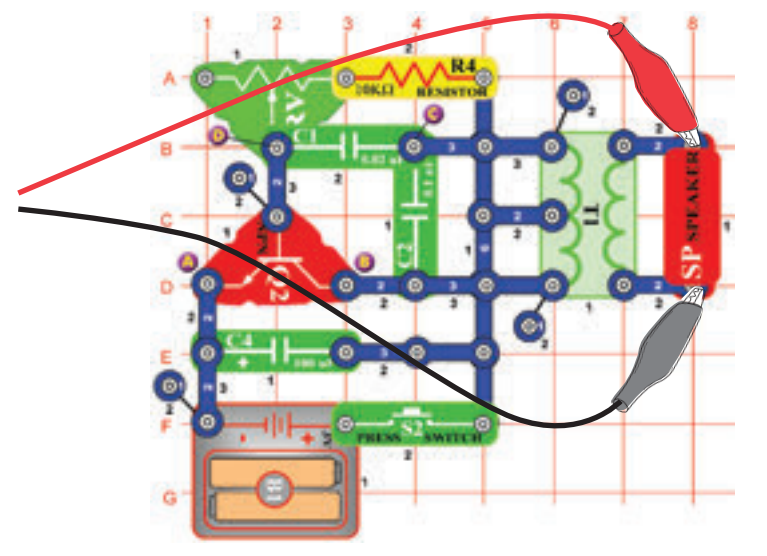

Złóżcie obwód i wypróbujcie ustawienia według obrazka. Odpór ustawcie na wartość w lewo a potem zmieńcie jego ustawienie. Zobaczycie, jak będzie się zmieniać ton. Sygnał zabrzmi jak tylko uwolnicie wyłącznik. Ustawienia

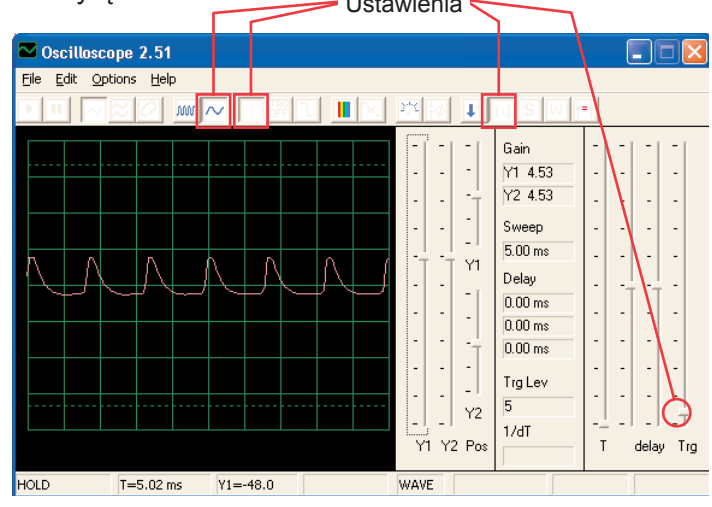

### **Projekt numer 56 Obwód komputerowy – Kot elektroniczny (II)**

Podłączcie piszczący chip do punktu A i B, potem do B i C a potem do C i D a obserwujcie jak się zmienia fala ze zmianą dźwięku.

### **Projekt numer 57 Obwód komputerowy – Kot elektroniczny (III)**

Usuńcie głośnik. Podłączcie komputerowy kabel do piszczącego chipu a piszczący chip podłączcie do punkty A i B, do B i C a potem do C i D, obserwujcie jak się zmienia fala ze zmianą dźwięku. Spróbujcie różnych wartości ustawienia rezystora. Na obrazku widzicie falę po podłączeniu piszczącego chipu do punktów B i C.

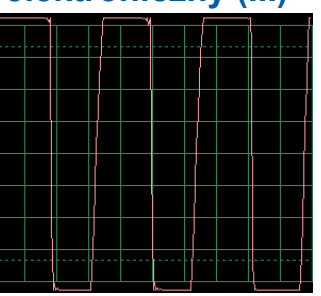

## **Projekt numer 58**

**Obwód komputerowy – Kot elektroniczny (IV)**

Zamieńcie kondensator o pojemności 100μF kondensatorem 470 μF i powtórzcie projekty 55 – 57. Sygnał zabrzmi pomalej a jego sprawdzenie jest łatwiejsze. Możecie użyć reżim FFT, aby zobaczyć widmo częstotliwości.

## **Projekt numer 59 Obwód komputerowy – Regulowane radio**

*Cel: Złożyć wyjście obwodu oscylacyjnego.*

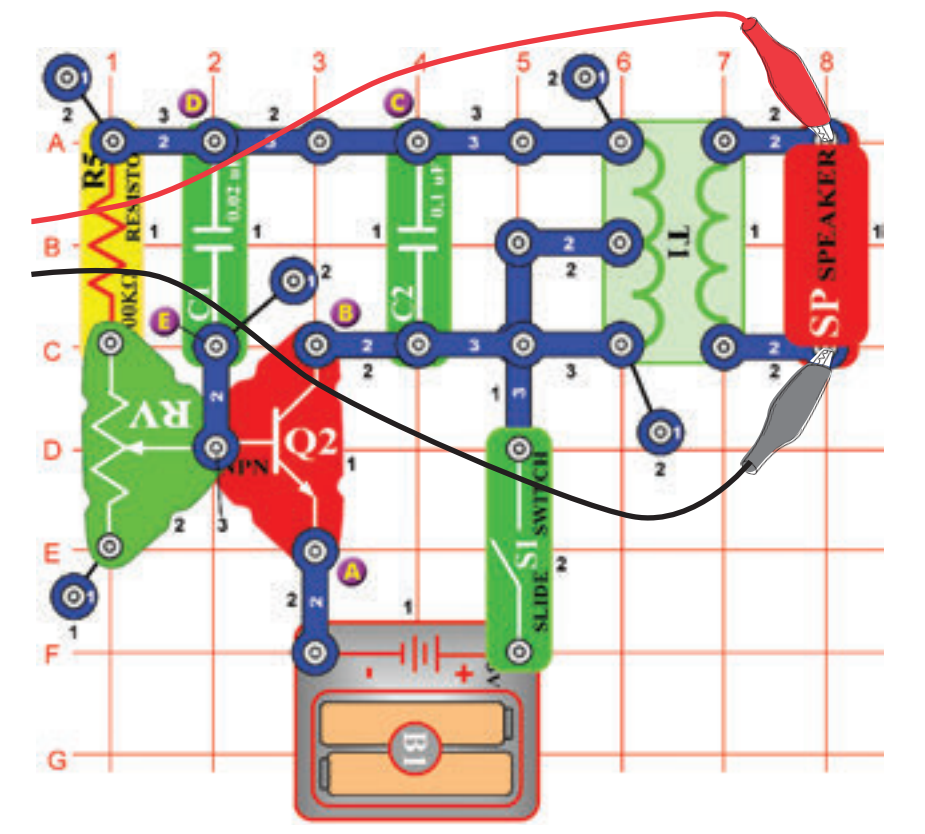

Złóżcie obwód i spróbujcie ustawić wartości według obrazka. Posuńcie suwak rezystora, zmienicie tym wysokość dźwięku i pulsacyjną separację w fali.<br>Ustawienia

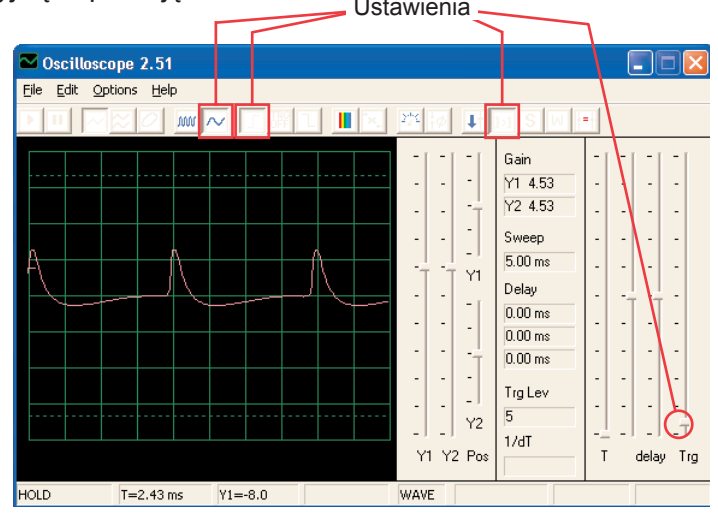

### **Projekt numer 60 Obwód komputerowy – Zmienny oscylator (II)**

Podłączcie piszczący chip do punktów A i B, do B i C a potem do D i E i obserwujcie, jak się zmienia fala według dźwięku. Niekiedy się dźwięk głośnika ani fala nie zmieniają, ale piszczący chip sam wytwarza nowy dźwięk.

## **Projekt numer 61**

### **Obwód komputerowy – Zmienny oscylator (III)**

Zamieńcie rezystor 100KΩ (R5) foto fototranzystorem, zamachajcie ręką lub papierem nad nim i obserwujcie zmiany dźwięku i fali.

## **Projekt numer 62**

**Obwód komputerowy – Zmienny oscylator (IV)**

Usuńcie głośnik. Podłączcie kabel komputerowy do piszczącego chipa apiszczący chip podłączcie dopunktów AiB, B i C a potem do D i E, obserwujcie zmianę fali według dźwięku. Spróbujcie różnych ustawień rezystora. Na obrazku widzicie falę, która pojawiła się po podłączeniu piszczącego chipu do punktów A i B.

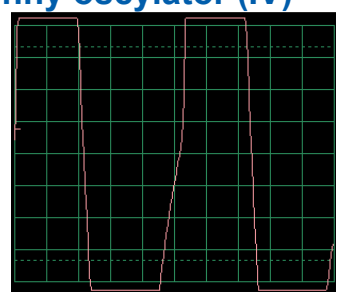

## **Projekt numer 63 Obwód komputerowy – Elektroniczny dźwięk**

*Cel: Obserwować wyjście z obwodu oscylacyjnego.*

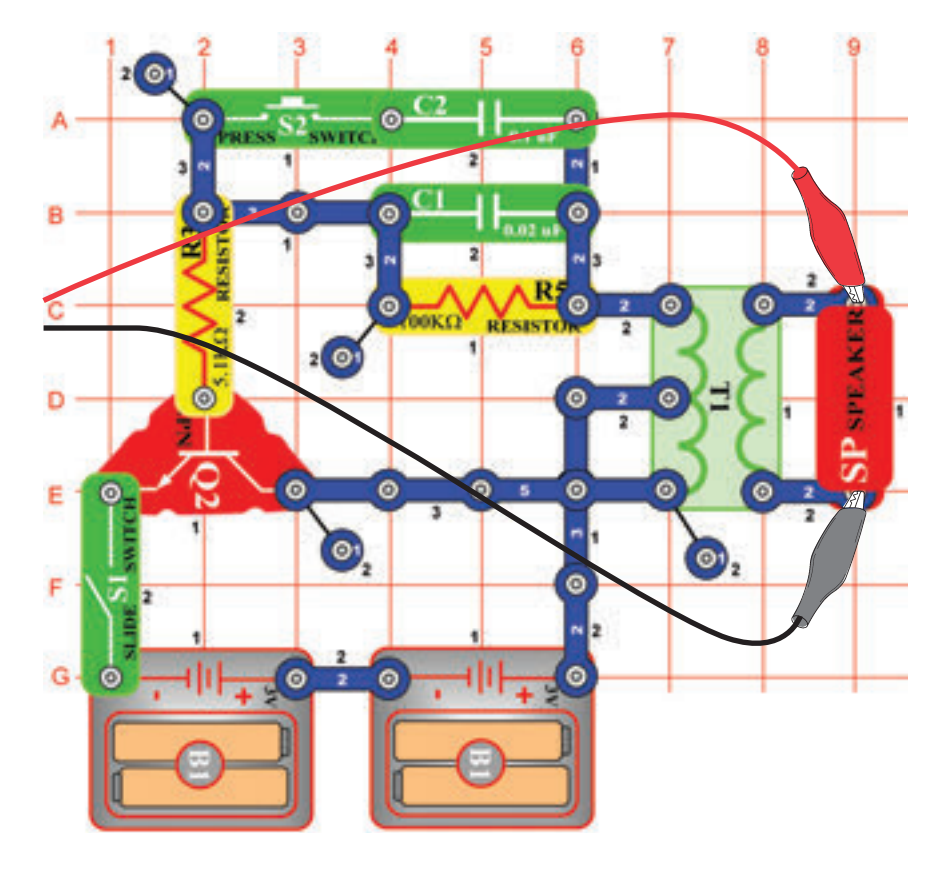

Złóżcie obwód i wypróbujcie ustawień według obrazka. W ciśnijcie przycisk przełącznika – zniżycie tak frekwencję sygnału zwiększeniem pojemnej rezystencji oscylatora. Kondensator o pojemności 0,1μF (C2) możecie zastąpić kondensatorem o pojemności 10μF (C3) i tak obniżyć frekwencje tonu. Możecie wypróbować też innych ustawień dla powiększenia i obejrzenia widma częstotliwości.

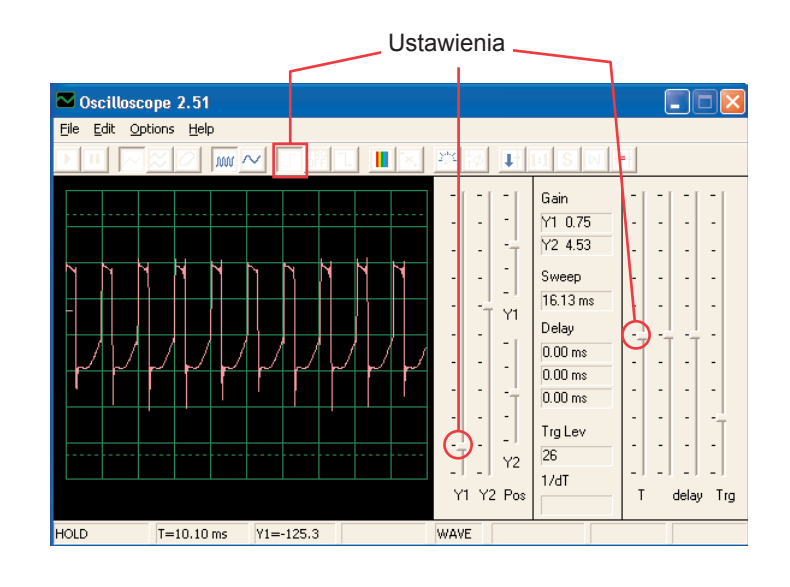

### **Projekt numer 64 Obwód komputerowy – Elektroniczny dźwięk (II)**

Zastąpcie rezystor o 100KΩ (R5) rezystorem o 10KΩ(R4) a potem umieśćcie kondensator o pojemności 0,1μF ponownie do obwodu na te same miejsce. Teraz zmieńcie rezystencje w oscylatorze, czym zmienicie tez frekwencje tonu.

## **Projekt numer 65 Obwód komputerowy - Syrena**

*Cel: Obserwować wyjście z cichnącego obwodu Syrena.*

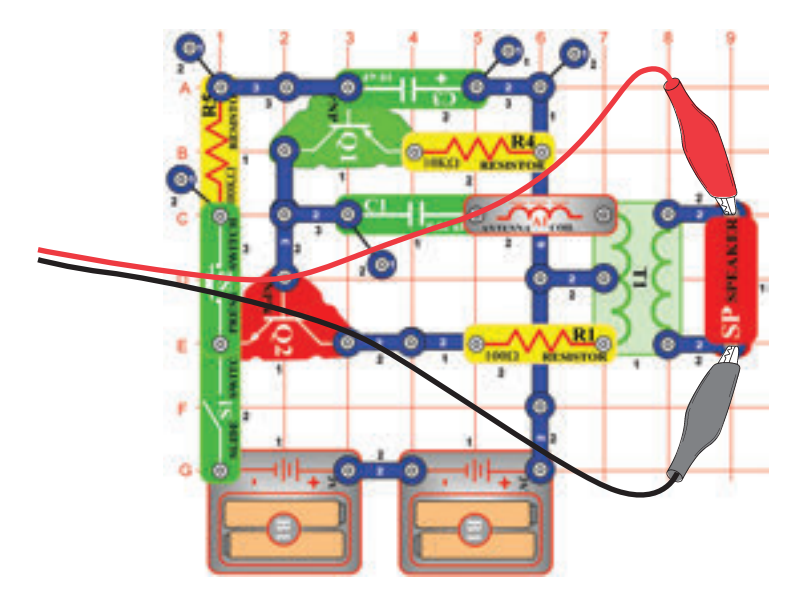

Złóżcie obwód i wypróbujcie przedstawione ustawienia. Włączcie przełącznik a potem wciśnijcie wielokrotnie przycisk wyłącznika. Zwolnijcie. Popatrzcie na falę, która wyświetla słabnący sygnał syreny.

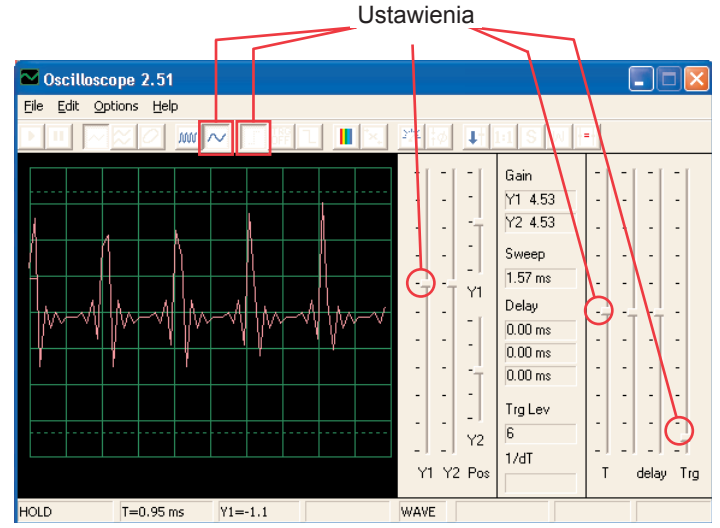

Uwaga: Nawet gdy amplituda impulsów wydaje się być zbyt zmienna (większe odstępy czasowe na obrazku poniżej umożliwią ją lepiej zobaczyć), chodzi tylko o iluzję, której przyczyną jest sposób mierzenia sygnałów w programie Winscope. Amplituda impulsów się znacznie nie różni.

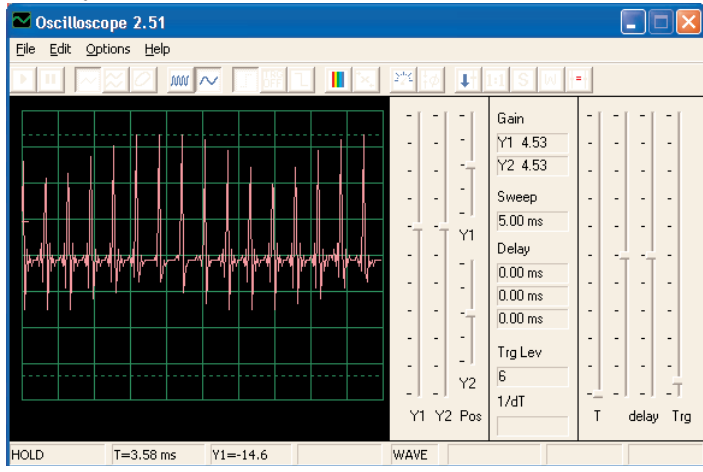

Program Winscope dokonuje pomiaru z wzorcową częstotliwością 44KHz, co jest dostateczną prędkością do mierzenia frekwencji tego sygnału (poruszajcie się pomiędzy 1 – 5KHz). Większa ilość energii tych impulsów jest rozłożona w wyższych frekwencjach, które zbliżone są do wzorcowej częstotliwości (patrz wzorcowe widmo po prawej), gdzie mierzenie amplitudy bywa niedokładne.

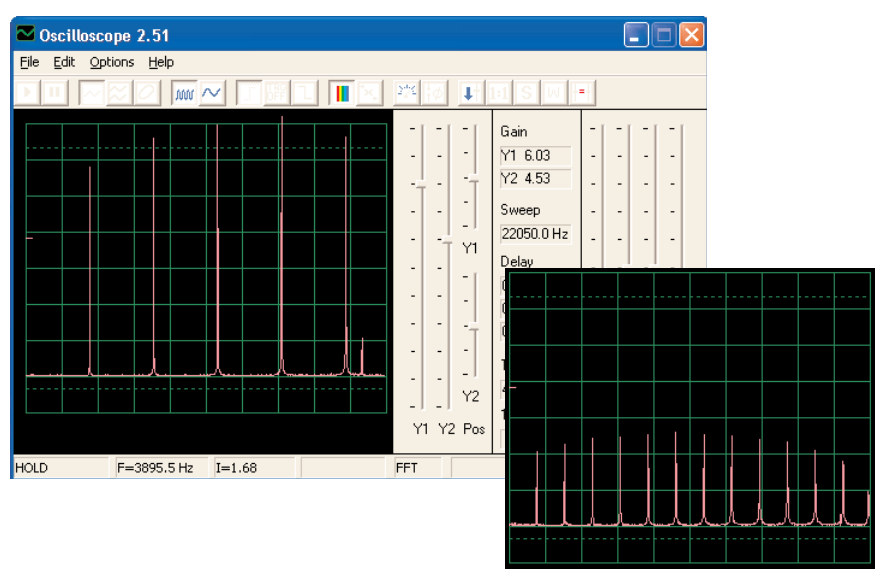

## **Projekt numer 66 Obwód komputerowy – Rysowane rezystory (II)**

*Cel: Narysować swoje własne rezystory.*

Użyjcie obwód z projektu numer 516 – Narysowane rezystory (II), ale kabel komputerowy podłączcie do głośnika. Za pomocą ołówka narysujcie kształty, przedstawione w projektach 516 – 518. Za pomocą programu Winscope sprawdźcie, jak zmieniają się fale i widma częstotliwości, jeśli łączącymi przewodami naśladujecie fale narysowanych kształtów. Zmienia się także dźwięk. Przykład widzicie na obrazku.

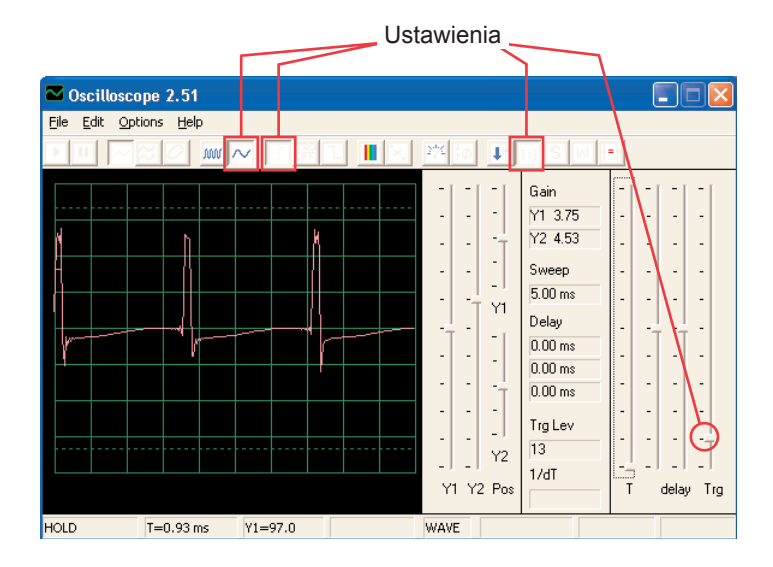

Potem umieśćcie wolne końcówki łączących przewodów do szklanki z wodą – według projektu numer 519. Fale i widma częstotliwości będą podobne do rezystorów, które narysowaliście, podobny będzie też powstały dźwięk.

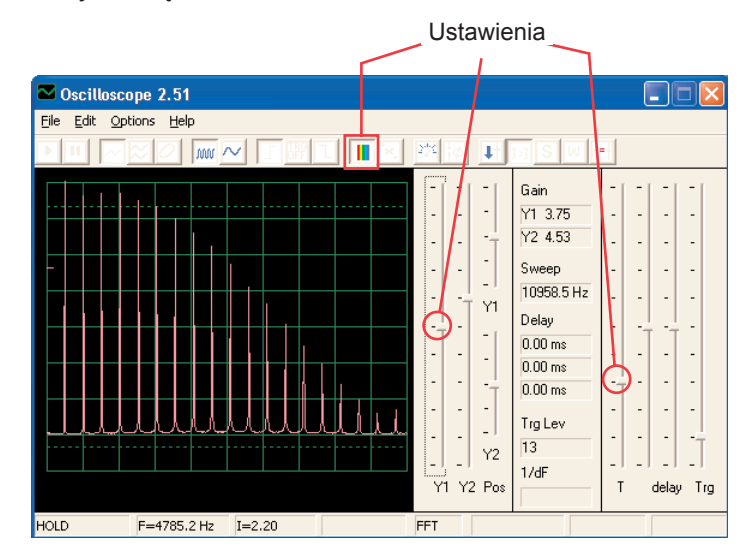

## *Cel: Sprawdzić wyjście z obwodu oscylacyjnego.* **Projekt numer 67 Obwód komputerowy – Elektroniczny generator dźwięku**

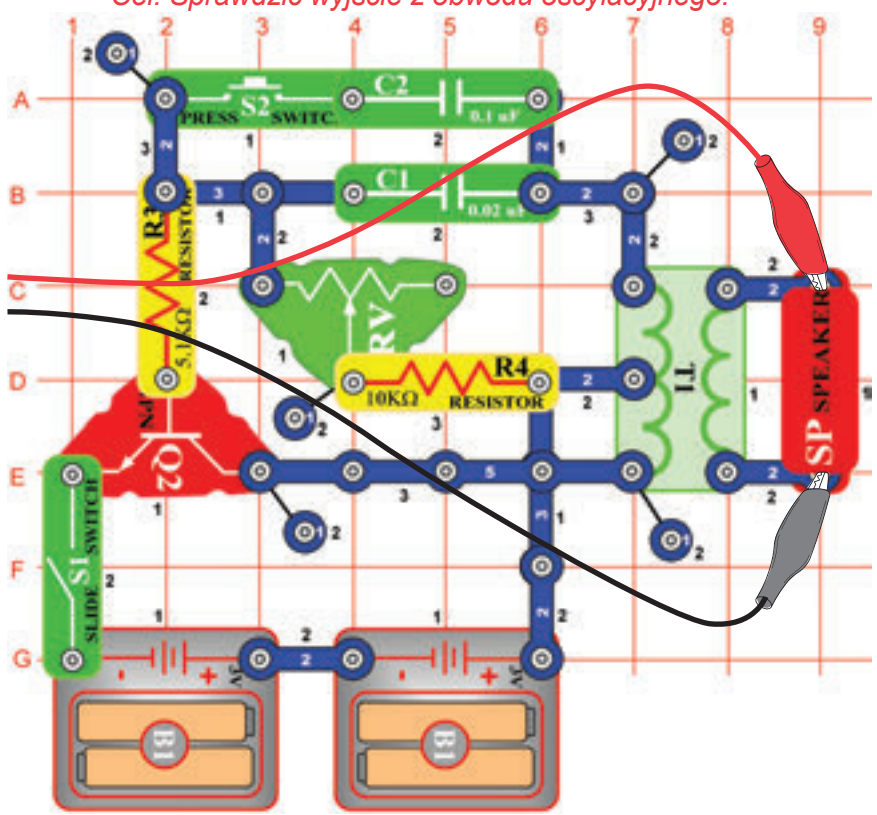

Złóżcie obwód i spróbujcie ustawić wartości według obrazka. Włączcie przełącznik i 5x wciśnijcie przycisk wyłącznika i jednocześnie poruszajcie suwakiem rezystora. Popatrzcie na fale i i widmo częstotliwości.

Wzorowe widmo frekwencji:

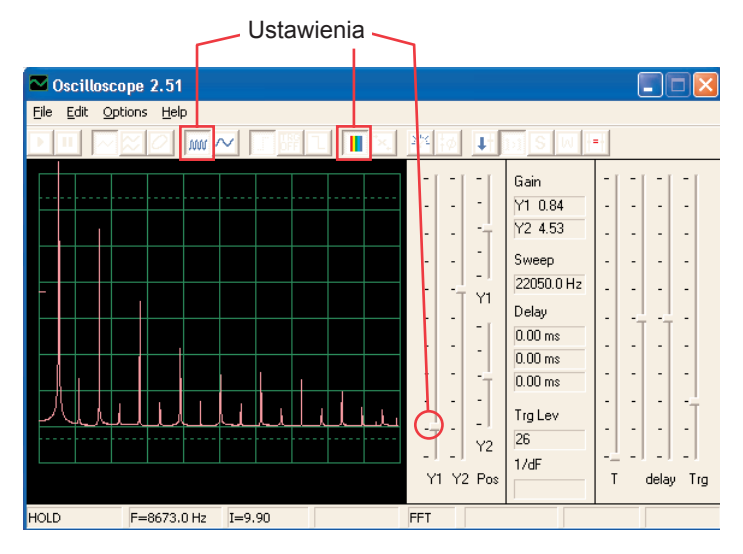

Wzorowa fala:

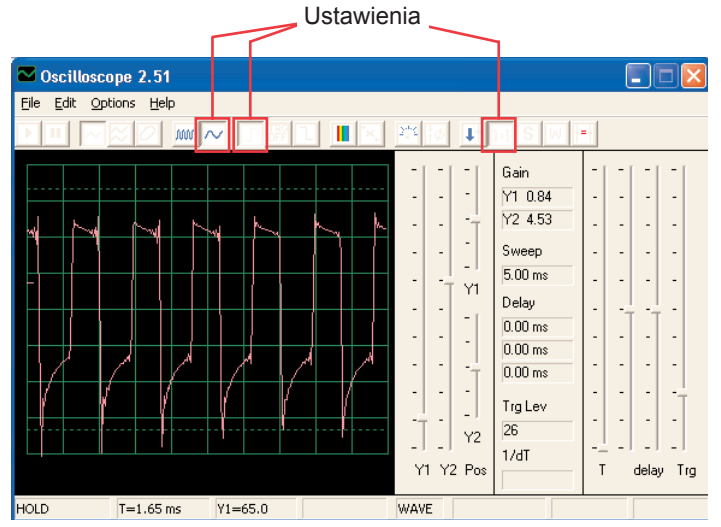

Kondensator o pojemności 0,1μF możecie zastąpić kondensatorem o pojemności 10μF i tak zmienić dźwięk.

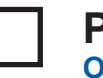

### **Projekt numer 68**

**Obwód komputerowy - Elektroniczny generator dźwięku (II)**

Zastąpcie rezystor o 10KΩ (R4) rezystorem o 100KΩ (R5). Teraz zmieńcie frekwencję zmianą rezystencji w oscylatorze.

## **Projekt numer 69 Obwód komputerowy - Pszczoła**

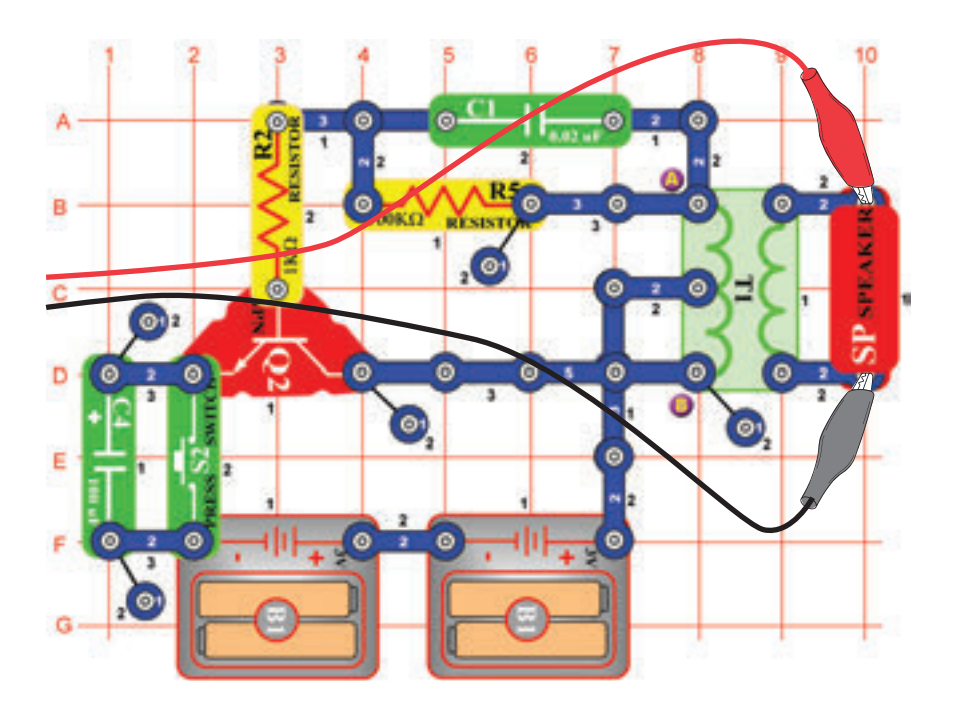

Złóżcie obwód i wielokrotnie wciśnijcie przycisk wyłącznika. Usłyszycie miłe bzyczenie trzmiela. Użyjcie programu Windscope i obserwujcie, jak fala znika po zwolnieniu przycisku. Wypróbujcie pamięciowy reżim – patrz obrazek.

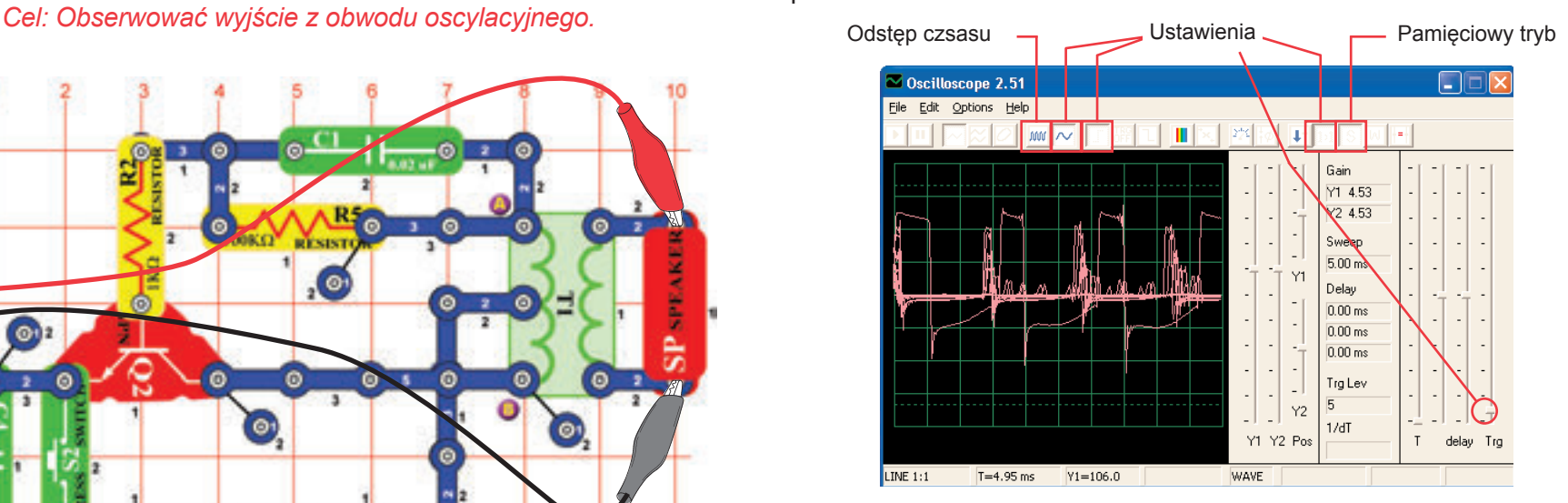

Możecie zastąpić kondensator o pojemności 0,002μF (C1) kondensatorem o pojemności 0,1μF (C2) lub kondensatorem o pojemności 10μF (C3). Zmieni się dźwięk. Możecie także zmienić odstępy czasu. Również możecie zastąpić kondensator o pojemności 100μF (C4) kondensatorem o pojemności 10μ(c3) lub kondensatorem o pojemności 470μF (C5) i zmienić tak długość dźwięku.

### **Projekt numer 70 Obwód komputerowy - Pszczoła (II)**

Usuńcie z obwodu głośnik i umieśćcie piszczący chip (WC) na transformator do punktów A i B a do piszczącego chipa podłączcie kabel komputerowy. Podczas wciskania przełącznika słuchajcie dźwięków i obserwujcie fale. Kondensator o pojemności 0,02μF (C1) zastąpcie kondensatorem opojemności 0,1μF (C2) lub kondensatorem o pojemności 10μF (C3). Dokonacie tak zmiany dźwięku. Zastąpieniem kondensatora o pojemności 100μF (C4) kondensatorem o pojemności 10μF (C3) lub kondensatorem o pojemności 470μF (C5) dokonacie zmiany długości dźwięku.

## **Projekt numer 71 Obwód komputerowy Combo – Kosmiczna bitwa i Alarm**

*Cel: Obserwować wyjście połączonych wyjść z układów scalonych* 

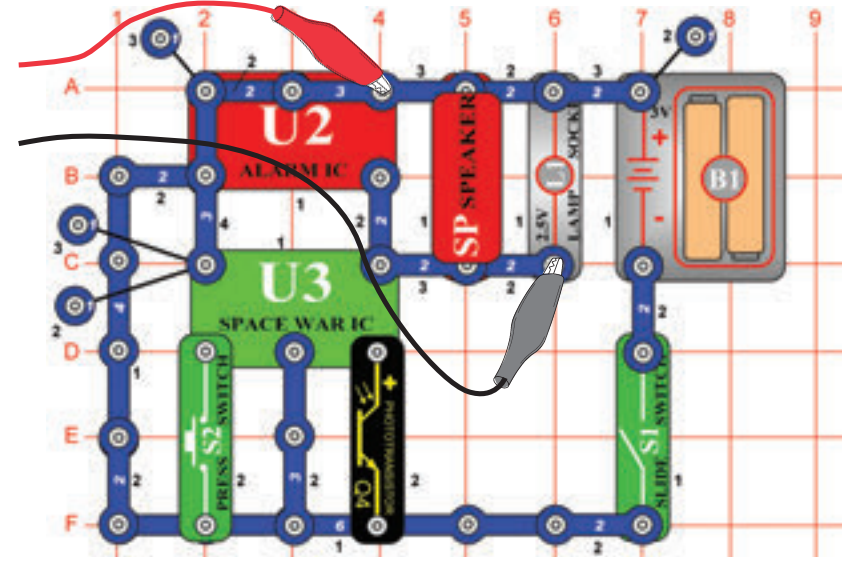

Złóżcie obwód i spróbujcie ustawić przedstawione wartości. Włączcie go, wciśnijcie wielokrotnie przycisk wyłącznika (S2) i pomachajcie ręką nad fototranzystorem (Q4), abyście widzieli wszystkie możliwe dźwiękowe kombinacje. Również użyjcie reżimu FFT, który umożliwi wam przejrzeć sobie widmo częstotliwości.

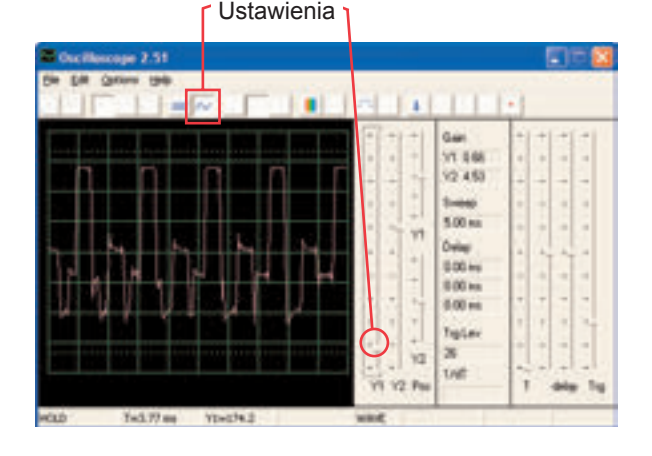

## **Projekt numer 72 Obwód komputerowy Combo – Kosmiczna bitwa i Muzyka**

*Kosmiczna bitwa i Alarm. Cel: Obserwować wyjście połączonych wyjść z układów scalonych Kosmiczna bitwa i muzyka.*

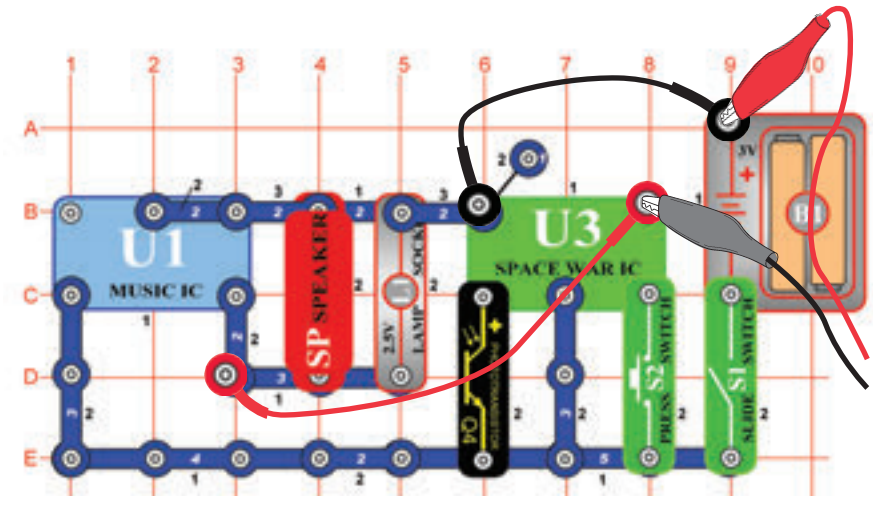

Złóżcie obwód i spróbujcie ustawić przedstawione wartości. Włączcie go, wciśnijcie wielokrotnie przycisk wyłącznika (S2) i ręką pomachajcie nad fototranzystorem (Q4), abyście widzieli wszystkie możliwe dźwiękowe kombinacje. Porównajcie fale i widmo z układem scalonym

Alarm Combo.

Ustawienia

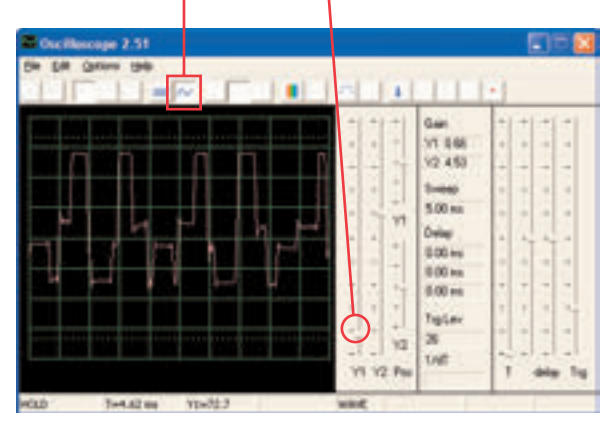

## **Projekt numer 73 Obwód komputerowy – Dźwiękowy mikser**

*Cel: Obserwować wyjście z układów scalonych z Muzyka i Alarm.*

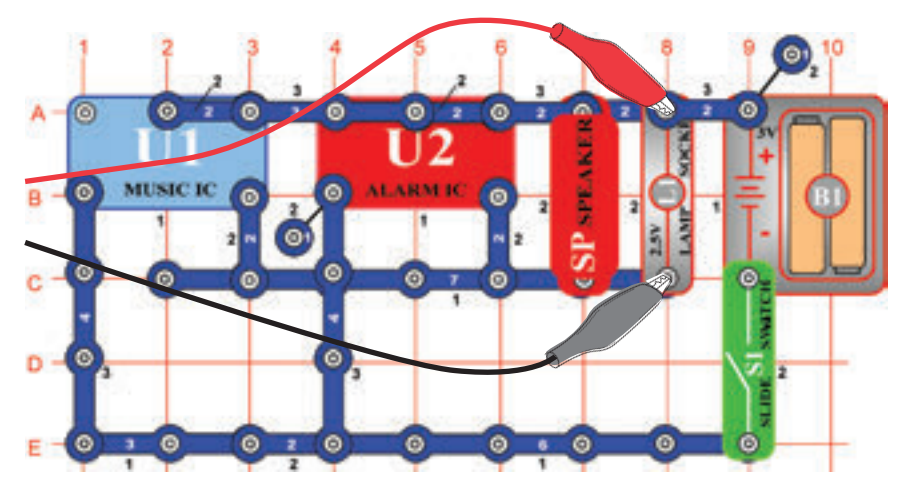

Złóżcie obwód i spróbujcie ustawić wartości według obrazka. Włączcie go i popatrzcie na fale.

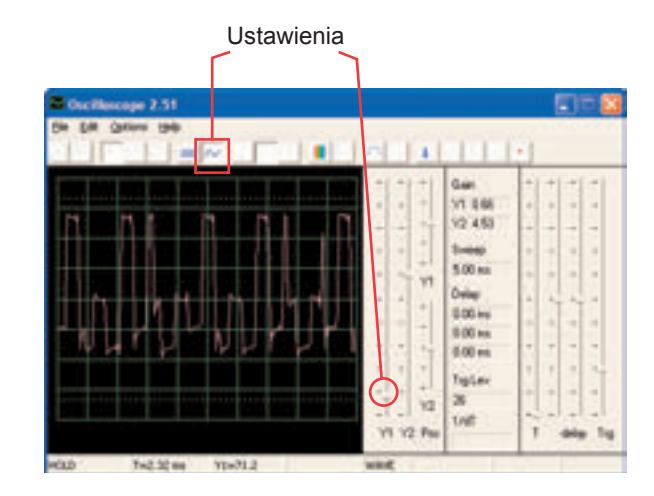

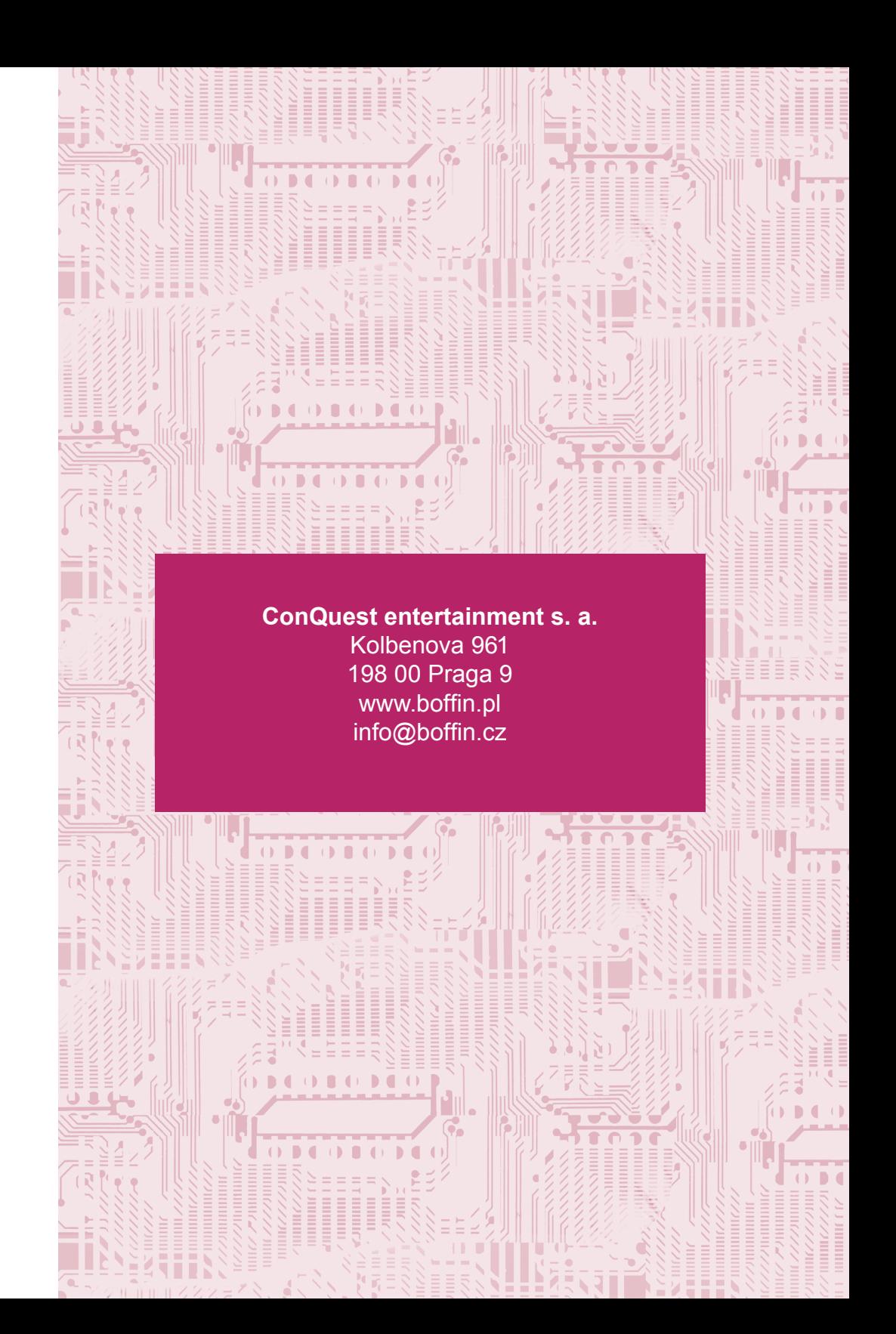

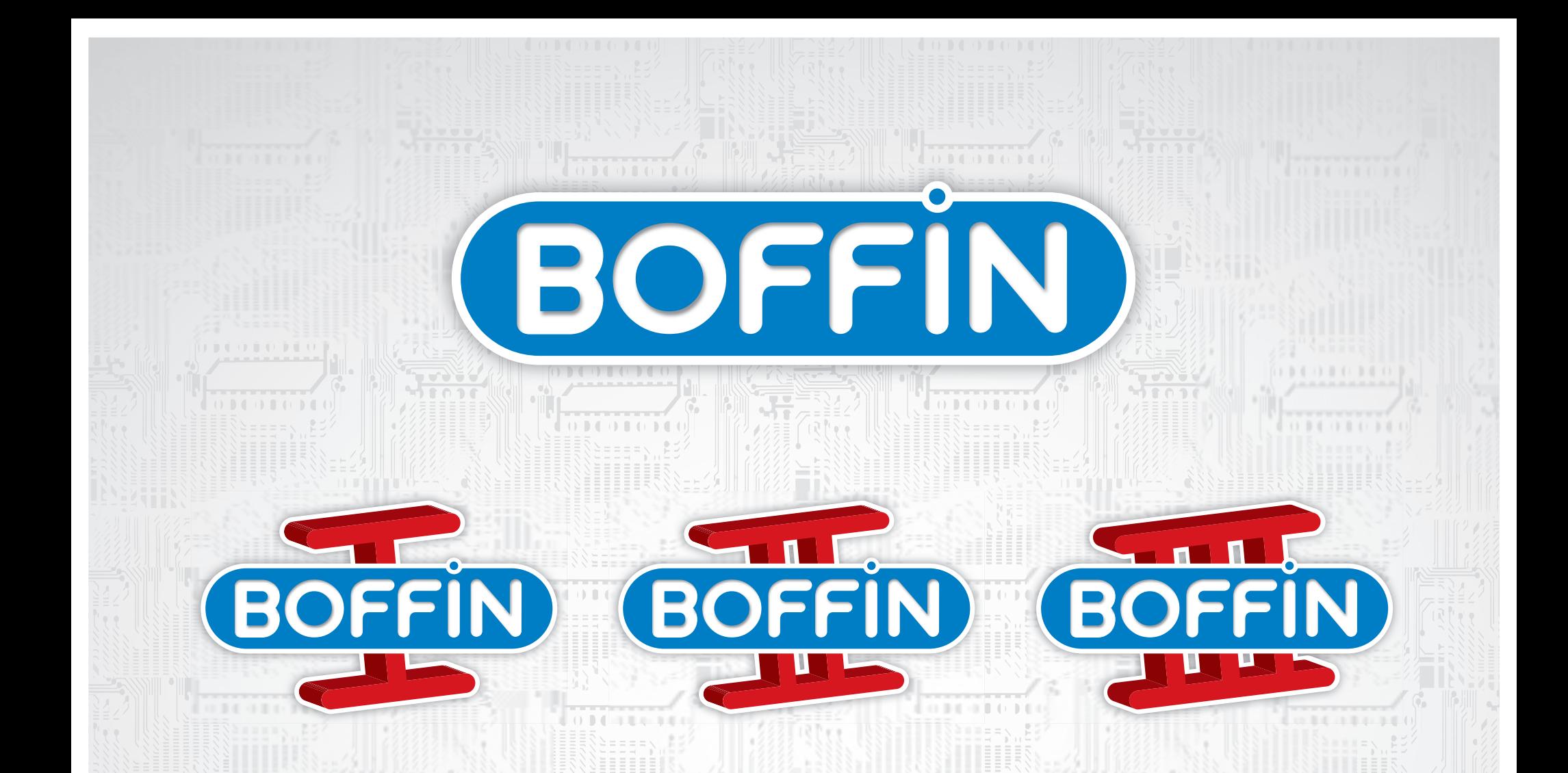

Inne zestawy i kompletne instrukcje osbługi można pobrać ze strony

# www.boffin.pl

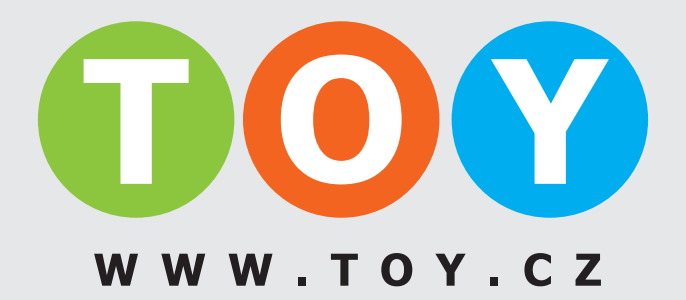

ConQuest entertainment a.s. Kolbenova 961, 198 00 Praha 9 www.boffin.cz info@boffin.cz